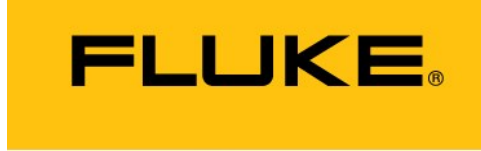

**Reliability** 

# **VIBSCANNER® 2**

### **Instrukcja obsługi**

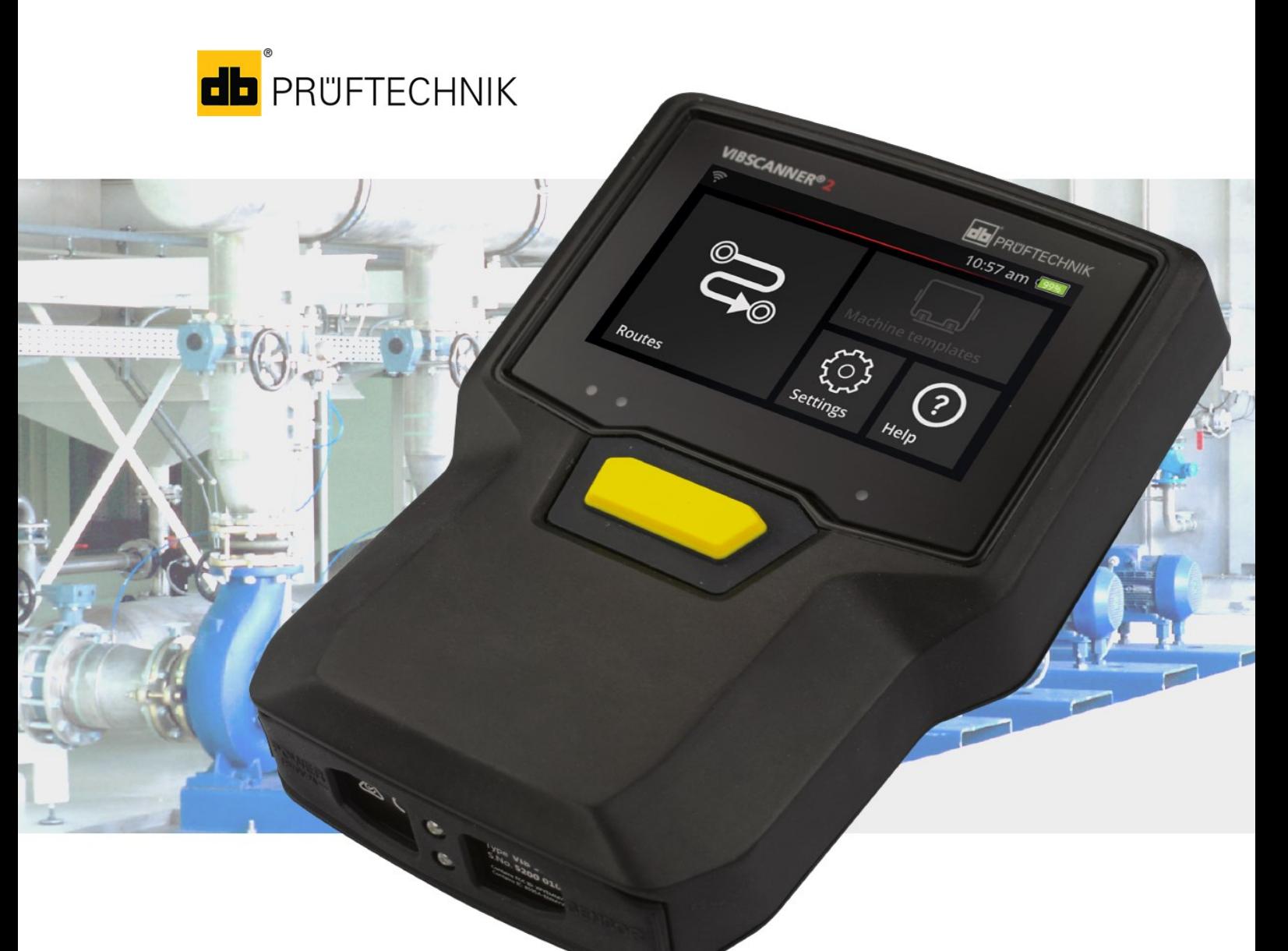

Wersja: 1.3 Wydanie: 21.03.2023 Nr. dok: LIT 52.200.PL Tłumaczenie niemieckiego podręcznika

#### **© Fluke Deutschland GmbH. Wszelkie prawa zastrzeżone.**

#### **INFORMACJE PRAWNE**

#### **Informacja o własności**

Niniejsza instrukcja oraz opisany w niej produkt są chronione prawem autorskim. Wszystkie prawa pozostają zastrzeżone dla autorów. Bez uprzedniej zgody niniejszej instrukcji nie wolno tak w części, jak i w całości kopiować, powielać, tłumaczyć ani udostępniać osobom trzecim w innej formie.

#### **Wyłączenie odpowiedzialności**

Wyklucza się roszczenia wobec autorów w oparciu o produkt opisany w niniejszej instrukcji. Autorzy nie gwarantują prawidłowości treści niniejszej instrukcji. Ponadto autorzy nie odpowiadają za jakiekolwiek szkody bezpośrednie lub pośrednie, wynikające ze stosowania tego produktu lub instrukcji, nawet jeżeli autorzy wskazywali na możliwość takich szkód. Autorzy nie ponoszą odpowiedzialności za ewentualne błędy produktu. Wyłączenie odpowiedzialności obowiązuje również dla wszystkich przedstawicieli handlowych i dystrybutorów. Możliwe są pomyłki i zmiany konstrukcyjne, w szczególności związane z rozwojem.

#### **Znaki towarowe**

Wymienione w niniejszej instrukcji znaki towarowe oraz zarejestrowane znaki towarowe są odpowiednio oznaczone i pozostają własnością ich posiadaczy. Brak oznaczenia nie wskazuje jednak na brak ochrony nazwy.

VIBSCANNER jest zarejestrowanym znakiem handlowym firmy PRÜFTECHNIK Dieter Busch AG.

Fluke Deutschland GmbH Freisingerstr. 34 85737 Ismaning, Niemcy Tel. + 49 89 99616-0

## **Spis treści**

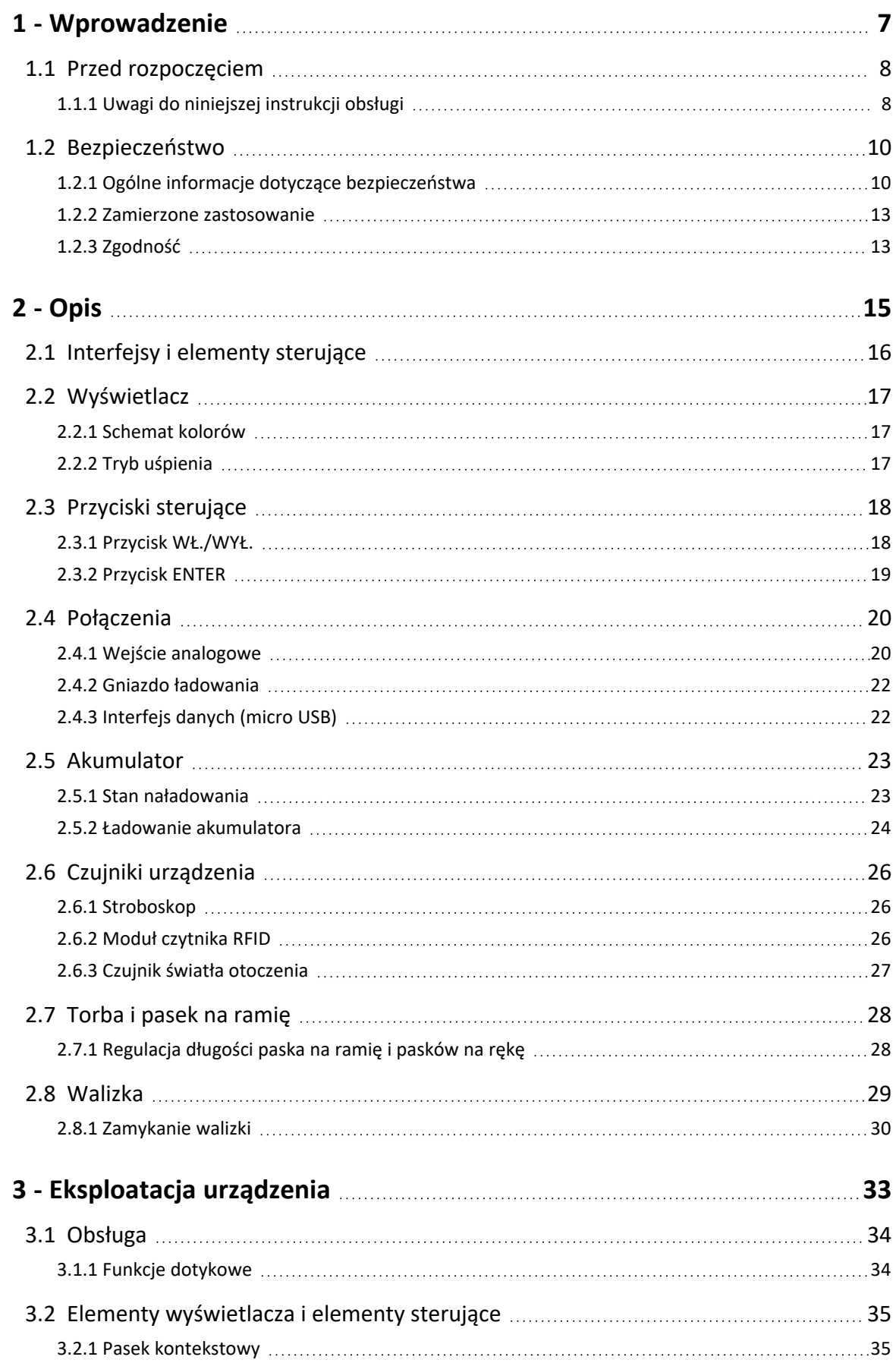

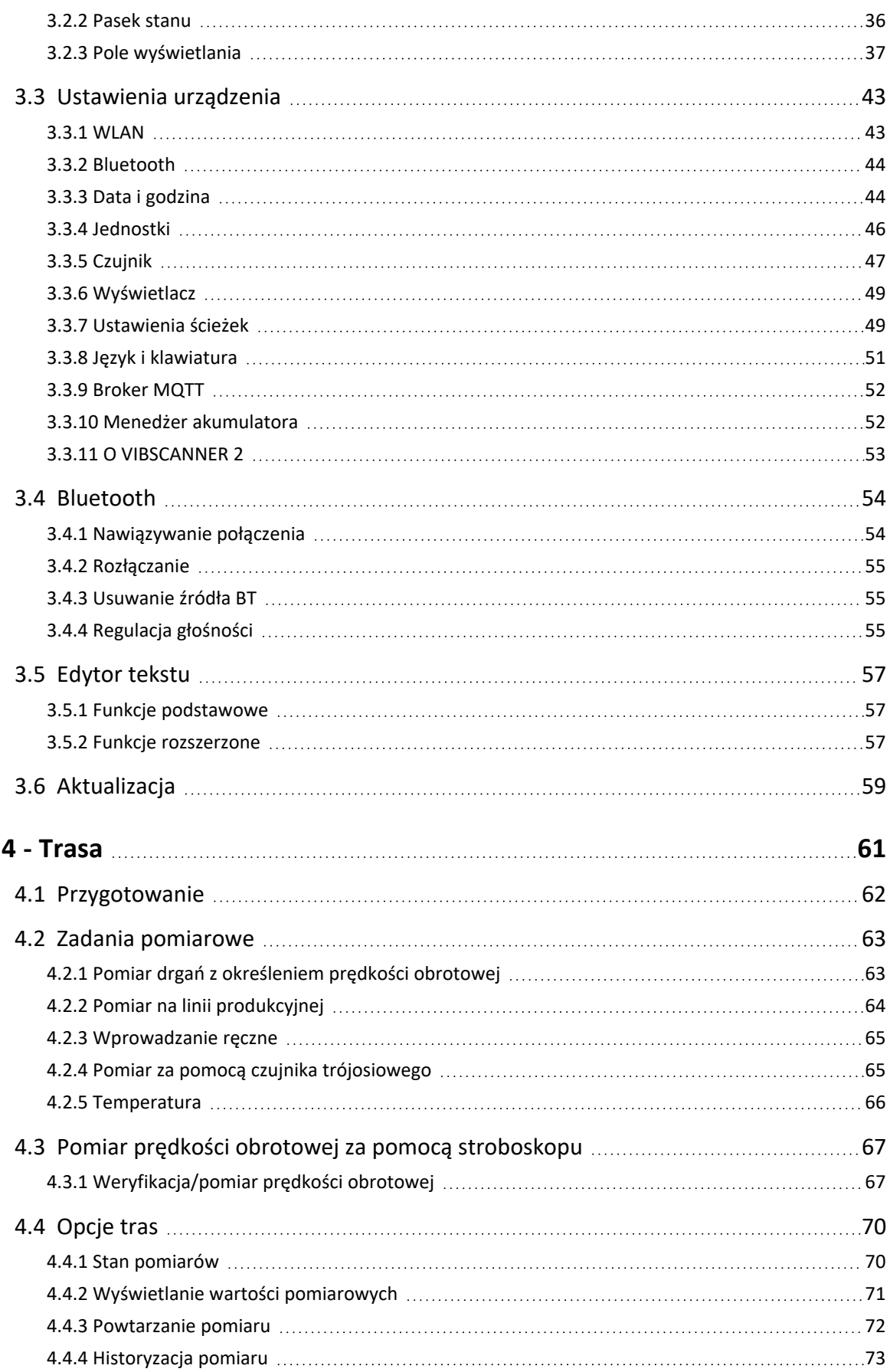

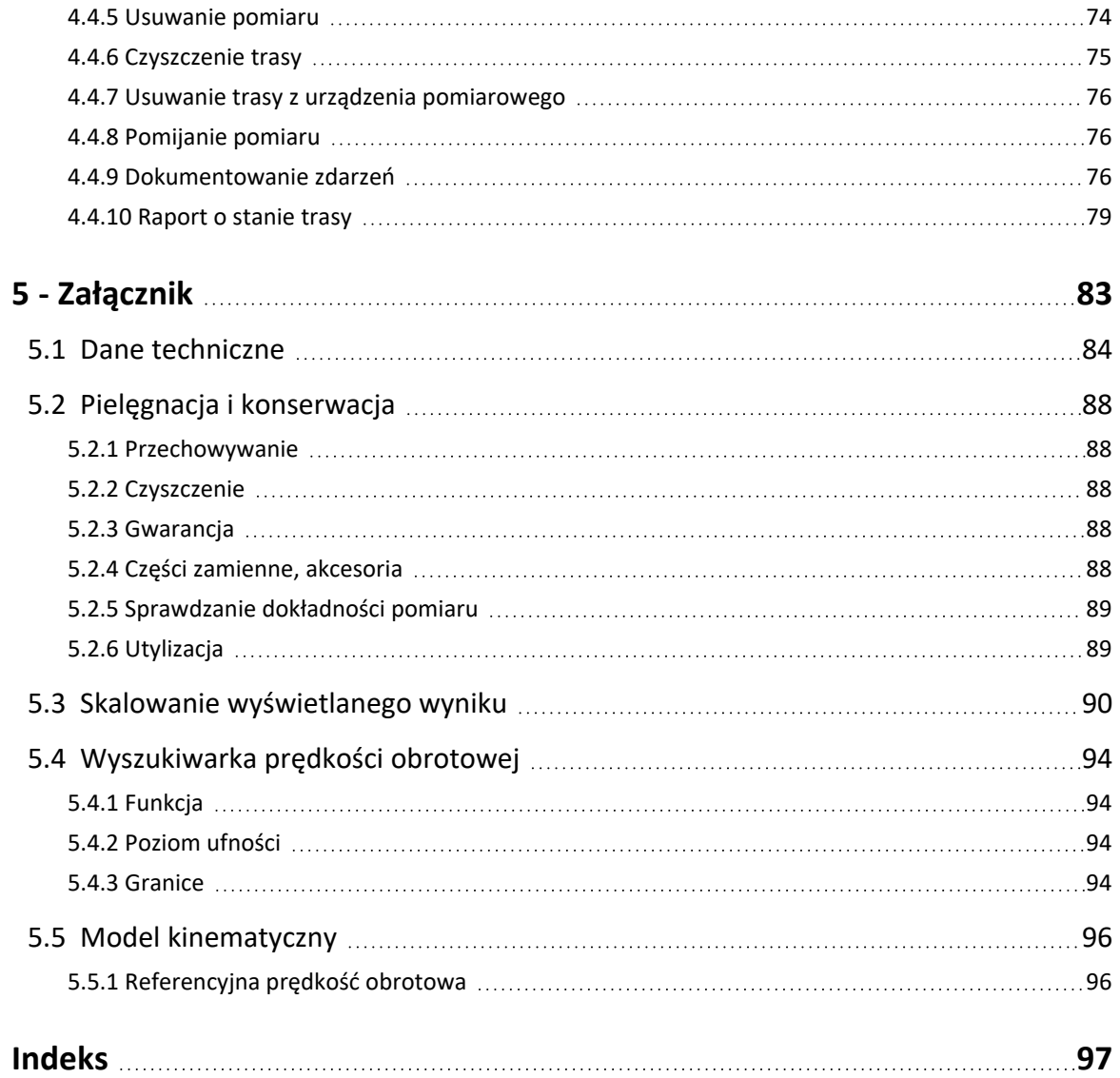

PN 5267614 October 2020 **[Ta strona została celowo pozostawiona pusta]**

## <span id="page-6-0"></span>*1 - Wprowadzenie*

#### Ta sekcja zawiera informacje na temat następujących zagadnień:

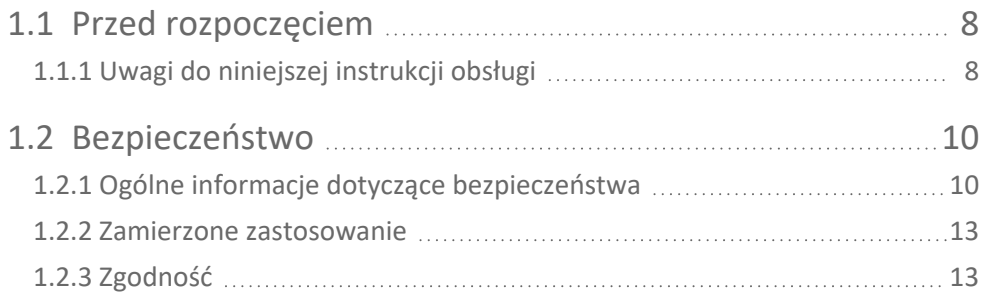

### <span id="page-7-0"></span>**1.1 Przed rozpoczęciem**

Sprawdzić towar przy dostawie pod kątem uszkodzonych lub brakujących części. Jeżeli to konieczne, zaznaczyć części, które mają być reklamowane na dokumentach wysyłki i zggłosić reklamację do agencji spedycyjnej lub do lokalnego partnera handlowego PRUFTECHNIK.

#### **Adresy serwisowe**

W przypadku pytań można się z nami skontaktować w następujący sposób:

- <sup>o</sup> Infolinia: +49 89 99616-0
- <span id="page-7-1"></span> $\degree$  Faks: +49 89 99616-300

### **1.1.1 Uwagi do niniejszej instrukcji obsługi**

Niniejsza instrukcja obsługi opisuje urządzenie pomiarowe VIBSCANNER 2 oraz jego akcesoria. Zawiera ważne instrukcje dotyczące bezpiecznej obsługi oraz informacje dla właaściwego, wydajnego użytkowania. Dlatego należy ją przeczytać przed uruchomieniem urządzenia oraz we wszystkich dalszych krokach.

Niniejsza instrukcja obsługi została przygotowana z należytą starannością. PRUFTECHNIK nie gwarantuje kompletności, dokładności i aktualności podanych tutaj danych i nie ponosi odpowiedzialności za błędy lub pominięcia.

Niniejsza instrukcja obsługi jest częścią produktu i jako taka powinna być przechowywana przez cały okres użytkowania produktu. Niniejszą instrukcję obsługi należy przekazać każdemu następnemu właścicielowi lub użytkownikowi produktu.

Niniejsza instrukcja obsługi została stworzona zgodnie z niemiecką normą DIN EN 82079- 1.

#### **Oznaczenia tekstowe**

W niniejszej instrukcji obsługi teksty są rozróżniane według ich funkcji w następujący sposób:

- Kroki czynności są wypunktowane ili oraz zaznaczone nowym akapitem i trójkątem.
- <sup>o</sup> **Pozycje na liście** są wypunktowane oraz zaznaczone nowym akapitem i pustym kółkiem °.

Poszczególne **elementy menu** i **elementy tekstowe** są wyświetlane pogrubioną czcionką i umieszczone w nawiasach kwadratowych, tak jak np. **[Usuń]** lub **[Jednostki]**.

W **sekwencji menu** poszczególne pozycje menu są zaznaczane znakiem większości: **[Ustawienia > Jednostki > Przyspieszenie]**.

**Ostrzeżenia** są wyróżnione żółtą ramką tekstową:

#### **OSTRZEŻENIE!**

W przypadku zagrożenia poważnymi **obrażeniami ciała** wyświetlany jest komunikat ostrzegawczy z czerwonym trójkątem ostrzegawczym i hasłem ostrzegawczym "OSTRZEŻENIE!".

#### **PRZESTROGA!**

W przypadku zagrożenia lekkimi lub umiarkowanymi **obrażeniami ciała** wyświetlany jest komunikat ostrzegawczy z żółtym trójkątem ostrzegawczym i hassłem ostrzegawczym "PRZESTROGA!".

W przypadku ryzyka **uszkodzenia mienia** wyświetlany jest komunikat ostrzegawczy z symbolem informacyjnym i hasłem ostrzegawczym "UWAGA!".

#### **Wskazówka**

Ogólne informacje i wskazówki są zawarte w szarej ramce tekstowej i oznaczone hasłem ostrzegawczym **Wskazówka**.

#### **Skróty**

W niniejszej instrukcji obsługi następujące terminy są używane w równoważny sposób:

- $\circ$  VIBSCANNER 2 = urządzenie pomiarowe, urządzenie
- $\degree$  Czujniki, kable, mocowania = sprzęt pomiarowy
- $\degree$  Technologia urządzenia = sprzęt pomiarowy i urządzenie pomiarowe
- $O$  Bluetooth = BT

#### **Zrzuty ekranu**

Zrzuty ekranu są zwykle wyświetlane w kolorze **czarno-białym** (["Wyświetlacz"](#page-16-0) na stronie [17\)](#page-16-0).

**UWAGA!**

### <span id="page-9-0"></span>**1.2 Bezpieczeństwo**

VIBSCANNER 2 został zaprojektowany i skonstruowany po starannym doborze zharmonizowanych norm oraz innych specyfikacji technicznych, których należy przestrzegać. Urządzenie pomiarowe odpowiada zatem najnowszemu stanowi techniki i gwarantuje najwyższy poziom bezpieczeństwa.

Niemniej jednak istnieją zagrożenia, których należy unikać podczas pracy. Należy postępować zgodnie z ogólnymi wskazówkami bezpieczeństwa zawartymi w tej sekcji oraz ostrzeżeniami zawartymi w niniejszej instrukcji obsługi. Wskazówki bezpieczeństwa informują, jak się zachować, aby chronić siebie, innych i mienie przed uszkodzeniem. Za uszkodzenie mienia i obrażenia ciała spowodowane nieprzestrzeganiem niniejszej instrukcji obsługi odpowiada użytkownik urządzenia pomiarowego.

### **1.2.1 Ogólne informacje dotyczące bezpieczeństwa**

<span id="page-9-1"></span>Oprócz wskazówek zawartych w niniejszej instrukcji obsługi należy przestrzegać ogólnych, ustawowych i innych obowiązujących przepisów dotyczących zapobiegania wypadkom i ochrony środowiska.

Mogą one obejmować na przykład:

- <sup>o</sup> obchodzenie się z substancjami niebezpiecznymi;
- <sup>o</sup> noszenie wymaganej i zaleconej osobistej roboczej odzieży ochronnej i sprzętu ochronnego;
- <sup>o</sup> przestrzeganie wszystkich krajowych i lokalnych przepisów BHP;
- $\degree$  przestrzeganie wszystkich wewnętrznych zasad pracy, obsługi i bezpieczeństwa.

#### **Niebezpieczeństwa resztkowe i środki ochrony**

VIBSCANNER 2 jest bezpieczny, gdy jest używany zgodnie z przeznaczeniem. Niewłaściwe użycie może spowodować następujące uszkodzenia:

- <sup>o</sup> obrażenia ciała u ludzi;
- <sup>o</sup> uszkodzenie technologii urządzenia lub monitorowanej maszyny.

#### **Możliwe uszkodzenie urządzenia**

Nieprawidłowe użycie urządzenia pomiarowego i jego akcesoriów może spowodować uszkodzenie, a w najgorszym przypadku zniszczenie technologii urządzenia.

- <sup>o</sup> Używać wyłącznie oryginalnych części zamiennych i oryginalnych akcesoriów.
- $\circ$  Chronić urządzenie pomiarowe i czujniki podczas pracy, ładowania i przechowywania przed ekstremalnym, nadzwyczajnym ciepłem (silnym światłem słonecznym, przechowywaniem w nagrzanych samochodach, bliskością otwartego ognia lub grzejników). Należy przestrzegać zakresów temperatury podanych w danych technicznych.
- $\circ$  Urządzenie pomiarowe spełnia stopień ochrony IP 65 i nie jest wodoszczelne. Nie zanurzać urządzenia pomiarowego w cieczach.
- <sup>o</sup> W obciążonym środowisku przemysłowym zanieczyszczenie lub wnikanie wilgoci może wpływać na działanie urządzenia pomiarowego. Upewnić się, że osłony są prawidłowo przymocowane do urządzenia pomiarowego.
- <sup>o</sup> Uszkodzona technologia urządzenia może obniżyć jakość wyników pomiarów, a w najgorszym przypadku ją sfalsyfikować. Z urządzeniem należy obchodzić się ostrożnie i chronić je przed silnymi wstrząsami. Do transportu i przechowywania technologii urządzenia należy używać walizki.
- $\degree$  Naprawy urządzenia pomiarowego i sprzętu pomiarowego mogą być wykonywane wyłącznie przez autoryzowanego specjalistę.
- $\degree$  Technologia urządzenia nie wymaga konserwacji. Otwieranie urządzenia pomiarowego i czujników przez użytkownika jest zabronione.
- <sup>o</sup> Modyfikacje i zmiany w technologii urządzenia są zabronione.
- <sup>o</sup> Nieprawidłowa obsługa może spowodować uszkodzenie ekranu dotykowego. Do pracy nie używać szorstkich ani ostrych przedmiotów. Oprócz obsługi dotykowej palcami odpowiednie są także dostępne w handlu pióra dotykowe lub rękawiczki do obsługi ekranu dotykowego. Nie wywierać zbyt dużego nacisku na ekran dotykowy. Zwykle wystarczy lekki dotyk.

Aby prawidłowo obchodzić się z **akumulatorem** i **ładowarką**, należy przestrzegać następujących wskazówek bezpieczeństwa:

- <sup>o</sup> Akumulator ładować wyłącznie za pomocą dołączonej ładowarki. Przestrzegać odpowiedniej instrukcji obsługi.
- $\degree$  Nie należy nadmiernie rozładowywać akumulatora (< 15%).
- <sup>o</sup> W przypadku wysyłki drogą powietrzną należy rozładować akumulator do mniej niż 60% poziomu naładowania.
- <sup>o</sup> Nie wysyłać urządzenia z uszkodzonym akumulatorem drogą powietrzną.

#### **Możliwe obrażenia ciała**

Niewłaściwe użytkowanie urządzenia pomiarowego oraz nieodpowiedni sprzęt mogą stanowić zagrożenie dla użytkownika.

- $\degree$  Technologie urządzenia można obsługiwać tylko pod warunkiem prawidłowego poinstruowania użytkownika o jej działaniu.
- <sup>o</sup> Natychmiast wyłączyć urządzenie pomiarowe i czujniki w przypadku podejrzenia, że nie działają one prawidłowo lub jeżeli są wyraźnie uszkodzone.
- $\degree$  Należy natychmiast usuwać wady, takie jak uszkodzone wtyczki lub luźne poołączenia. Uszkodzone komponenty należy wymienić.

Aby prawidłowo obchodzić się ze **stroboskopem**, należy przestrzegać następujących wskazówek bezpieczeństwa:

- <sup>o</sup> Stroboskop wytwarza bardzo jasne błyski światła. Nie patrzeć na źródło światła.
- <sup>o</sup> Nie kierować światła na innych.
- <sup>o</sup> Nie należy ustawiać ostrości ani skupiać wiązki światła.
- <sup>o</sup> Efekty świetlne mogą wywoływać padaczkę fotogenną. Użytkownicy z neurologiczną skłonnością do napadów padaczkowych mogą nie obsługiwać stroboskopu.
- <sup>o</sup> Nie można wykluczyć wpływu aktywnych implantów (np. rozruszników serca) na urządzenie. Osoby z aktywnymi implantami nie mogą obsługiwać stroboskopu.
- $\circ$  Elementy obrotowe na maszynie są statyczne w świetle stroboskopu. Nie dotykać podświetlonych elementów.

#### **Zagrożenia w zakładach przemysłowych!**

Ryzyko śmierci lub odniesienia poważnych obrażenia ciała!

Podczas pomiaru na działającej maszynie technologia urządzenia może zostać uszkodzona w kontakcie z ruchomymi elementami maszyny (np. wałem obrotowym). Kable mogą się zwinąć i zostać wciągnięte. Zagrożenie ze względu na części.

- $\degree$  Zainstalować urządzenie pomiarowe w taki sposób, aby podczas pomiaru nie doszzło do kontaktu z ruchomymi elementami maszyny. Należy skontaktować się z odpowiedzialnym inspektorem BHP.
- $\circ$  Włożyć wyzwalający kabel zabezpieczający między urządzenie pomiarowe a kabel czujnikowy. Dzięki temu przewód czujnika zostanie zwolniony w przewidzianym miejscu w przypadku wciągnięcia przez obracające się części maszyny.
- $\circ$  O ile to możliwe, z urządzenia pomiarowego należy korzystać wraz z torbą i paskiem na ramię.
- $\degree$  Pasek ma na celu zabezpieczenie urządzenia przed niezamierzonym upadkiem i jest zaprojektowany w taki sposób, aby był stabilny. Może zahaczyć się o wymienione wyżej elementy systemu i spowodować poważne obrażenia. Urządzenie pomiarowe należy przenosić w taki sposób, aby nie zahaczało paska. Należy zawsze zwracać uwagę na możliwe źródła niebezpieczeństwa, takie jak otwarte wałki lub pasy transmisyjne.

#### Niebezpieczeństwo upadku!

<sup>o</sup> Nie należy biegać podczas czytania ekranu lub obsługi urządzenia.

#### Ryzyko odniesienia obrażenia ciała lub uszkodzenia urządzenia pomiarowego!

Podczas przechwytywania sygnałów w obszarach, które są niewidoczne lub słabo widoczne, można zranić się lub czujniki mogą zostać uszkodzone.

 $\degree$  Należy pracować w taki sposób, aby ręce i czujniki zawsze znajdowały się w polu widzenia. W razie potrzeby użyć latarki, aby oświetlić punkty pomiarowe.

#### **Możliwość uzyskania nieprawidłowych pomiarów ze względu na zakłócenia elektromagnetyczne**

Promieniowanie wysokiej częstotliwości lub wyładowania elektrostatyczne w pobliżu urządzenia pomiarowego i sprzętu pomiarowego mogą prowadzić do wykonania nieprawidłowych pomiarów.

<sup>o</sup> Należy wybrać miejsce z niską ekspozycją na promieniowanie elektromagnetyczne.

#### **Bezpieczeństwo danych**

#### **Ryzyko utraty danych!**

- $\degree$  Po zebraniu danych należy je zapisać w oprogramowaniu komputerowym OMNITREND Center.
- $\circ$  Przed przywróceniem ustawień fabrycznych w urządzeniu pomiarowym należy utworzyć kopię zapasową danych.

#### **Przestrzeń zagrożona wybuchem (obszar Ex)**

Należy używać wyłącznie sprzętu z ochroną Ex w obszarze Ex. Informacje dotyczące bezpieczeństwa urządzenia pomiarowego z ochroną Ex znajdują się w załączonym dokumencie "VIBSCANNER 2 EX – Instrukcje bezpieczeństwa", art. nr 0 0594 0247.

### **1.2.2 Zamierzone zastosowanie**

<span id="page-12-0"></span>Urządzenie pomiarowe może być używane wyłącznie do pomiaru sygnałów elektrycznych w środowisku przemysłowym przy uwzględnieniu specyfikacji technicznej. Czujniki i kable mogą być używane tylko w podanym zakresie. Aktualną specyfikację techniczną można znaleźć w katalogu produktów "Monitoring warunków", który można pobrać bezpłatnie z głównej strony internetowej PRUFTECHNIK.

Każde inne zastosowanie jest uważane za niezamierzone i niedopuszczalne. Nieprawidłowe lub niedopuszczalne użycie, a także nieprzestrzeganie instrukcji zawartych w niniejszej instrukcji obsługi wykluczają gwarancję producenta.

<span id="page-12-1"></span>Używanie urządzenia pomiarowego w sposób niezgodny z przeznaczeniem określonym przez producenta może negatywnie wpłynąć na ochronę urządzenia.

### **1.2.3 Zgodność**

VIBSCANNER 2 jest zgodny z obowiązującymi dyrektywami europejskimi. Pełną deklarację zgodności można znaleźć na stronie www.pruftechnik.com.

**[Ta strona została celowo pozostawiona pusta]**

## <span id="page-14-0"></span>*2 - Opis*

Ta sekcja zawiera informacje na temat następujących zagadnień:

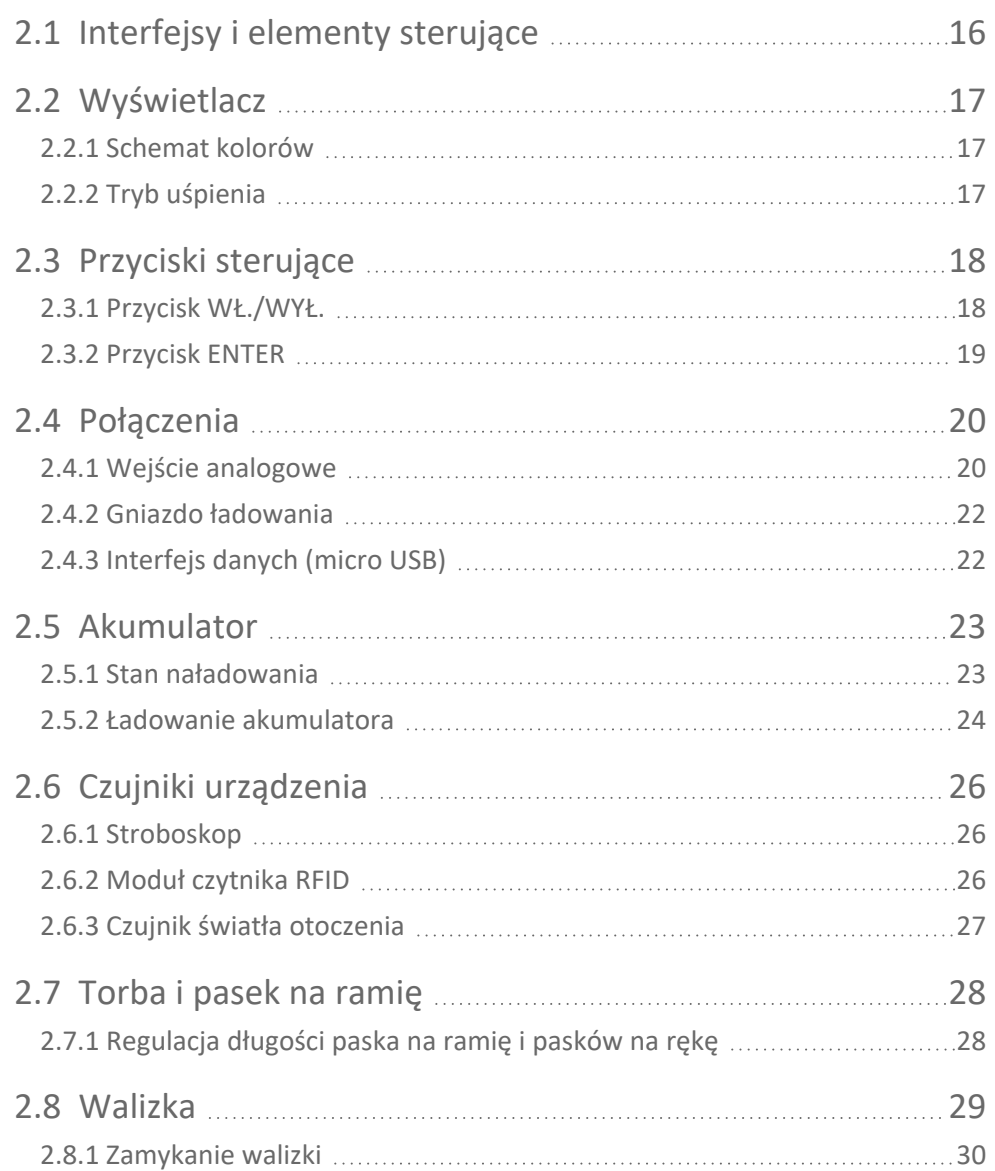

### <span id="page-15-0"></span>**2.1 Interfejsy i elementy sterujące**

Ilustracje przedstawiają interfejsy i elementy sterujące na urządzeniu pomiarowym.

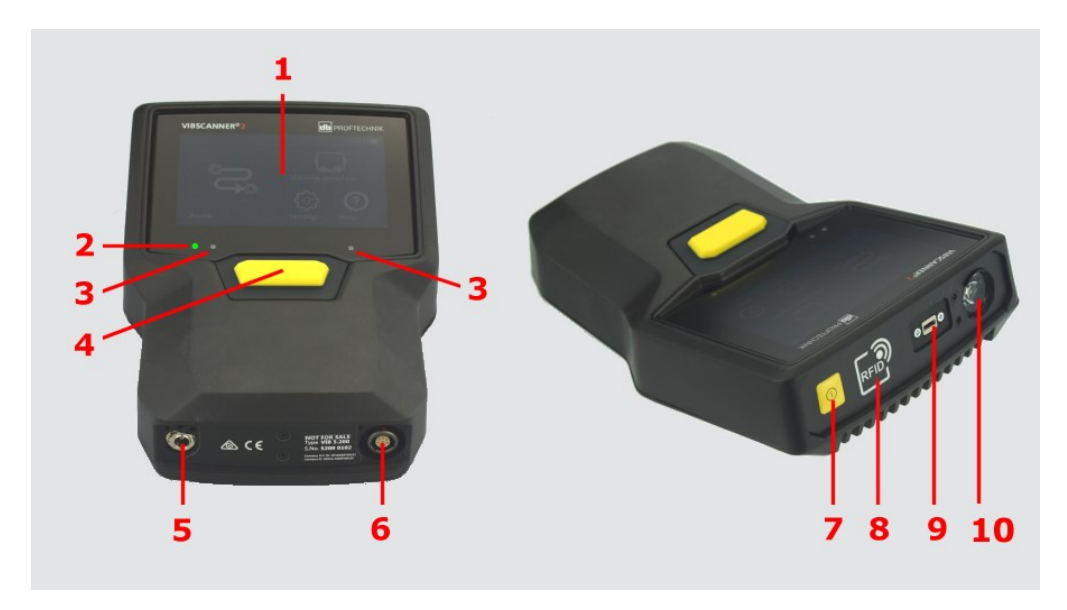

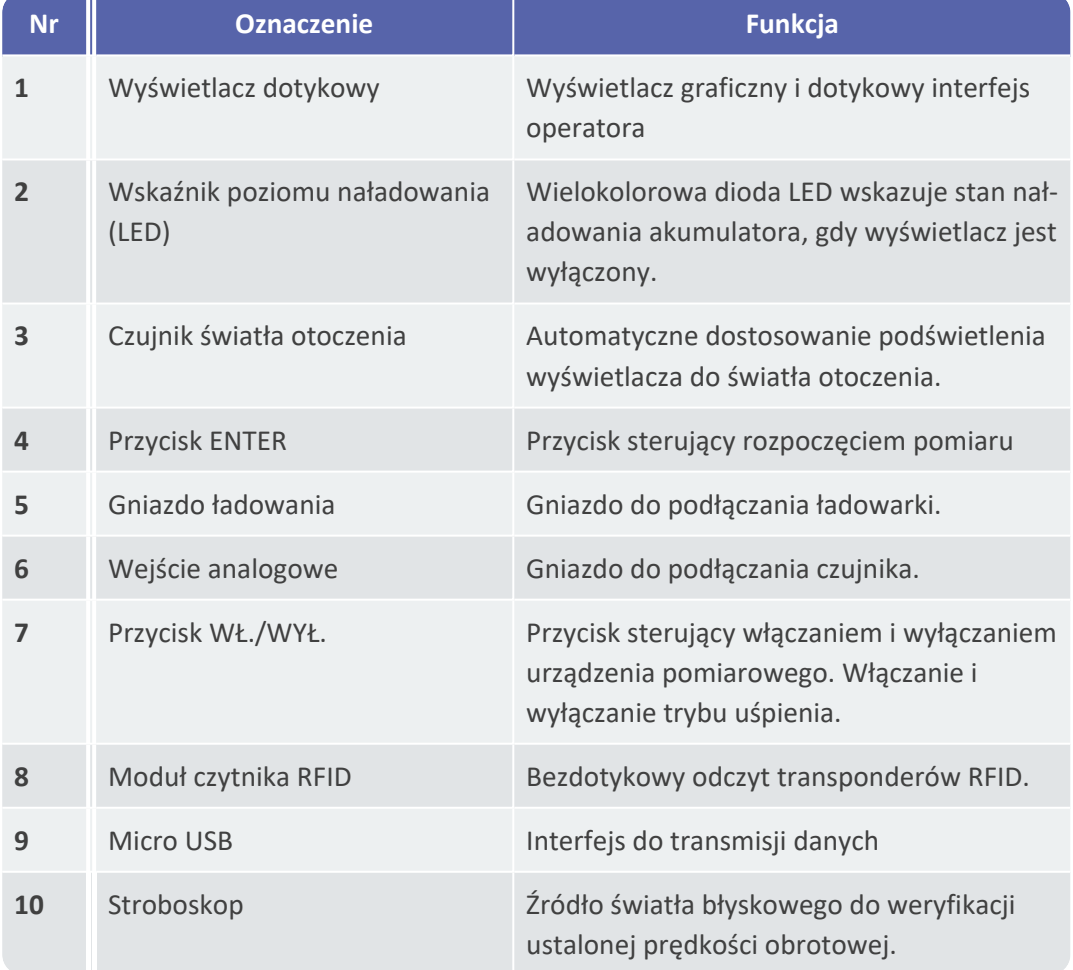

### <span id="page-16-0"></span>**2.2 Wyświetlacz**

Wyświetlacz jest głównym wyświetlaczem i elementem kontrolnym urządzenia pomiarowego. Jest wrażliwy na dotyk ("Ekran dotykowy") i może być obsługiwany za pomocą funkcji dotykowych (["Obsługa"](#page-33-0) na stronie 34).

### **Wskazówka**

Przy dostawie produktu na wyświetlaczu umieszczona jest przezroczysta folia ochronna. Należy usunąć tę folię przed pierwszym użyciem.

### **2.2.1 Schemat kolorów**

<span id="page-16-1"></span>VIBSCANNER 2 ma dwa schematy kolorów do wyświetlania treści na wyświetlaczu. Schemat "czarno-biały" jest odpowiedni do ciemnego otoczenia, zaś schemat "standardowy" z jasnym tłem jest idealny do jasnego otoczenia.

Wyboru można dokonać w ustawieniach urządzenia: **[Urządzenie> Wyświetlacz > Schemat kolorów]**.

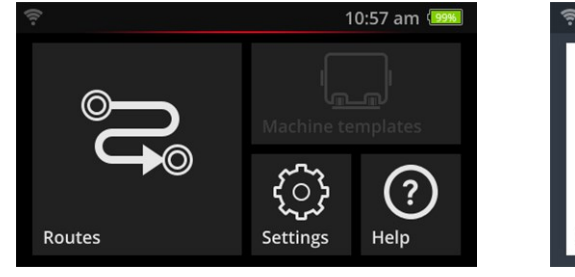

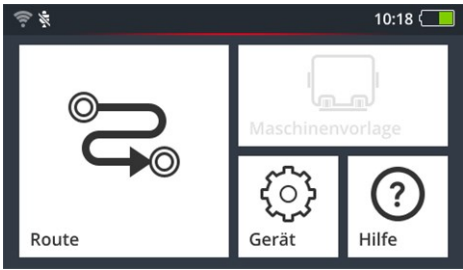

<span id="page-16-2"></span>Czarno-biały **Standardowy** Standardowy

### **2.2.2 Tryb uśpienia**

W trybie uśpienia wyświetlacz wyłącza się, a procesor zużywa mniej energii. Dioda LED znajdująca się poniżej wyświetlacza świeci się, wskazując stan naładowania, sygnalizując użytkownikowi, że urządzenie jest gotowe do użycia.

Urządzenie przechodzi **automatycznie** w tryb uśpienia, gdy nie jest używane przez jakiś czas. Przedział czasowy można ustawić w ustawieniach urządzenia: **[Ustawienia > Menedżer akumulatora > Tryb uśpienia]**.

Aby **ręcznie** włączyć tryb uśpienia, naciśnij krótko przycisk WŁ./WYŁ., aż wyświetlacz zgaśnie.

Aby wyjść z trybu uśpienia, naciśnij przycisk WŁ./WYŁ. lub przycisk ENTER.

### <span id="page-17-0"></span>**2.3 Przyciski sterujące**

VIBSCANNER 2 jest wyposażony we dwa żółte przyciski sterujące: przycisk WŁ./WYŁ. na przednim panelu oraz przycisk ENTER pod wyświetlaczem.

### **2.3.1 Przycisk WŁ./WYŁ.**

<span id="page-17-1"></span>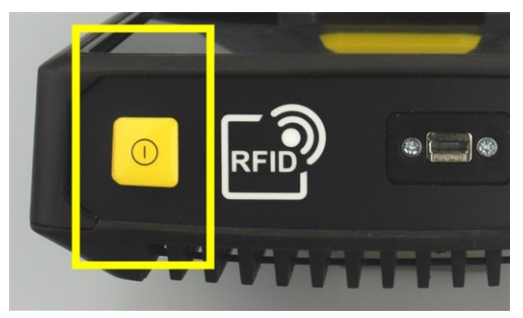

- **Włączanie**: Naciśnij przycisk WŁ./WYŁ., aż zaświeci się dioda LED stanu naładowania.
- **Wyłączanie**: Naciśnij przycisk WŁ./WYŁ. i dotknij paska kontekstowego w urządzeniu **O**

### **UWAGA!**

W temperaturze powyżej **70°C** (158°F) urządzenie VIBSCANNER 2 nie włącza się. Należy przestrzegać dopuszczalnego zakresu temperatury pracy (["Dane](C_Manual/5Anhang/Technische Daten.htm) tech[niczne"](C_Manual/5Anhang/Technische Daten.htm) na stronie 1).

#### **Automatyczne wyłączanie**

VIBSCANNER 2 wyłącza się automatycznie, jeżeli nie jest obsługiwany w określonym czasie. Przedział czasowy można ustawić w ustawieniach urządzenia: **[Ustawienia > Menedżer akumulatora > Wyłącz]**.

#### **Ręczna aktywacja trybu uśpienia**

Naciśnij przycisk WŁ./WYŁ., aż wyświetlacz zgaśnie ("Tryb [uśpienia"](#page-16-2) na stronie 17).

#### **Wymuszone wyłączenie**

Jeżeli urządzenie VIBSCANNER 2 nie działa, naciśnij przycisk WŁ./WYŁ., aż wyświetlacz zgaśnie (około 5 sekund). Włącz urządzenie ponownie.

### **2.3.2 Przycisk ENTER**

<span id="page-18-0"></span>Naciśnij przycisk ENTER, aby rozpocząć pomiar lub potwierdzić wybór. Trzy punkty nacisku ułatwiają obsługę lewym lub prawym kciukiem.

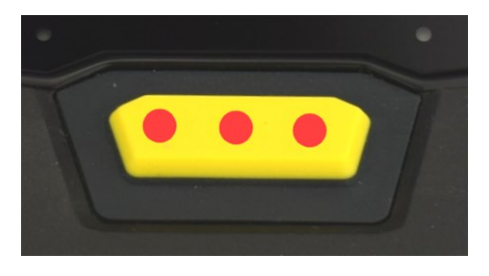

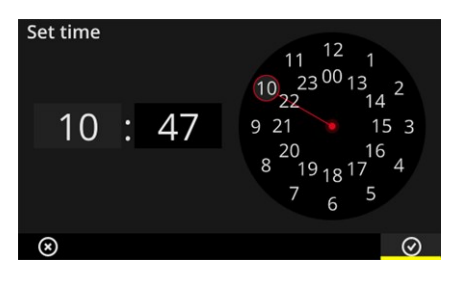

Przycisk ENTER ma trzy punkty nacisku **Element OK** OK na pasku kontekstowym można również potwierdzić przyciskiem ENTER.

### <span id="page-19-0"></span>**2.4 Połączenia**

VIBSCANNER 2 jest wyposażony w analogowy kanał pomiarowy, port ładowania i interfejs do wymiany danych przez USB. Wszystkie połączenia są zabezpieczone przed wilgocią i zanieczyszczeniami za pomocą elastycznych osłon końcowych.

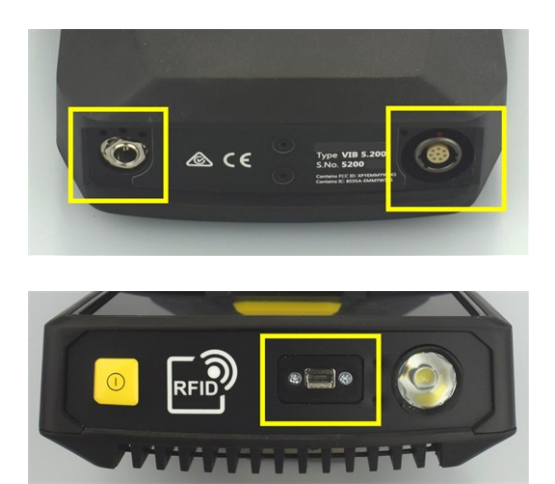

Gniazdo ładowania (z lewej strony) i wielobiegunowy analogowy kanał pomiarowy (wejście analogowe, z prawej strony) na spodzie urządzenia.

Port micro USB do wymiany danych.

### **2.4.1 Wejście analogowe**

<span id="page-19-1"></span>Analogowy kanał pomiarowy przeznaczony jest do podłączenia czujników drgań. Dla każdego typu czujnika (np. CLD, IEPE, trójosiowego itp.) dostępny jest specjalny kodowany wielobiegunowy kabel czujnika.

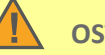

#### **OSTRZEŻENIE!**

Ryzyko odniesienia poważnych obrażeń ciała spowodowanych wciągnięciem kabla czujnika podczas pomiaru działającej maszyny. Zdefiniowane miejsce ossłabienia kabla powoduje poluzowanie połączenia kablowego z urządzeniem pomiarowym w przypadku wciągnięcia kabla.

Należy włożyć **wyzwalający kabel zabezpieczający** między urządzenie pomiarowe a kabel czujnika.

### **UWAGA!**

Podawanie sygnałów niezgodnych ze specyfikacją może spowodować uszkodzenie urządzenia pomiarowego.

Podłączać wyłącznie te źródła sygnału, których sygnał wyjściowy mieści się w specyfikacji w analogowym kanale pomiarowym ("Dane [techniczne"](C_Manual/5Anhang/Technische Daten.htm) na stronie [1\)](C_Manual/5Anhang/Technische Daten.htm).

#### **Podłączanie kabla**

Każdy kabel używany z urządzeniem VIBSCANNER 2 jest zabezpieczony przed odwrotną polaryzacją. Gniazdo ma czerwoną kropkę, która umożliwia dopasowanie wtyczki do gniazda podłączeniowego.

**Podłączanie kabla bezpiecznika zwalniającego do urządzenia VIBSCANNER 2**

#### **Podłączanie kabla czujnika**

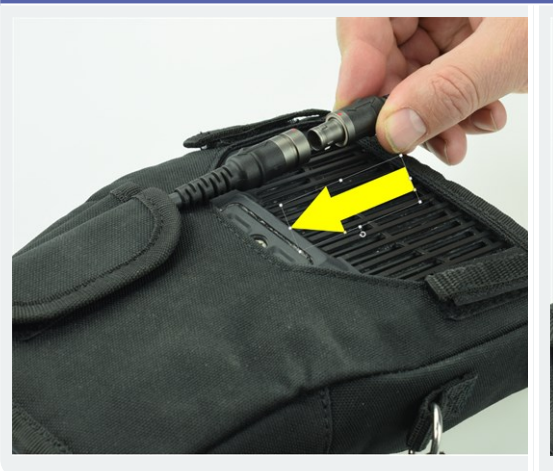

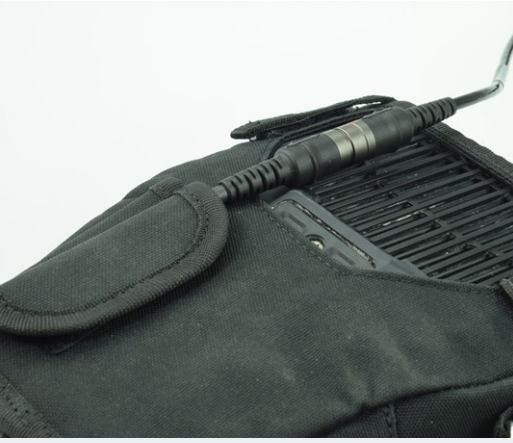

**Odłączanie kabla**

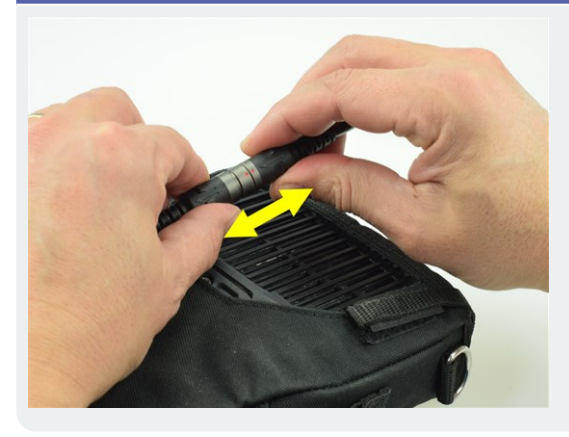

### **2.4.2 Gniazdo ładowania**

<span id="page-21-0"></span>Skorzystaj z gniazda ładowania, aby podłączyć ładowarkę do urządzenia pomiarowego. Za pomocą ładowarki można naładować akumulator lub zasilać urządzenie pomiarowe prądem sieciowym.

#### **UWAGA!**

(† )

Urządzenie pomiarowe lub akumulator mogą zostać uszkodzone. W celu ładowania urządzenia pomiarowego lub akumulatora należy używać wyłącznie ładowarki dołączonej do zestawu. Należy przestrzegać załączonych wskazówek bezpieczeństwa dotyczących ładowarki.

#### **Podłączanie ładowarki do gniazda ładowarki i gniazda zasilania**

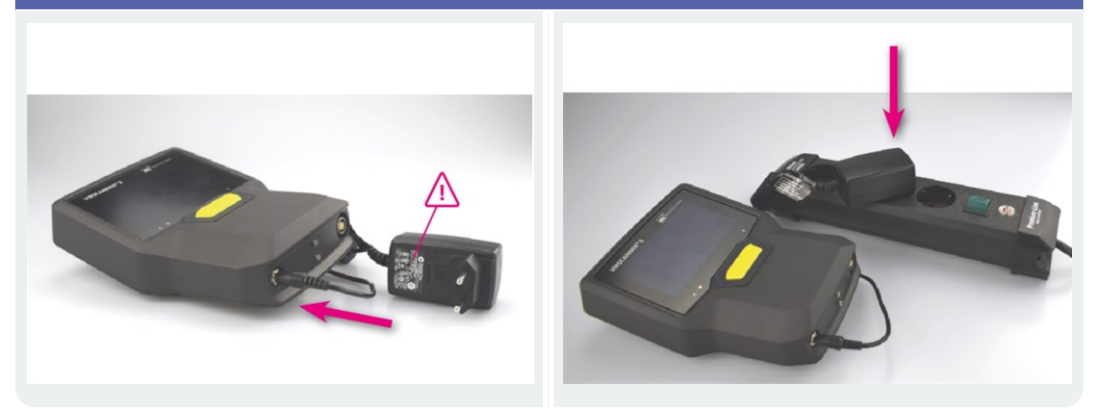

#### **Wskazówka**

Ładowarka jest wyposażona w międzynarodowe adaptery wtykowe do wszystkich popularnych gniazdek elektrycznych. W razie konieczności można je zmienić. Należy przestrzegać załączonej instrukcji obsługi ładowarki.

### **2.4.3 Interfejs danych (micro USB)**

<span id="page-21-1"></span>Aby wymieniać dane z komputerem, należy skorzystać z dołączonego do zestawu kabla micro USB.VIBSCANNER 2 automatycznie przełącza się w tryb transferu danych zaraz po podłączeniu kabla USB.

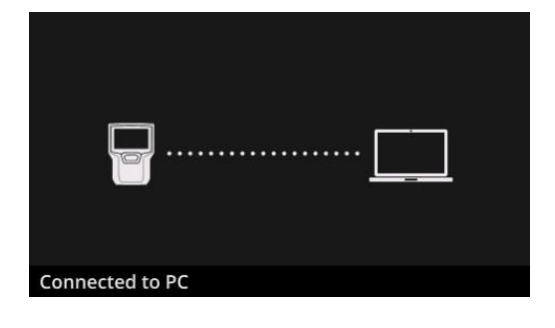

VIBSCANNER 2 jest podłączony do komputera PC za pomocą interfejsu USB.

### <span id="page-22-0"></span>**2.5 Akumulator**

VIBSCANNER 2 jest zasilany przez akumulator litowo-jonowy, który pozostaje wbudowany w urządzenie przez cały jego okres eksploatacji. Czas pracy z całkowicie naładowanym akumulatorem wynosi zazwyczaj 12 godzin w ciągłym trybie pomiaru.

### **2.5.1 Stan naładowania**

<span id="page-22-1"></span>Stan naładowania jest pokazywany na wyświetlaczu przez symbol akumulatora z kolorowym tłem. Możliwe jest również wyświetlanie stanu naładowania w wartościach procentowych. Tę opcję można aktywować w ustawieniach urządzenia: **[Ustawienia > Menedżer akumulatora > Stan naładowania akumulatora w procentach]**.

W **trybie uśpienia** wyświetlacz jest wyłączony. Pozostała pojemność jest sygnalizowana przez **wolno** pulsującą diodę LED pod wyświetlaczem. Jeżeli poziom naładowania akumulatora spadnie poniżej określonego progu, urządzenie pomiarowe automatycznie się wyłączy. Dane i ustawienia przechowywane na urządzeniu zostaną zachowane.

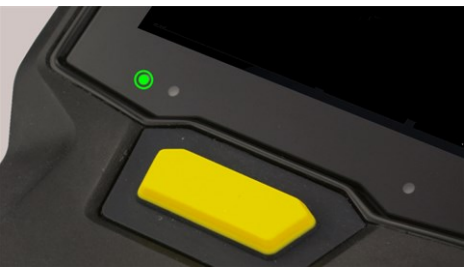

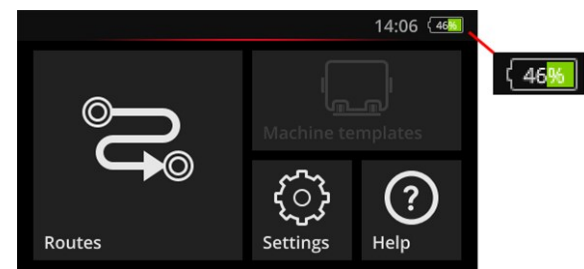

Wskaźnik poziomu naładowania LED w trybie uśpienia.

Wskaźnik poziomu naładowania, gdy wyświetlacz jest włączony.

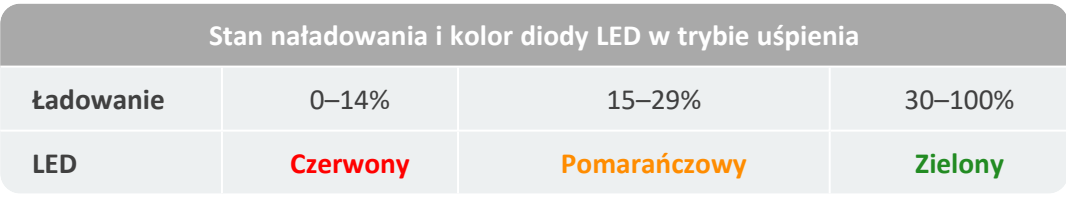

#### **Wskazówka**

Wskaźnik naładowania akumulatora miga, gdy poziom naładowania akumulatora spadnie poniżej 10%. Im niższy poziom naładowania, tym szybciej miga dioda LED.

### **2.5.2 Ładowanie akumulatora**

<span id="page-23-0"></span>VIBSCANNER 2 zostanie dostarczony z całkowicie naładowanym akumulatorem. Jeżeli akumulator zostanie rozładowany podczas transportu lub podczas korzystania z urządzenia, należy naładować go za pomocą dołączonej ładowarki("Gniazdo [ładowania"](#page-21-0) na stronie [22\)](#page-21-0).

### **UWAGA!**

Aby zachować okres eksploatacji akumulatora, należy postępować zgodnie z poniższymi wskazówkami.

Naładować akumulator, gdy pozostała pojemność spadnie poniżej 15% jego pełnej pojemności lub wskaźnik naładowania akumulatora zmieni kolor na czerwony.

Należy zwrócić uwagę na dopuszczalny zakres temperatur ładowania: od +10°C do +40°C.

Jeżeli urządzenie pomiarowe nie będzie używane przez dłuższy czas, należy regularnie sprawdzać stan naładowania (np. raz w miesiącu) i w razie potrzeby naładować akumulator.

#### **Wskazówka**

Akumulator należy zawsze ładować wieczorem, przed dniem pomiaru.

#### **Informacje dotyczące procesu ładowania**

- <sup>o</sup> Podczas procesu ładowania nie można dokonywać pomiarów za pomocą urządzenia VIBSCANNER 2.
- <sup>o</sup> Podczas ładowania tylna część urządzenia pomiarowego może nieznacznie się nagrzać.
- <sup>o</sup> Po naładowaniu ładowarka może pozostać podłączona do urządzenia pomiarowego.
- $\circ$  Gdy urządzenie jest wyłączone, a akumulator rozładowany, proces ładowania trwa zwykle 5 godzin (temperatura ładowania: 25°C). Im wyższa temperatura otoczenia, tym dłużej trwa proces ładowania.

#### **Wskaźnik poziomu naładowania (LED)**

Wskaźnik poziomu ładowania pokazuje następujące stany podczas ładowania:

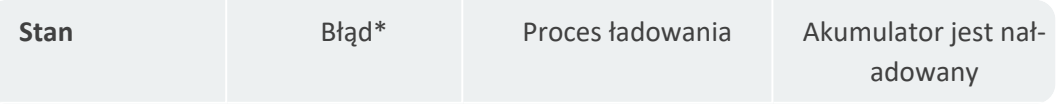

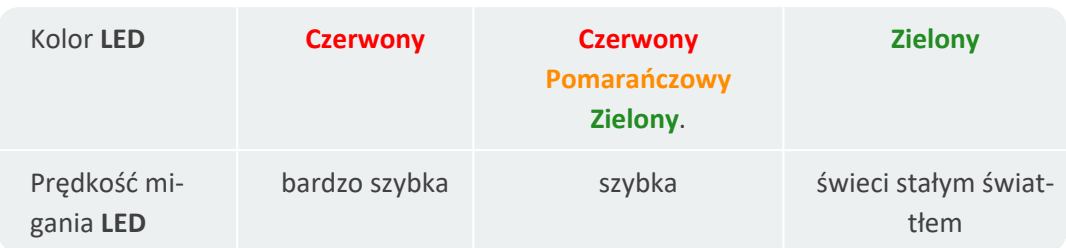

\*np. temperatura otoczenia za wysoka/za niska

### <span id="page-25-0"></span>**2.6 Czujniki urządzenia**

<span id="page-25-1"></span>W urządzeniu VIBSCANNER 2 wbudowane są następujące czujniki wspierające gromadzenie danych.

### **2.6.1 Stroboskop**

Za pomocą stroboskopu można zweryfikować prędkość obliczoną na podstawie pomiaru drgań. Zasada pomiaru opiera się na efekcie stroboskopowym, który wykorzystuje bezwładność ludzkiego oka. Jeżeli wał obrotowy wydaje się statyczny w świetle błysków, częstotliwość obrotowa wału odpowiada częstotliwości błysków stroboskopu.

Szybkość błysków można regulować za pomocą ekranu dotykowego. Zweryfikowana prędkość obrotowa może być zawarta w zestawie danych pomiarowych i tym samym mieć odniesienie do dalszych obliczeń kinematycznych na maszynie ("Pomiar [prędkości](#page-66-0) obrotowej za pomocą [stroboskopu"](#page-66-0) na stronie 67).

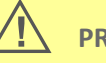

#### **PRZESTROGA!**

Ryzyko uszkodzenia wzroku! Nie patrzeć w źródło światła, gdy działa stroboskop.

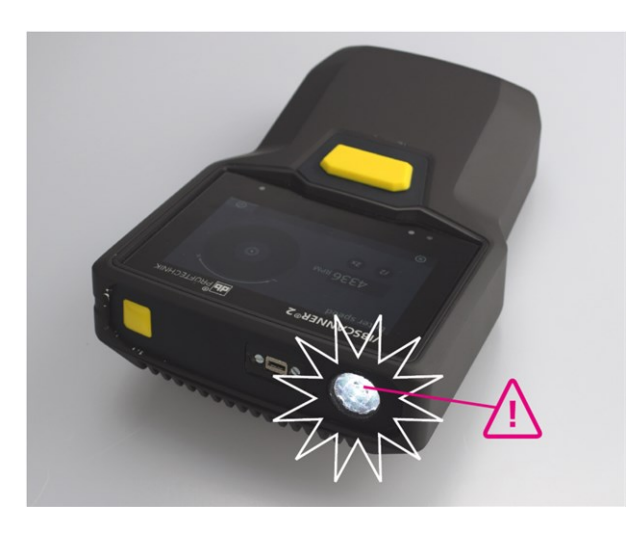

<span id="page-25-2"></span>Sprawdzanie prędkości obrotowej za pomocą stroboskopu.

### **2.6.2 Moduł czytnika RFID**

Za pomocą czytnika RFID można odczytać kodowanie punktu pomiarowego wyposażonego w transponder PRUFTECHNIK. Oznacza to, że urządzenie VIBSCANNER 2 niezawodnie wykrywa każdy punkt pomiarowy i zawsze wykonuje zamierzone zadania pomiarowe we właściwym miejscu.

Technologia RFID działa z falami elektromagnetycznymi i jest zaprojektowana do działania przy krótkich odległościach między transponderem a czytnikiem. Moduł czytnika RFID urządzenia VIBSCANNER 2 jest zainstalowany z przodu urządzenia i oznaczony logo RFID. Aby uzyskać kodowanie punktów pomiarowych, należy ustawić urządzenie po-miarowe jak najbliżej transpondera (w odległości ok. 2–3 cm) [\("Bezdotykowe](C_Manual/4Route/Codierte Messstelle.htm#RFID) rozpoznawanie punktów [pomiarowych](C_Manual/4Route/Codierte Messstelle.htm#RFID) (RFID)" na stronie 1).

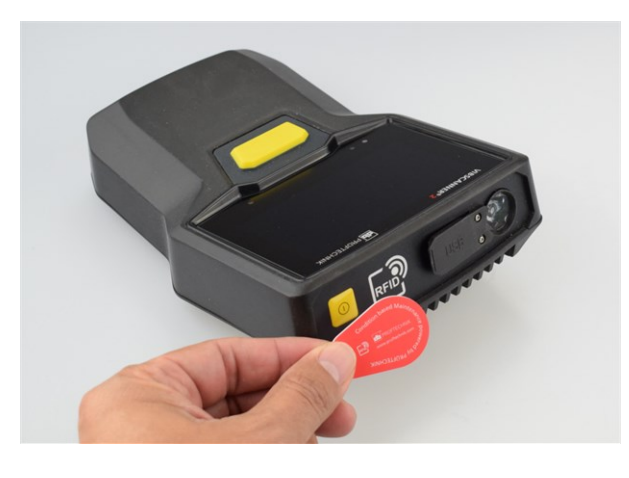

Identyfikacja punktów pomiarowych za pomocą technologii RFID (ISO 14443a i ISO 15693).

### **2.6.3 Czujnik światła otoczenia**

<span id="page-26-0"></span>Ten czujnik zwiększa łatwość obsługi, zmniejszając zużycie energii, automatycznie dostosowując podświetlenie wyświetlacza do światła otoczenia. Dwa otwory wlotowe znajdują się pod obszarem ekspozycyjnym i, o ile to możliwe, powinny być zawsze łatwo dostępne.

Funkcję czujnika można włączać i wyłączać w ustawieniach urządzenia: **[Ustawienia > Wyświetlacz > Jasność automatycznie na...]**.

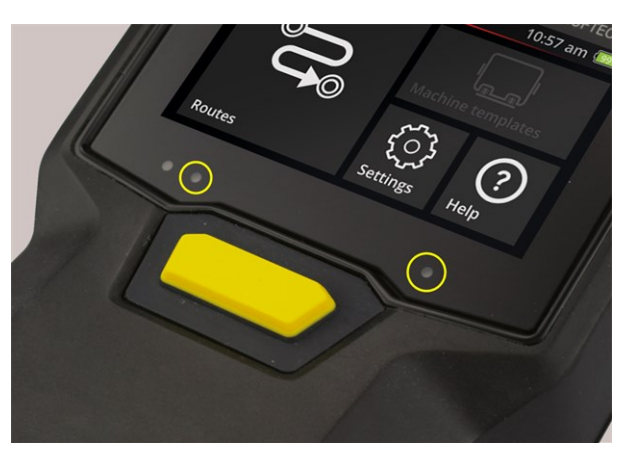

Dwa otwory wlotowe dla czujnika światła otoczenia.

### <span id="page-27-0"></span>**2.7 Torba i pasek na ramię**

Specjalnie dopasowana torba zapewnia wysoki komfort oraz bezpieczną ochronę podczas przenoszenia. Wytrzymała tkanina z tworzywa sztucznego jest trwała i odporna na zabrudzenia oraz można ją bezpiecznie i wygodnie chwycić nawet w grubych rękawicach. Dopasowany pasek na ramię i dwa paski na rękę zwiększają komfort na dłuższych trasach.

### **2.7.1 Regulacja długości paska na ramię i pasków na rękę**

<span id="page-27-1"></span>W celu zapewnienia pewnego chwytu paski na rękę można regulować za pomocą rzepu. Długość paska można dostosować za pomocą sprzączek paska i dwóch zapięć na rzep na smyczy na szyję.

Pasek na ramię do należy przymocować do torby za pomocą karabińczyków. Trzy oczka po prawej i lewej stronie umożliwiają wygodne mocowanie i wygodną pozycję do pracy.

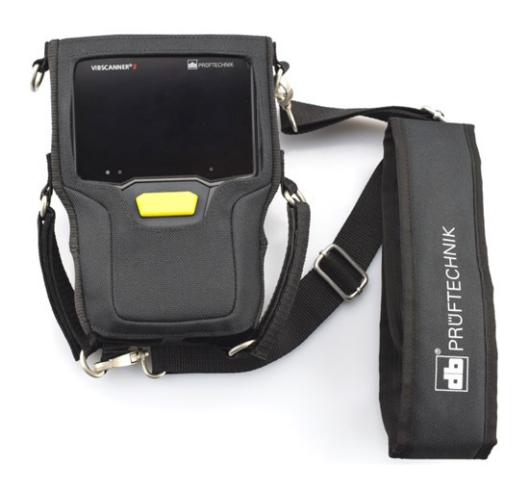

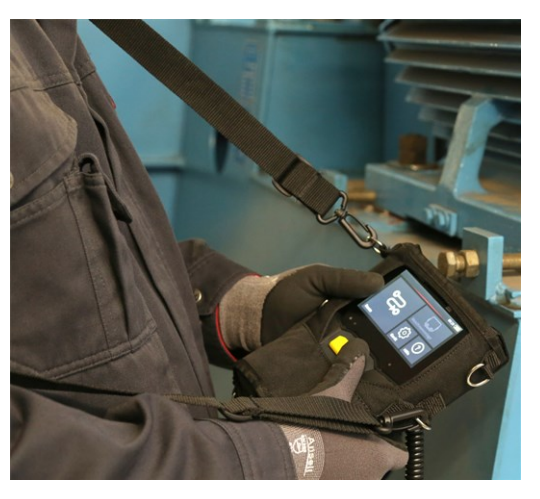

VIBSCANNER 2 w torbie z paskiem na ramię i dwoma paskami na rękę.

Pasek na ramię i paski na rękę można ustawić do obsługi lewo- lub praworęcznej.

### <span id="page-28-0"></span>**2.8 Walizka**

Cała technologia urządzenia jest przechowywana w wytrzymałej walizce i chroniona przed zanieczyszczeniami oraz uszkodzeniami. Automatyczny zawór wyrównujący ciśnienie sprawia, że walizkę można transportować drogą powietrzną. Załączony zamek TSA pozwala bezpiecznie zamknąć walizkę.

### **UWAGA!**

Ryzyko uszkodzenia technologii urządzenia. Do transportu i przechowywania technologii urządzenia należy używać walizki. Unikać ekstremalnych wstrząsów mechanicznych, takich jak te, które mogą wystąpić podczas upadku z dużych wysokości.

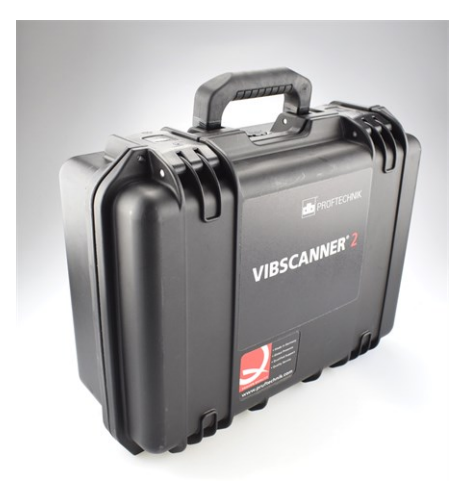

Walizka ma dwa zamki, które można odblokować za naciśnięciem przycisku.

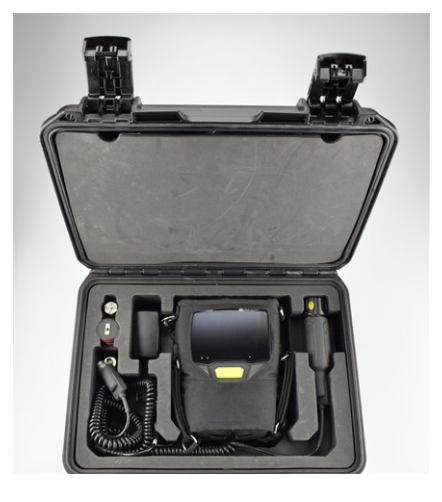

Technologia urządzenia jest schowana w dopasowanych, wyfrezowanych przedziałach. W pokrywie walizki można umieścić dodatkowy sprzęt pomiarowy.

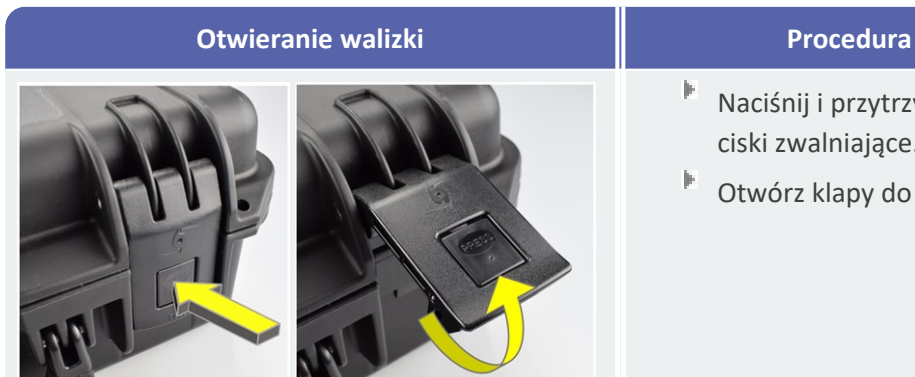

- Naciśnij i przytrzymaj przyciski zwalniające.
- Otwórz klapy do góry.

### **2.8.1 Zamykanie walizki**

<span id="page-29-0"></span>Walizkę można zamknąć za pomocą dołączonego zamka szyfrowego TSA. Fabrycznie ustawiona kombinacja cyfr to "000". Przed pierwszym użyciem należy ją zmienić.

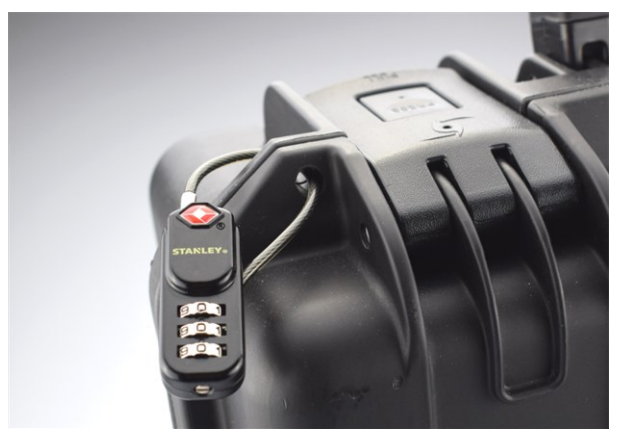

Walizka na urządzenie VIBSCANNER 2 z zamkiem szyfrowym TSA.

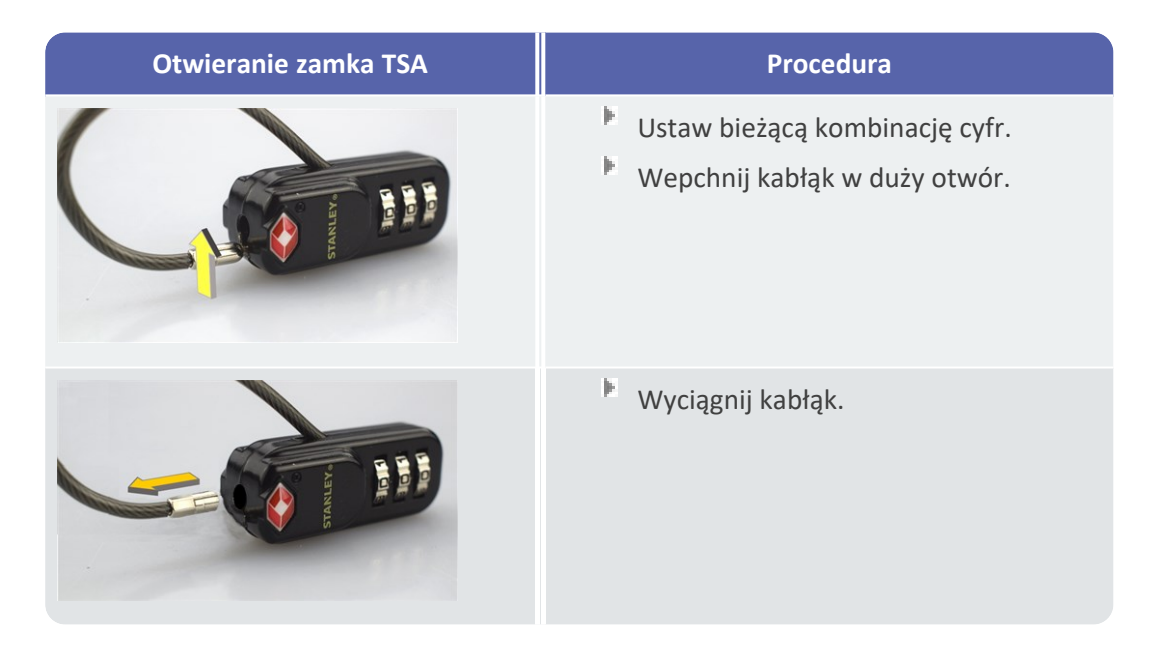

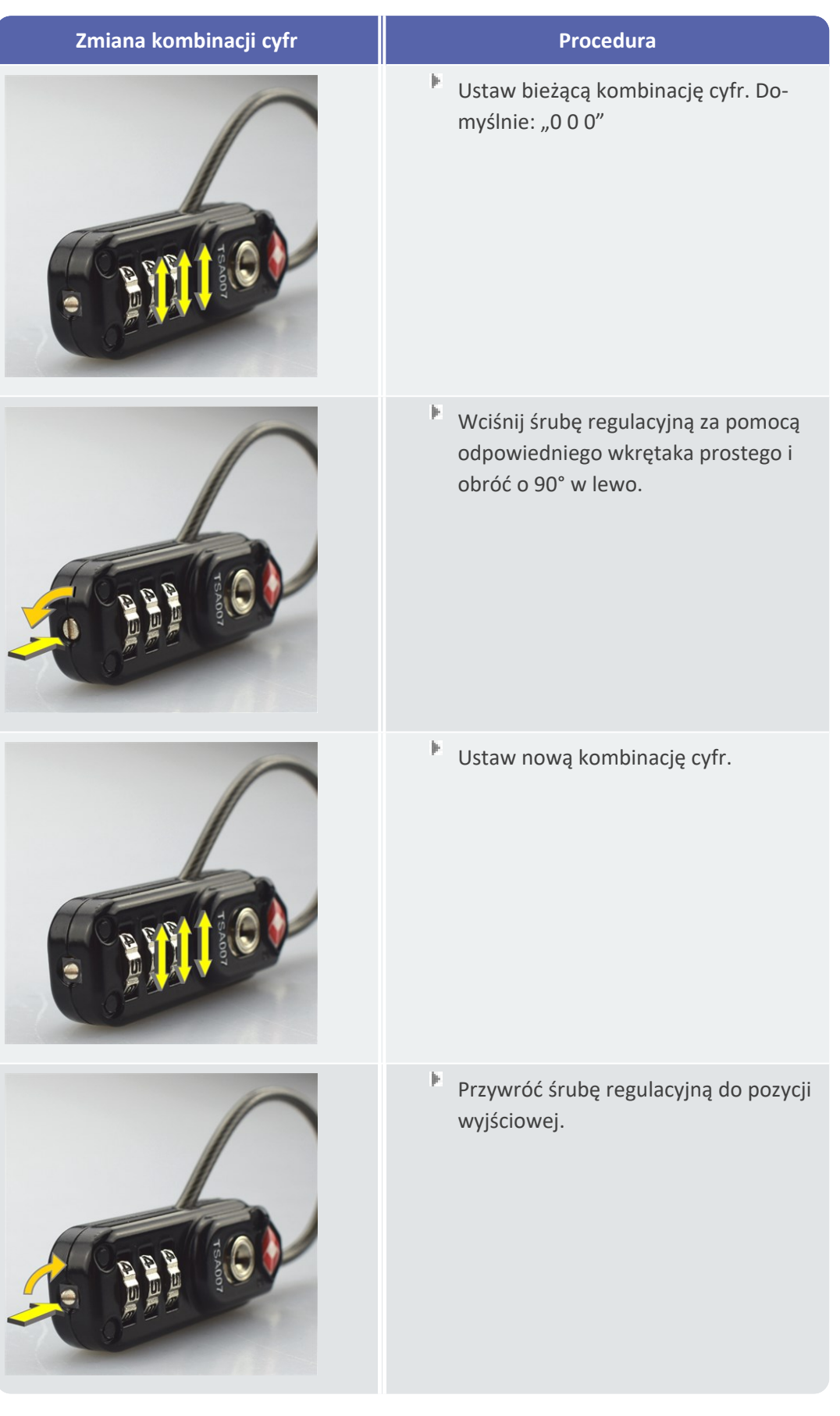

**[Ta strona została celowo pozostawiona pusta]**

## <span id="page-32-0"></span>*3 - Eksploatacja urządzenia*

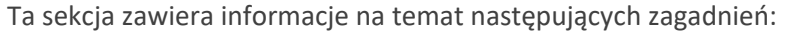

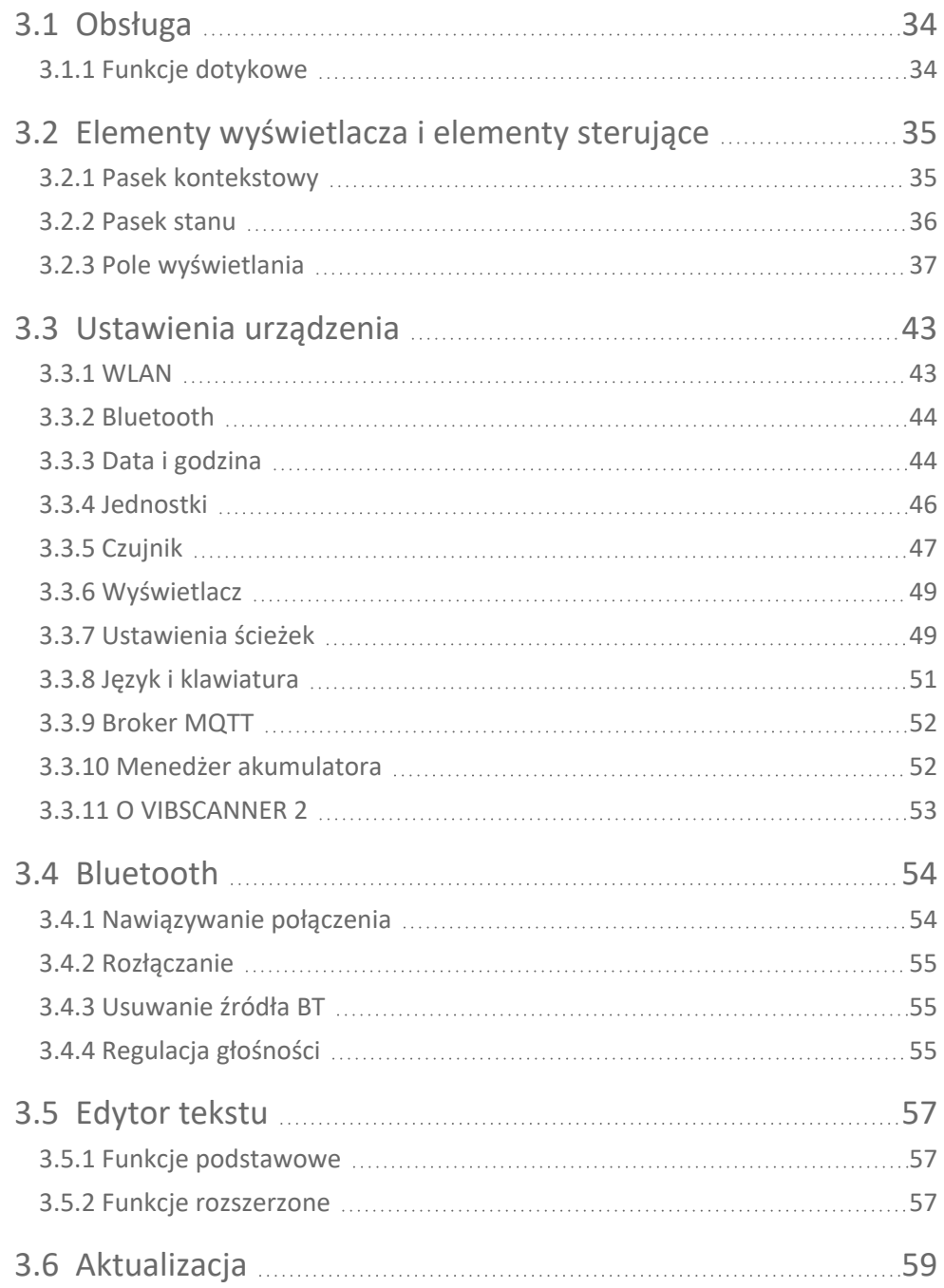

### <span id="page-33-0"></span>**3.1 Obsługa**

<span id="page-33-1"></span>Większość operacji jest realizowana za pośrednictwem ekranu dotykowego. Podstawowe operacje zostaną objaśnione w sposób bardziej szczegółowy poniżej.

### **3.1.1 Funkcje dotykowe**

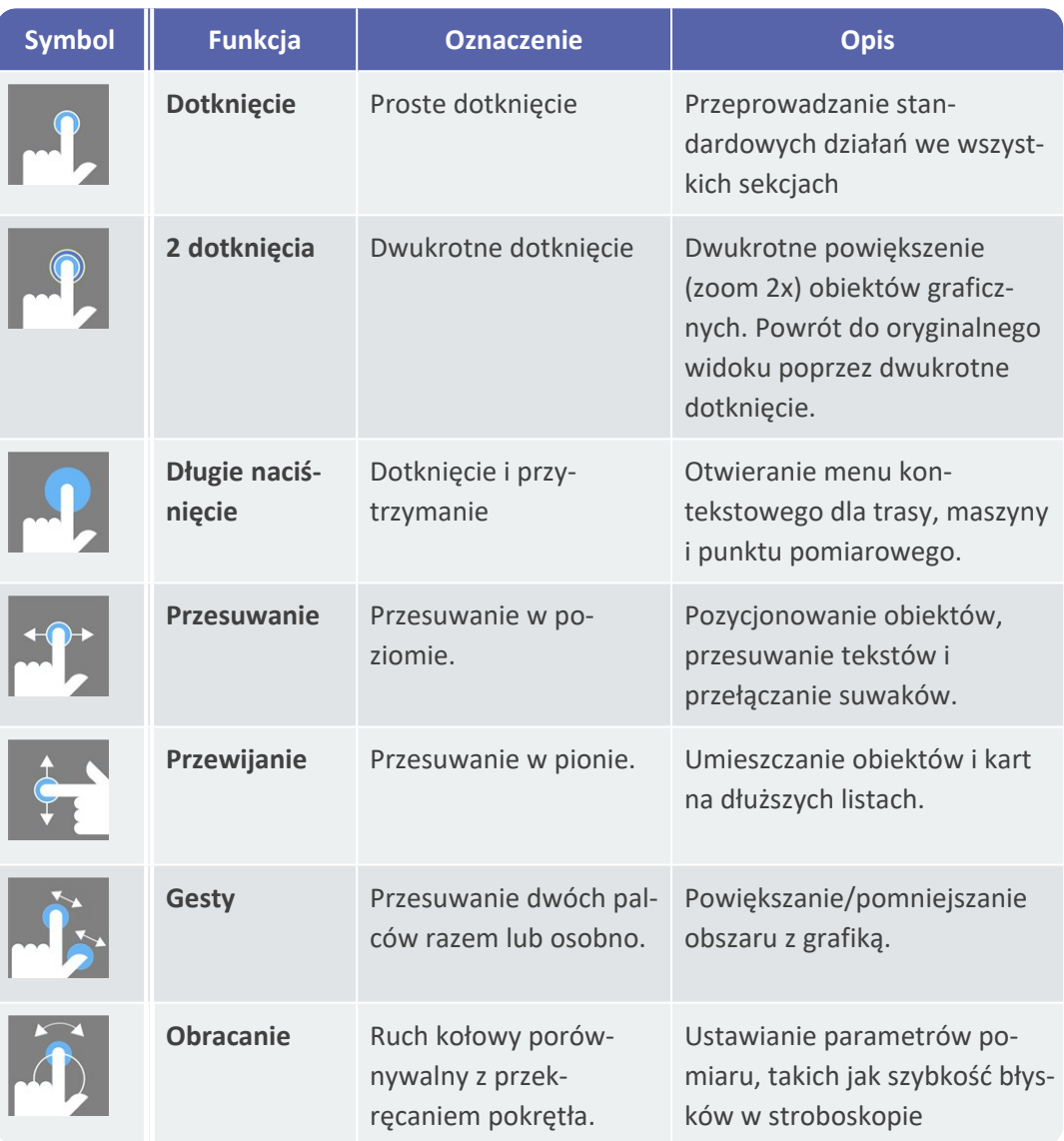

### <span id="page-34-0"></span>**3.2 Elementy wyświetlacza i elementy sterujące**

Ekran podzielony jest na **trzy** funkcjonalne sekcje z elementami informacyjnymi i sterującymi. Poniższe zestawienia wyjaśniają ich funkcję i działanie.

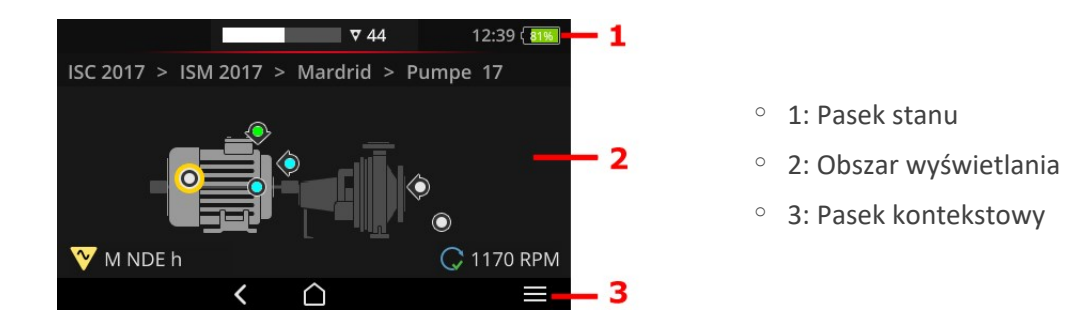

### **3.2.1 Pasek kontekstowy**

<span id="page-34-1"></span>U dołu ekranu znajdują się elementy kontekstowe do nawigacji i obsługi. Obsługa odbywa się za pomocą prostego dotknięcia.

Poniższy przegląd wyjaśnia podstawowe elementy na **pasku kontekstowym (3)**.

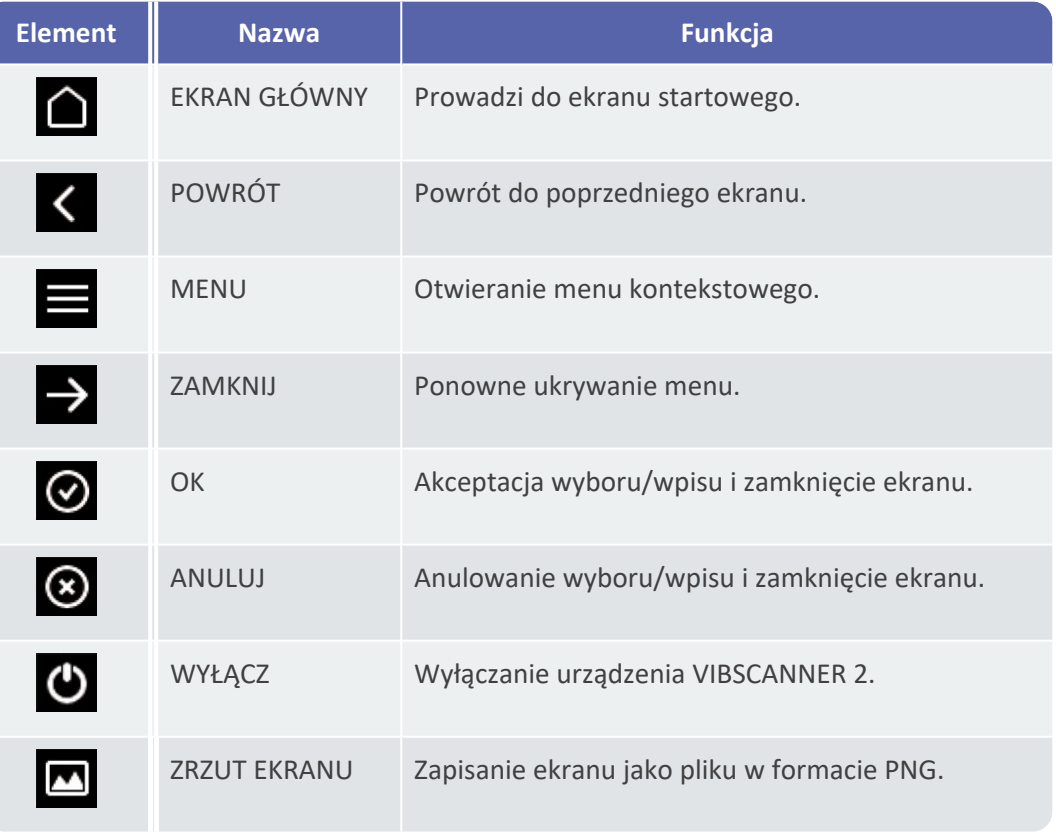

#### **Wskazówka**

Elementy podkreślone na żółto można również wywołać przyciskiem ENTER (["Pr](#page-18-0)zycisk [ENTER"](#page-18-0) na stronie 19).

### **3.2.2 Pasek stanu**

<span id="page-35-0"></span>U góry ekranu znajdują się ogólne informacje o stanie. Obsługa w obszarze **paska stanu (1)** jest ograniczona do elementu STAN TRASY. Wszystkie pozostałe elementy mają wyłącznie charakter informacyjny.

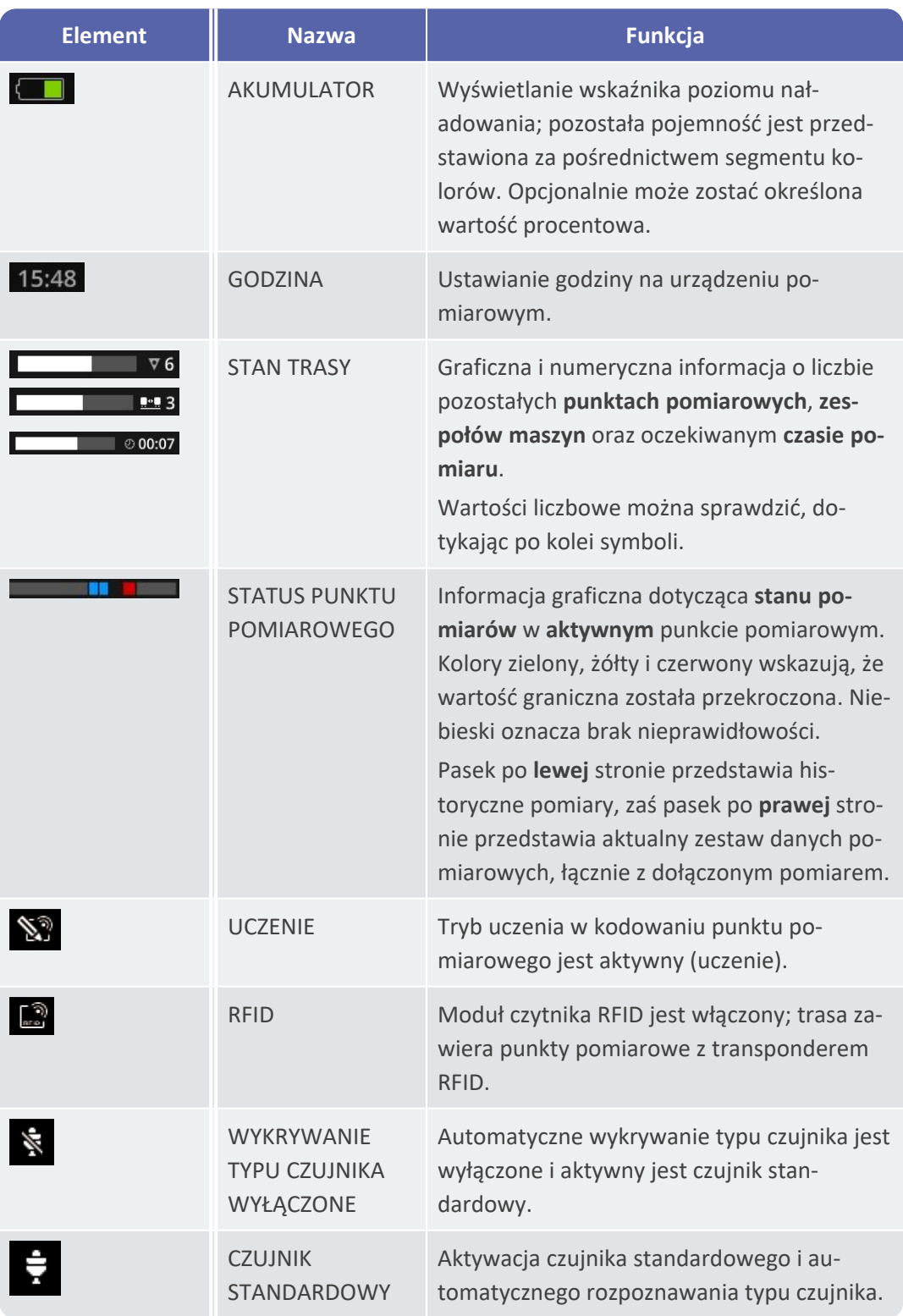
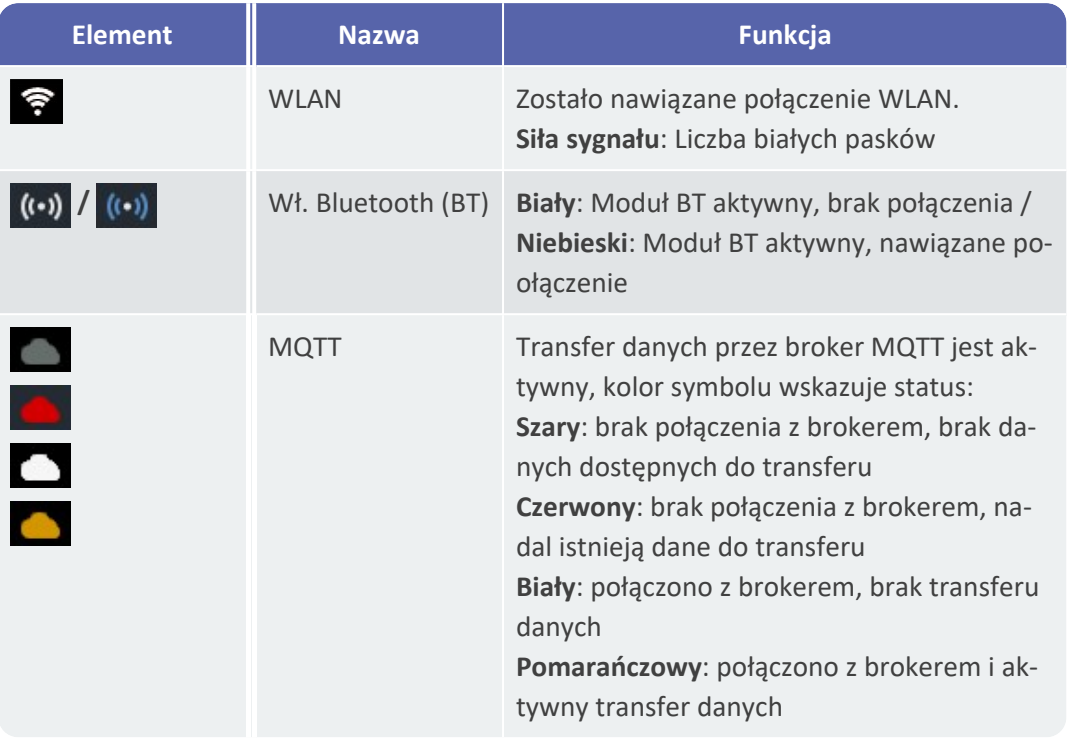

### **3.2.3 Pole wyświetlania**

W **polu wyświetlania (2)** można znaleźć informacje dotyczące aplikacji w postaci grafiki lub tekstu. Wskazówki dla użytkownika w trybie trasy są intuicyjne z pomocą obrazów maszyn. Obsługa jest możliwa za pomocą funkcji dotykowych i przycisku ENTER.

### **Standardowe elementy sterujące**

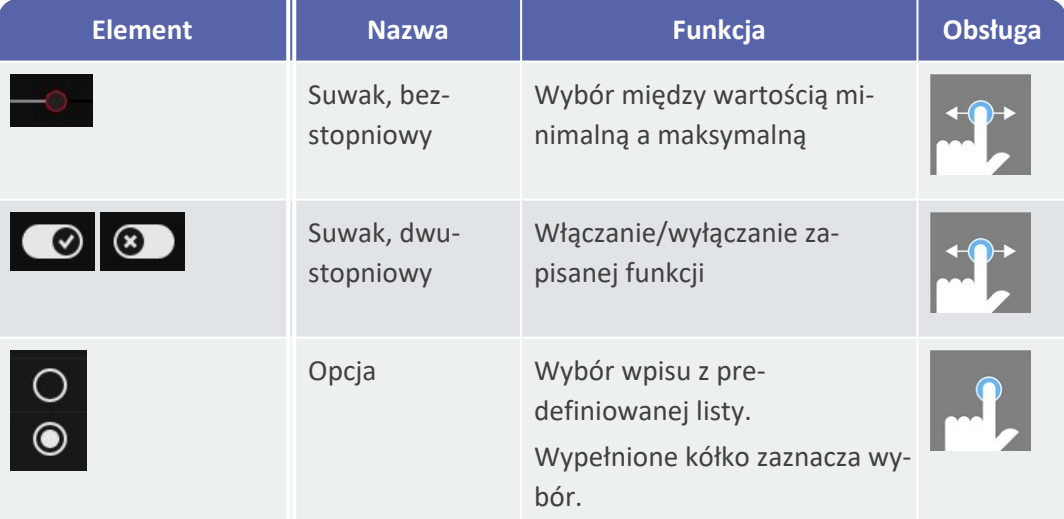

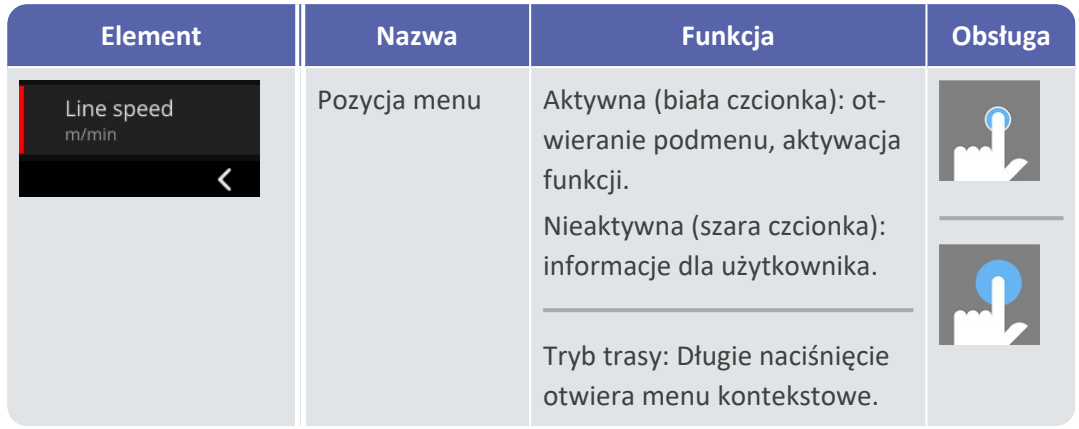

Poniższe zestawienia zawierają opis określonych elementów ekranu w **trybie trasy**.

#### **Widok obrazu maszyny**

Widok obrazu maszyny jest głównym ekranem **trybu trasy**. W polu wyświetlania istotne są następujące elementy:

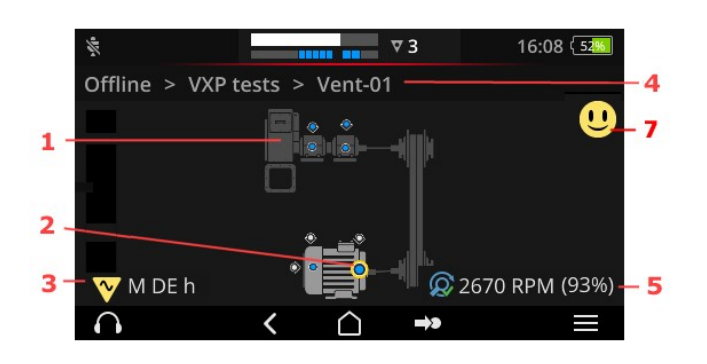

- <sup>o</sup> 1: Obraz maszyny
- <sup>o</sup> 2: Symbol punktu pomiarowego
- <sup>o</sup> 3: Informacje o punkcie pomiarowym
- <sup>o</sup> 4: Ścieżka nawigacji
- <sup>o</sup> 5: Informacje o prędkości obrotowej
- <sup>o</sup> 7: Buźka (ocena, wyświetlanie wyników)

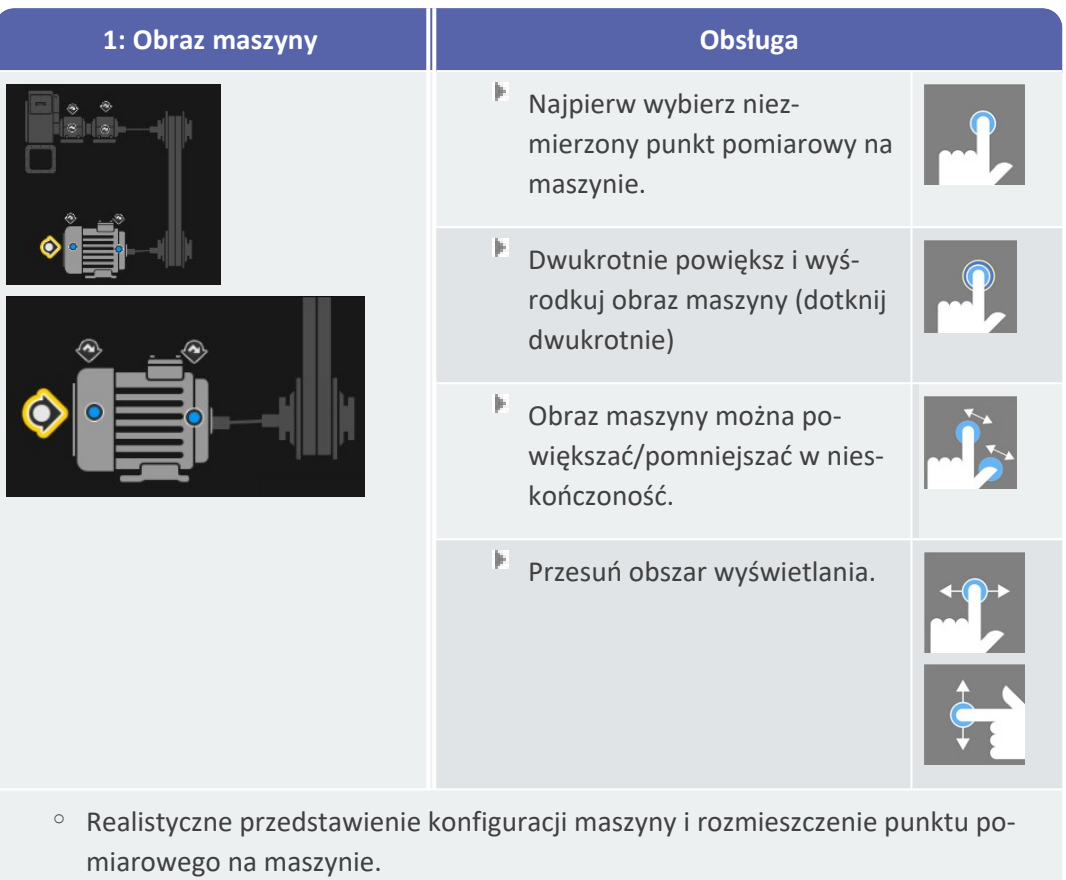

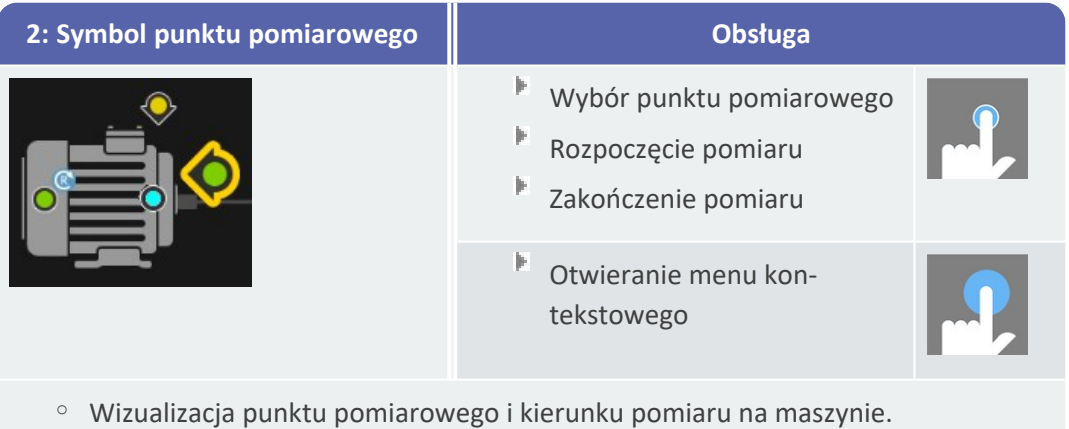

- <sup>o</sup> Aktywny punkt pomiarowy jest zaznaczony na żółto i wyświetlany w powiększeniu.
- $\circ$  Referencyjny punkt pomiarowy jest oznaczony symbolem  $\odot$ .
- <sup>o</sup> Opcjonalnie: Kolor w symbolu punktu pomiarowego wskazuje stan ostatniego pomiaru:

niebieski = OK, zielony = ostrzeżenie wstępne, żółty = ostrzeżenie, czerwony = alarm.

<sup>o</sup> Opcjonalnie: Ogólny stan zespołu maszyn jako symbol buźki

<span id="page-39-0"></span>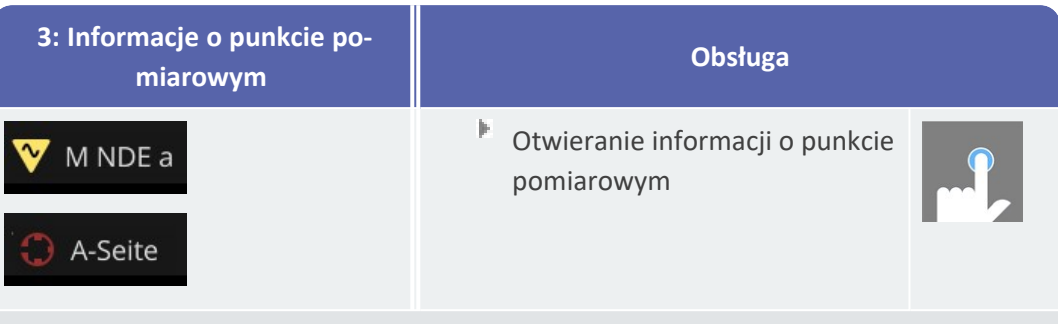

 $\circ$  Podmenu z informacjami o miejscu instalacji, czujniku, zdarzeniach.

<sup>o</sup> Symbol wskazuje typ pomiaru lub typ czujnika, np. drganie, VIBCODE...

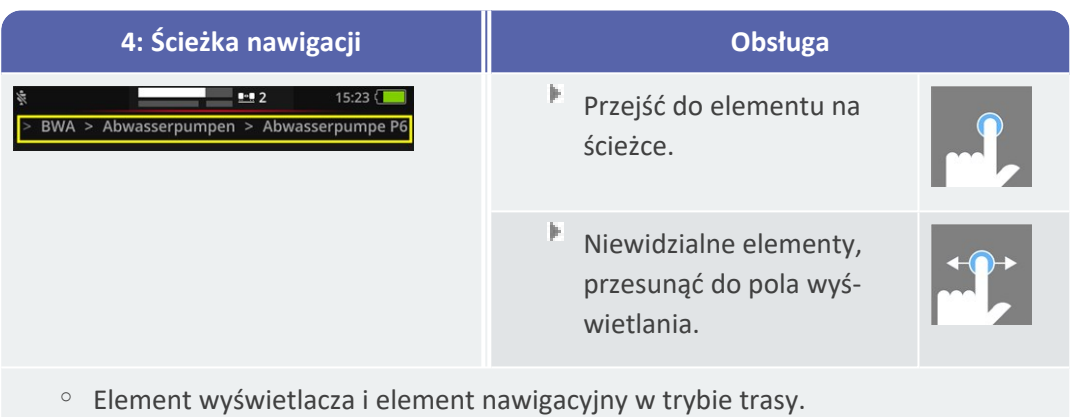

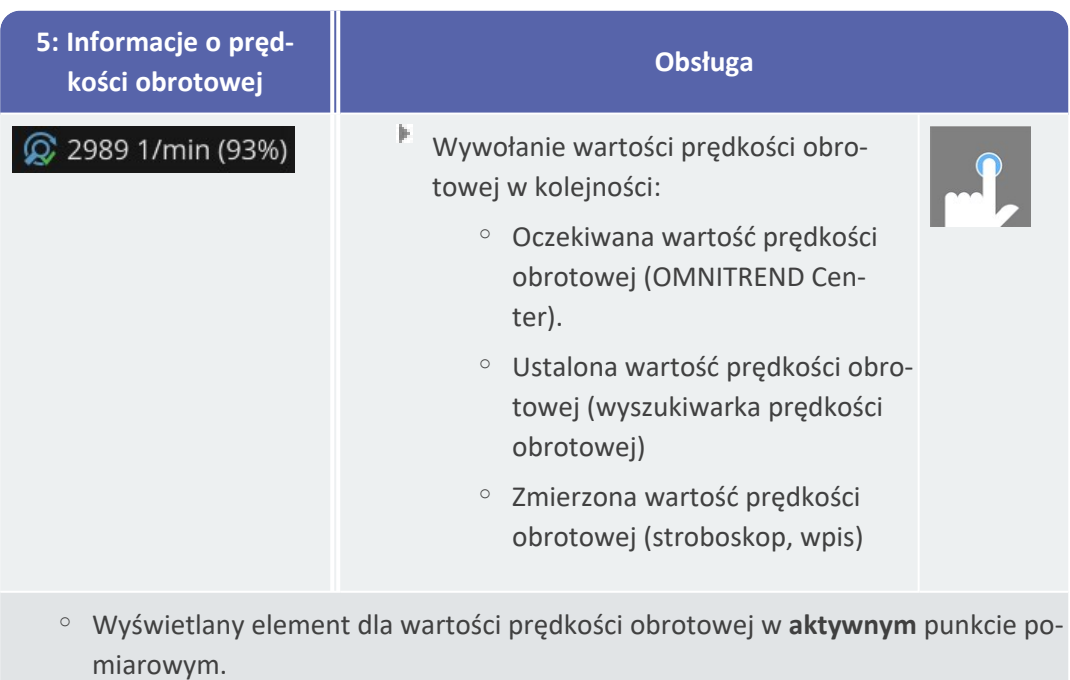

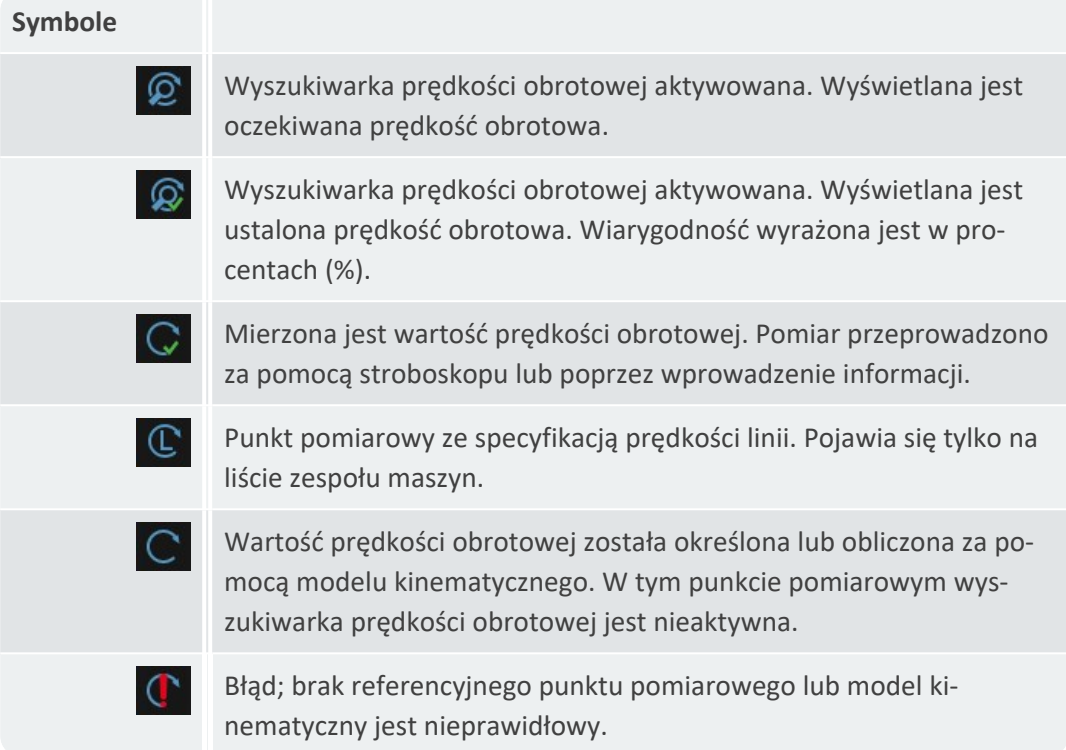

![](_page_40_Picture_335.jpeg)

#### **Menu tras**

Menu tras jest listą rozwijaną wszystkich dostępnych tras w urządzeniu pomiarowym. Menu pojawia się po dotknięciu opcji **[Trasa]** na ekranie głównym.

1tylko parametry

![](_page_41_Picture_181.jpeg)

Wyświetlane są następujące informacje:

![](_page_41_Picture_182.jpeg)

### **Wskazówka**

W menu tras wpisy można porządkować. Dotknąć nagłówka kolumny, aby porządkować rosnąco lub malejąco.

# <span id="page-42-0"></span>**3.3 Ustawienia urządzenia**

Podczas uruchamiania i przygotowania pomiaru należy sprawdzić ustawienia i dostosować je w razie konieczności.

- Þ. Na ekranie głównym dotknij opcji **[Ustawienia]**. Zostanie wyświetlone menu **[Ustawienia]**.
- $\left| \mathbf{r} \right|$ Dotknij jednej z funkcji opisanych poniżej.

![](_page_42_Picture_348.jpeg)

W menu **[Ustawienia]** znajdują się ustawienia urządzenia.

### **3.3.1 WLAN**

Funkcja ta jest przeznaczona do komunikacji bezprzewodowej w następujących zastosowaniach:

- <sup>o</sup> Przekazywanie danych pomiarowych do brokera MQTT.
- <sup>o</sup> Wizualizacja i symulacja pracy urządzenia wraz z VIBSCANNER 2 programem demonstracyjnym1.

#### **Włączanie sieci WLAN**

- Aktywuj funkcję WLAN za pomocą suwaka.
	- <sup>o</sup> VIBSCANNER 2 Skanuje środowisko w poszukiwaniu sieci, a następnie je wyświetla.
	- <sup>o</sup> Sieci chronione hasłem są oznaczone ikoną kłódki.
	- <sup>o</sup> Na pasku stanu pojawia się symbol WLAN; siła sygnału zależy od liczby biaałych pasków.
- Dotknij sieci, aby połączyć VIBSCANNER 2 z siecią.
- W razie potrzeby wprowadź hasło sieciowe.

1dostępnym tylko dla autoryzowanych specjalistów PRUFTECHNIK

### **Wskazówki**

VIBSCANNER 2 zapamiętuje sieci, z którymi był już połączony. Jeżeli jedna z tych sieci znajduje się w zasięgu, urządzenie łączy się z nią automatycznie. W przypadku identyfikacji kilku sieci urządzenie łączy się z siecią, która pojawia się jako pierwsza na liście.

Wyłącz funkcję sieci WLAN, gdy już nie jest potrzebna. To pozwoli oszczędzić energię.

### **Wyświetlanie informacji o sieci**

Dotknij nazwy sieci **po** podłączeniu urządzenia do sieci. Zostanie wyświetlone menu, w którym podane będą informacje o połączeniu.

### **Usuwanie sieć z listy sieci**

Aby usunąć sieć z listy, dotknij opcji  $\widehat{\mathbb{R}}$  na pasku kontekstowym.

### **Wskazówka**

Sieć ponownie pojawi się na liście po wyłączeniu funkcji WLAN, a następnie włączeniu jej ponownie. Aby się połączyć, konieczne może być ponowne wprowadzenie hasła.

### **3.3.2 Bluetooth**

jk.

Tutaj można połączyć urządzenie VIBSCANNER 2 bezprzewodowo ze słuchawkami (Bluetooth). Szczegółowe informacje na temat konfigurowania połączenia można znaleźć w sekcji ["Bluetooth"](#page-53-0) na stronie 54.

### **3.3.3 Data i godzina**

Bieżące ustawienia daty i godziny są wyświetlane pod odpowiednią pozycją menu. Aby zmienić ustawienia, należy wykonać następujące czynności:

### **Ustawianie daty**

- Dotknij opcji **[Ustaw datę]**. Pojawi się strona kalendarza z wyróżnioną datą.
- W razie potrzeby dotknij bieżącej daty.
- Jeżeli **miesiąc** i/lub **rok** wymagają zmiany, należy wykonać następujące czynności:
	- Aby wybrać inny **miesiąc**, dotknij w widoku strony kalendarza u góry ekranu opcji **miesiąc rok** (tutaj: czerwiec 2019):

![](_page_44_Picture_365.jpeg)

Zostanie wyświetlony **miesięczny przegląd**.

- Dotknij żądanego miesiąca, a następnie wybierz bieżący dzień na stronie kalendarza.
- Aby wybrać inny **rok**, dotknij wyświetlanego roku w przeglądzie miesięcy. Zostanie wyświetlony **przegląd lat**.
- Wybierz żądany rok, a następnie miesiąc i bieżący dzień na stronie kalendarza.
- j. Dotknij przycisku  $\odot$  OK, aby zastosować ustawienie.

#### **Ustawianie godziny**

Þ. Dotknij opcji **[Ustaw godzinę]**. Pojawi się tarcza zegara, na której wyświetlane będą godziny lub minuty.

![](_page_44_Picture_9.jpeg)

![](_page_44_Picture_10.jpeg)

Godzinowa tarcza zegara w formacie 24-godz. Godzinowa tarcza zegara w formacie 12-godz.

- jk. Na tarczy dotknij bieżącej **godziny**. Tarcza zegara przejdzie automatycznie do wyświetlania minut.
- Ustaw **Minuty**, obracając wskazówkę minutową na tarczy zegara.
- Dotknij przycisku  $\odot$  OK, aby zastosować ustawienie.

#### **Wskazówki**

Jeżeli czas jest wyświetlany w formacie **12-godz.**, wybierz bieżącą połowę dnia przed ustawieniem godziny: **[rano]** lub **[po południu]**.

Aby ręcznie przełączać tarcze zegara, dotknij odpowiedniego pola z liczbą (godziny/minuty) na **wyświetlaczu cyfrowym**.

#### **Ustawianie strefy czasowej**

- Dotknij opcji **[Strefa czasowa]**. Zostanie wyświetlona lista światowych stref czasowych.
- Wybierz strefę czasową, w której znajduje się użytkownik.
- Dotknij przycisku  $\odot$  OK, aby zastosować ustawienie.

### **Format daty**

- Dotknij opcji **[Format daty]**. Zostanie wyświetlona lista dostępnych formatów daty.
- Wybierz żądany format daty (np. dd.mm.rrrr).
- Dotknij przycisku  $\bigcirc$  OK, aby zastosować ustawienie.

### **Format 24-godz.**

Jeżeli to konieczne, aktywuj opcję **[Format 24-godz.]**.

### **3.3.4 Jednostki**

W urządzeniu VIBSCANNER 2 można ustawić **metryczny** lub **imperialny** (brytyjski) system jednostek.

- jk. Dotknij opcji **[System]**. Zostanie wyświetlone podmenu.
- Wybierz system jednostek dla wszystkich wielkości pomiarowych: **[metryczny]** lub **[imperialny]**.
- Dotknij przycisku  $\odot$  OK, aby zastosować ustawienie.

Można również wybrać system jednostek dla **poszczególnych** wielkości pomiarowych:

- Dotknij odpowiedniej wielkości pomiarowej np. **[Przyspieszenie]**.
- Wybierz żądaną jednostkę np. **[m/s²]**.
- Dotknij przycisku  $\odot$  OK, aby zastosować ustawienie.

### **Wskazówki**

W przypadku ustawienia jednostek metrycznych i imperialnych (np. "m/s<sup>2</sup>" dla przyspieszenia oraz "° F" dla temperatury) pod punktem menu [System] pojawi się wpis **[Użytkownik]**.

W przypadku wielkości pomiarowej **[Przyspieszenie]** w systemie imperialnym możliwe są dwie jednostki: **[cale/s²]** lub **[g]**. W razie potrzeby należy dostosować ustawienie indywidualnie.

### **Miejsca po przecinku**

Liczbę miejsc po przecinku dla bieżących jednostek można ustawić w następujący sposób:

- Dotknij odpowiedniej wielkości pomiarowej np. **[Przyspieszenie]**.
- Dotknij przycisków **[Plus]** lub **[Minus]** aż do osiągnięcia żądanej liczby.
- Dotknij przycisku  $\odot$  OK, aby zastosować ustawienie.

### **3.3.5 Czujnik**

Podczas przesyłania trasy do urządzenia pomiarowego każdemu zadaniu pomiarowemu przyporządkowany jest odpowiedni czujnik. Ten czujnik spełnia warunki wymagane do pozyskania danych z urządzeniem VIBSCANNER 2 i dlatego będzie oczekiwany w łańcuchu pomiarowym podczas uruchamiania pomiaru.

W praktyce jednak może się zdarzyć, że dany czujnik nie jest dostępny i trzeba przeprowadzić pomiar za pomocą innego czujnika o porównywalnych właściwościach. W takim przypadku należy ustawić czujnik jako czujnik standardowy dla wszystkich pomiarów drgań.

VIBSCANNER 2 monitoruje łańcuch pomiarowy pod kątem uszkodzenia przewodów i czujnika. Jeżeli kabel czujnika lub czujnik nie jest podłączony, zostanie wyświetlony komunikat o błędzie. Ta funkcja jest zawsze aktywna.

Ponadto inna funkcja sprawdza, czy podłączony jest odpowiedni czujnik lub porównywalny typ czujnika. Ta funkcja jest opcjonalna i w razie potrzeby można ją wyłączyć. Jeeżeli rozpoznawanie typu czujnika jest wyłączone, należy określić czujnik standardowy.

#### **Ustawianie dostępnych czujników**

W urządzeniu VIBSCANNER 2 zapisane są wszystkie czujniki drgań PRUFTECHNIK. Aby uzyskać lepszy przegląd, można zawęzić ten wybór do czujników faktycznie dostępnych dla użytkownika.

- jk, Dotknij opcji **[Dostępne czujniki]**. Zostanie wyświetlone podmenu ze wszystkimi zapamiętanymi czujnikami drgań. Czujniki są identyfikowane na podstawie numeru artykułu (VIB 6.xyz) lub nazwy marki (VIBCODE).
- Należy aktywować czujniki na liście, która jest dostępna dla użytkownika.

Długie naciśnięcie czujnika otwiera menu kontekstowe z następującymi opcjami:

- <sup>o</sup> **[Pokaż szczegóły]**: Wyświetlanie parametrów dla czujników PRUFTECHNIK.
- <sup>o</sup> **[Usuń czujnik]**: Usuwanie czujnika utworzonego przez użytkownika.
- <sup>o</sup> **[Edytuj szczegóły]**: Wyświetlanie i edycja parametrów czujników utworzonych przez użytkownika.
- <sup>o</sup> **[Dodaj czujnik]**: Tworzenie nowego czujnika.

Aby utworzyć **nowy czujnik**, należy wykonać następujące czynności:

- Dotknij opcji **[MENU]** na pasku kontekstowym.
- Dotknij opcji **[Dodaj czujnik]**. Pojawi się podmenu.
- Wprowadź wymagane parametry czujnika:
	- <sup>o</sup> **[Nazwa czujnika]**: dowolna nazwa
	- <sup>o</sup> **[Typ czujnika]**: IEPE (ICP)/Napęd liniowy/Napięcie
	- <sup>o</sup> **[Rodzaj pomiaru]**: Przyspieszenie
	- <sup>o</sup> **[Przesunięcie]**: Przesunięcie czujnika; wartość liczbowa
	- <sup>o</sup> **[Czułość]**: Czułość czujnika; wartość liczbowa
	- <sup>o</sup> **[Liniowy od... do]**: Zakres liniowości; przedział graniczny
	- <sup>o</sup> **[Częstotliwość rezonansowa]**: Częstotliwość rezonansowa czujnika; wartość liczbowa
- Po zakończeniu dotknij przycisku POWRÓT, aby powrócić do menu **[Dostępne czujniki]**. Nowo utworzony czujnik został automatycznie dodany do listy dostępnych czujników.
- Dotknij przycisku POWRÓT, aby powrócić do menu **[Dostępne czujniki]**.

### **Korzystanie z czujnika standardowego**

W menu **[Czujnik]** pod wpisem **[Czujnik standardowy]** wyświetlany jest aktualnie ustawiony czujnik standardowy. Jeżeli ta funkcja jest wyłączona, pojawia się opcja: **[Wybierz standardowy czujnik przyspieszenia]**.

Aby aktywować tę funkcję lub wybrać inny czujnik, należy wykonać następujące czynności:

- ji. Dotknij opcji **[Czujnik standardowy]**. Zostanie wyświetlone podmenu.
- Jeżeli to konieczne, aktywuj opcję **[Użyj czujnika standardowego]**.
- Wybierz żądany czujnik z listy czujników.
- Dotknij przycisku  $\odot$  OK, aby zastosować ustawienie.

![](_page_47_Picture_18.jpeg)

### **Wskazówki**

Ustawiony czujnik standardowy jest akceptowany wyłącznie dla zadań pomiarowych zgodnych z typem czujnika. Przykładowo, za pomocą czujnika VIBCODE można wykonywać pomiary wyłącznie w zakodowanych punktach pomiarowych.

Ustawiony czujnik standardowy nie ma zastosowania dla punktów pomiarowych z zamontowanymi na stałe czujnikami.

Kiedy czujnik standardowy jest aktywny, na pasku stanu pojawia się

### **Wykrywanie typu czujnika**

Aktualny stan tej funkcji jest podany na pasku stanu. Kiedy wykrywanie typu czujnika jest wyłączone, pojawia się .

Aby wyłączyć wykrywanie czujnika, wyłącz opcję **[Wykrywanie czujnika]**.

![](_page_48_Picture_2.jpeg)

Przy wyłączonym wykrywaniu czujnika wymagany jest czujnik standardowy. VIBSCANNER 2 wyświetla żądanie wyboru czujnika standardowego po wyłączeniu tej funkcji.

### **3.3.6 Wyświetlacz**

W tym menu ustawia się tło i jasność wyświetlacza:

- <sup>o</sup> **[Schemat kolorów]**: Do wyboru są: standardowy lub czarno-biały
- <sup>o</sup> **[Jasność automatycznie]**: Jasność dostosowuje się do światła otoczenia.
- <sup>o</sup> Regulacja **[Jasności]**: Jasność można regulować bezstopniowo za pomocą suwaka. Nawet przy automatycznym ustawieniu jasność można wyregulować ręcznie.

### **3.3.7 Ustawienia ścieżek**

<span id="page-48-0"></span>W tym menu ustawia się funkcje, które są dostępne podczas zbierania danych.

#### **Zespół maszyn, ocena**

Tutaj definiuje się procesy, które zachodzą po zebraniu danych w zespole maszyn. Do wyboru są następujące funkcje:

<sup>o</sup> **Zespół maszyn, ocena**: Aktualne pomiary w zespole maszyn mogą być oceniane za pomocą symbolu buźki. Jeżeli wszystkie pomiary mieszczą się w określonych granicach, pojawia się **uśmiechnięta** buźka. Jeżeli wartość graniczna zostanie przekroczona, wyświetli się jeden z trzech symboli **nieprawidłowych** pomiarów przedstawionych poniżej. W razie potrzeby należy aktywować tę funkcję.

![](_page_48_Figure_14.jpeg)

tości pomiaru są przedstawione w postaci wykresu słupkowego. Jeżeli nie podano wartości granicznych, pojawia się symbol OK wywołujący wyświetlanie wyników.

- <sup>o</sup> **[Wyświetlanie wyników (wykres słupkowy)]**: Wyniki pomiarów parametrów można wizualizować w postaci wykresu słupkowego. W tym menu można określić, które parametry mają być wyświetlane w każdym przypadku. Wyświetlanie wyników można skonfigurować dla następujących pomiarów parametrów:
	- <sup>o</sup> Przyspieszenia drgań
	- <sup>o</sup> Prędkość drgań
	- <sup>o</sup> Odchylenie drgań
	- <sup>o</sup> Prędkość obrotowa
	- <sup>o</sup> Wprowadzanie ręczne

Jeżeli nie zdefiniowano **żadnych wartości granicznych**, **skalowanie** dla wykresów słupkowych jest wstępnie ustawione. Przegląd wszystkich parametrów można znaleźć w załączniku ("Skalowanie [wyświetlanego](#page-89-0) wyniku" na stronie 90).

- <sup>o</sup> **[Przejdź do następnego zespołu maszyn...]**: Tę trasę można przyspieszyć za pomocą tej funkcji. Po zakończeniu wszystkich pomiarów w jednym zespole maszyn program automatycznie wywoła następny zespół maszyn. Wybierz odpowiedni czas oczekiwania w odpowiednim podmenu. Aby wyłączyć tę funkcję, wybierz opcję **[Nigdy]**.
- <sup>o</sup> **[Zatrzymaj się w punkcie pomiarowym...]**: Jeżeli wartość graniczna zostanie przekroczona, można przerwać przejście do następnego punktu pomiarowego. W podmenu wybrać wartość graniczną, przy której program powinien się zatrzymać w zespole maszyn. Aby wyłączyć tę funkcję, wybierz opcję **[Nigdy]**.

### **Prowadzenie po trasie, krok po kroku**

Tutaj można określić sposób prowadzenia do pierwszego punktu pomiarowego przy rozpoczynaniu trasy.

- <sup>o</sup> **Włączone**: Użytkownik zostanie poprowadzony przez całą ścieżkę nawigacyjną trasy do odpowiedniego punktu pomiarowego. Należy potwierdzić każdy krok.
- <sup>o</sup> **Wyłączone**: Odpowiedni punkt pomiarowy jest wywoływany bezpośrednio.

### **Wyszukiwarka prędkości obrotowej**

Wyszukiwarka prędkości obrotowej jest funkcją, która określa prędkość obrotową maszyny na podstawie zmierzonego sygnału drgań. Proponowaną wartość prędkości można później zweryfikować za pomocą pomiaru stroboskopowego.

W tym menu określa się, czy prędkość obrotowa ma być określona we wszystkich punktach pomiarowych, czy tylko w referencyjnym punkcie pomiarowym.

- <sup>o</sup> **Włączone**: Po każdym pomiarze należy potwierdzić proponowaną wartość prędkości obrotowej i w razie potrzeby ją zweryfikować.
- <sup>o</sup> **Wyłączone**: Prędkość obrotowa jest określana wyłącznie w referencyjnym punkcie pomiarowym i przekazywana za pośrednictwem zapisanego modelu kinematycznego do wszystkich punktów pomiarowych w zespole maszyn.

#### **Wskazówka**

Wskaźnik prędkości obrotowej jest stosowany tylko w przypadku spełnienia następujących warunków:

- <sup>o</sup> Zespół maszyn zawiera referencyjny pomiar prędkości obrotowej.
- <sup>o</sup> Kilka zespołów maszyn jest skonfigurowanych jako linia produkcyjna

Praktyczna wskazówka:

Aktywuj wyszukiwarkę prędkości obrotowej dla wszystkich punktów pomiarowych na maszynie, jeżeli prędkość obrotowa powinna ulegać niewielkim fluktuacjom podczas gromadzenia danych w zespole maszyn.

#### **Punkt pomiarowy, wskaźnik stanu**

Tutaj można włączać i wyłączać wyświetlanie stanu aktywnego punktu pomiarowego.

- <sup>o</sup> **Włączone**: Na pasku stanu wyświetlany jest wykres słupkowy, który umożliwia ocenę przeszłych i bieżących danych pomiarowych za pomocą skali kolorów (["Pasek](#page-35-0) stanu" na [stronie](#page-35-0) 36).
- <sup>o</sup> **Wyłączone**: Wykres słupkowy jest ukryty.

### **3.3.8 Język i klawiatura**

W tym menu można dostosować ustawienia językowe urządzenia.

#### **Ustaw język**

- Dotknij opcji **[Język]**. Zostanie wyświetlone podmenu.
- Wybierz z listy odpowiedni język.
- Dotknij przycisku  $\odot$  OK, aby zastosować ustawienie.

### **Wskazówka**

Zmiana zostanie zastosowana w czasie pracy. Ponowne uruchomienie urządzenia nie jest konieczne.

#### **Klawiatury**

Wybierając wiele układów klawiatury, można wybierać między różnymi językami wprowadzania tekstu w edytorze tekstu. Ta funkcja ułatwia wprowadzanie tekstów wielojęzycznych.

#### **Wybór klawiatury**

- Þ. Dotknij opcji **[Klawiatura]**. Zostanie wyświetlone podmenu.
- Włącz układy klawiatury, które mają zostać użyte w edytorze tekstu.

Dotknij przycisku  $\odot$  OK, aby zastosować ustawienie.

### **3.3.9 Broker MQTT**

W tym menu można skonfigurować i aktywować transfer danych pomiarowych przez broker MQTT za pomocą następujących funkcji:

- <sup>o</sup> **IIoT**: Aktywowanie transferu danych; stan połączenia pojawia się w drugim wierszu. Upewnij się, że funkcja WLAN jest włączona i że VIBSCANNER 2 jest zarejestrowany w sieci WLAN.
- <sup>o</sup> **Typ brokera**: Wybierz **PRUFTECHNIK**, jeśli chcesz, aby VIBSCANNER 2 przesłał dane pomiarowe do brokera PRUFTECHNIK. W przypadku instalacji **OMNITREND Asset View – OAV** zostaje także zainstalowany broker PRUFTECHNIK. Wybierz typ brokera **Standard**, jeśli chcesz przesłać dane do brokera zewnętrznego.

### **Wskazówka**

Szczegóły dotyczące danych użytkowych (ang.: "payload") przekazywanych do obu typów brokerów można uzyskać na żądanie od działu PRUFTECHNIK TechSupport pod adresem **techsupport@pruftechnik.com**.

**URL**: Wprowadź tutaj adres i port brokera MQTT. Możliwe jest podanie nazwy komputera lub adresu IPv4. Do transmisji zaszyfrowanej należy użyć rozszerzenia "https".

Przykład: https://123.123.123.123:1883

- **Nazwa użytkownika**: Wprowadź nazwę użytkownika, aby zalogować urządzenie pomiarowe do brokera. Nazwa użytkownika i hasło są przechowywane od momentu konfiguracji brokera. Broker jest konfigurowany za pomocą aplikacji "OMNITREND IIoT Configuration".
- **Hasło**: Wprowadź tutaj odpowiednie hasło.

### **3.3.10 Menedżer akumulatora**

W tym menu można zoptymalizować zużycie energii. Tutaj ustawia się okresy czasu do aktywacji trybu uśpienia i automatycznego wyłączania.

#### **Tryb uśpienia**

W trybie uśpienia wyświetlacz wyłącza się, a procesor zużywa mniej energii. Urządzenie przechodzi **automatycznie** w tryb uśpienia, gdy nie jest obsługiwane przez określony czas.

- Wybierz odpowiedni czas oczekiwania w odpowiednim podmenu.
- Aby wyłączyć tę funkcję, wybierz opcję **[Nigdy]**.

#### **Wyłączanie**

Urządzenie wyłącza się automatycznie, jeżeli nie jest obsługiwane przez określony czas.

- Þ, Wybierz odpowiedni czas oczekiwania w odpowiednim podmenu.
- $\left\Vert \cdot\right\Vert$ Aby wyłączyć tę funkcję, wybierz opcję **[Nigdy]**.

#### **Pozostały poziom naładowania akumulatora w procentach**

Stan naładowania akumulatora można wyświetlać w procentach.

W razie potrzeby można aktywować tę opcję.

### **3.3.11 O VIBSCANNER 2**

W tym menu można przywrócić ustawienia fabryczne w urządzeniu i zmienić nazwę urządzenia. Ta nazwa będzie wyświetlana podczas komunikacji (WLAN, USB). Ponadto w tym menu można znaleźć informacje o licencjach, a także następujące informacje o urządzeniu:

- <span id="page-52-0"></span><sup>o</sup> Numer seryjny
- <sup>o</sup> Miejsce na dysku, wolne/całkowite
- <sup>o</sup> Wersja oprogramowania sprzętowego
- <sup>o</sup> Wersja sprzętowa
- <sup>o</sup> Następna kalibracja

# <span id="page-53-0"></span>**3.4 Bluetooth**

VIBSCANNER 2 jest wyposażony w moduł Bluetooth (BT) do bezprzewodowej transmisji sygnałów krótkiego zasięgu. Wraz z odpowiednimi<sup>1</sup> słuchawkami można usłyszeć i ocenić zmierzony sygnał drgań bezpośrednio w maszynie na miejscu.

### **3.4.1 Nawiązywanie połączenia**

Aby połączyć VIBSCANNER 2 ze słuchawkami Bluetooth, należy wykonać następujące czynności:

- Þ Włącz urządzenie VIBSCANNER 2.
- Na ekranie głównym dotknij opcji **[Ustawienia]**, aby otworzyć ustawienia urządzenia.
- Dotknij opcji **Bluetooth**. Zostanie wyświetlone menu Bluetooth.
- Włącz funkcję Bluetooth, przesuwając suwak do odpowiedniej pozycji. Na pasku stanu wyświetli się (...)
- Włącz słuchawki i tryb parowania.

Szczegółowe informacje można znaleźć w dokumentacji słuchawek.

Dotknij opcji na pasku kontekstowym, a następnie opcji **[Aktualizuj]**, aby wyświetlić aktywne źródła BT w zasięgu:

![](_page_53_Picture_12.jpeg)

Dotknij żądanych słuchawek BT na liście. Połączenie zostanie ustanowione. Na pasku stanu pojawi się  $\left(\cdot\right)$ , gdy tylko zostanie wyświetlone połączenie BT ze słuchawkami.

1Zalecane: BT w wersji co najmniej 4.0; A2DP (Advanced Audio Distribution Profile)

### **3.4.2 Rozłączanie**

- Dotknąć opcji na pasku kontekstowym, a następnie opcji **[Rozłącz]**, aby rozzłączyć. Źródło BT zostanie zachowane na liście.
- Gdy funkcja BT nie będzie już potrzebna, należy ją wyłączyć, aby oszczędzać energię.

### **3.4.3 Usuwanie źródła BT**

- Wybierz odpowiednie źródło BT na liście.
- Dotknij opcji na pasku kontekstowym, a następnie opcji **[Usuń]**.

### **3.4.4 Regulacja głośności**

VIBSCANNER 2 wzmacnia zmierzony sygnał przyspieszenia przez wzmacniacze na wejściu analogowym. Pozwala to uzyskać większy zakres dynamiki niż ustawienie głośności w słuchawkach. Ponadto sygnały na różnych urządzeniach można lepiej porównać, ponieważ głośność jest wprost proporcjonalna do poziomu sygnału.

![](_page_54_Figure_9.jpeg)

Ustawienie głośności jest dostępne tylko na ekranie pomiaru:

Dotknij i przytrzymaj (przez ok. 2 sekundy) ikonę słuchawek  $\Omega$ . Regulacja głośności pojawi się na lewej krawędzi ekranu.

Podłącz czujnik do punktu pomiarowego.

### **PRZESTROGA!**

Ryzyko **uszkodzenia słuchu** z powodu wysokiej głośności.

W razie potrzeby przed ustawieniem słuchawek należy ustawić głośność na niskim poziomie (np. 30).

- Załóż słuchawki. Sygnał drgań powinien być słyszalny.
- Za pomocą suwaka dostosuj **głośność** do odpowiedniego poziomu słuchania.

jk. Aby **wyciszyć** słuchawki, **krótko** naciśnij ikonę słuchawek. Na pasku kontekstowym wyświetli się N

### **Wskazówka**

Sygnał drgań jest doprowadzany na stałe do słuchawek, gdy wyświetlany jest ekran pomiaru. Transmisja sygnału do słuchawek jest niezależna od tego, czy trwa pomiar, czy też wybrano określony punkt pomiarowy.

Wyjątki: Przy pomiarze za pomocą czujnika VIBCODE lub przy użyciu multiplekserów sygnał drgań może być przekazywany do słuchawek tylko podczas aktywnego pomiaru.

# **3.5 Edytor tekstu**

Edytor tekstu pojawia się, gdy trzeba wprowadzić tekst, np. komentarz:

![](_page_56_Picture_3.jpeg)

### **3.5.1 Funkcje podstawowe**

- Ħ. Aby wprowadzić znak na wyświetlanej klawiaturze, należy dotknąć odpowiedniej litery. Można wprowadzić maksymalnie 144 znaki. Nie można wprowadzać wielu wierszy.
- Aby przełączać między dużymi i małymi literami, dotknij przycisku **[SHIFT]**.
- Aby usunąć znaki, dotknij przycisku **[Reset]**. Zostanie usunięty znak wyłącznie po lewej stronie kursora.
- Aby wprowadzić cyfry i znaki specjalne, należy wyświetlić klawiaturę specjalną w następujący sposób:
	- Dotknij przycisku **[&123]**. Jeżeli szukany znak jest niewidoczny, wyświetl drugą sekcję klawiatury.
	- W tym celu dotknij przycisku **[1/2]**.
	- Aby przełączyć na klawiaturę z literami, dotknij przycisku **[ABC]**.

### **3.5.2 Funkcje rozszerzone**

### **Zastępowanie tekstu**

Istniejący tekst jest podświetlony na niebiesko podczas otwierania edytora tekstu (patrz wyżej).

- $\left| \mathbf{r} \right|$ Dotknij przycisku **[Reset]**, aby usunąć tekst.
- Þ Wprowadź nowy tekst za pomocą klawiatury.

### **Podpowiadanie tekstu**

Edytor tekstu ma wbudowany słownik. Podczas wpisywania tekstu pod polem wprowadzania pojawiają się podobne terminy, które można zaakceptować, dotykając ich.

#### **Zmiana języka wprowadzania**

W edytorze tekstu można przełączać między kilkoma językami wprowadzania, np. chińskim, japońskim, rosyjskim, polskim. W ustawieniach urządzenia można określić, który układ klawiatury powinien być dostępny do wyboru. **[Ustawienia > Język i klawiatura > Klawiatura]**.

Bieżący układ klawiatury jest wskazany po naciśnięciu **[spacji]**.

Dotknij przycisku  $\bigcirc$ , aby wyświetlić żądany układ klawiatury. Wstępnie wybrane układy klawiatury są wyświetlane w kolejności:

![](_page_57_Figure_5.jpeg)

![](_page_57_Picture_198.jpeg)

Edytor tekstu z **angielskim** układem klawiatury. Edytor tekstu z **niemieckim** układem klawiatury.

# **3.6 Aktualizacja**

Dalsze udoskonalenia techniczne i ulepszenia oprogramowania sprzętowego są przeprowadzane za pomocą aktualizacji w urządzeniu pomiarowym. Bieżąca wersja oprogramowania sprzętowego jest dostępna do pobrania na stronie głównej firmy PRUFTECHNIK.

### **Przygotowanie**

- Zapisz bieżące dane pomiarowe przed aktualizacją. Przenieś dane pomiarowe do oprogramowania OMNITREND Center ("Przesyłanie danych [pomiarowych](C_Manual/4Route/Messdaten zur Analyse �bertragen.htm) do analizy" na [stronie](C_Manual/4Route/Messdaten zur Analyse �bertragen.htm) 1).
- Jeżeli poziom naładowania akumulatora spadnie poniżej 50%, podłącz ładowarkę do urządzenia pomiarowego i do gniazdka elektrycznego.
- Pobierz najnowszą wersję oprogramowania sprzętowego na stronie głównej PRUFTECHNIK. Numer wersji znajduje się w nazwie pliku. Przykład dla wersji 1.10: **VSC2\_v110.rom**

### **Procedura**

- Włącz urządzenie VIBSCANNER 2.
- Połącz urządzenie VIBSCANNER 2 z komputerem, na którym zapisano aktualną aktualizację. Użyj dostępnego w sprzedaży kabla USB ze złączem micro USB.
- Otwórz **Eksplorator Windows**.
- W obszarze **[Urządzenia i napędy]** kliknij podłączone urządzenie VIBSCANNER 2. Na urządzeniu pomiarowym pojawią się dwa napędy: **[Dane pomiarowe]** oraz **[Dane systemu]**.
- W napędzie **[Dane systemu]** otwórz folder **[Aktualizacja]**.
- Skopiuj plik aktualizacji (VSC2\_vxxx.rom) z komputera PC do katalogu urządzenia VIBSCANNER **Aktualizacja**.

![](_page_58_Figure_14.jpeg)

Odłącz urządzenie VIBSCANNER 2 od komputera PC.

### **Wskazówka**

Wylogowanie połączenia USB po stronie komputera nie jest konieczne.

- Þ W momencie aktualizacji w urządzeniu pomiarowym zostanie wyświetlone zapytanie. Wybierz jedną z opcji instalacji:
	- <sup>o</sup> **Aktualizuj teraz**: Aktualizacja zostanie przeprowadzona natychmiast. Urządzenie pomiarowe uruchomi się ponownie i rozpocznie proces aktualizacji.
	- <sup>o</sup> **Aktualizuj później**: Aktualizacja zostanie przeprowadzona po ponownym włączeniu urządzenia pomiarowego.

![](_page_59_Picture_4.jpeg)

#### **Wskazówka**

Podczas procesu aktualizacji ekran gaśnie na kilka sekund przed rozpoczęciem sekwencji rozruchowej. Nie należy wyłączać urządzenia w tym czasie.

# *4 - Trasa*

Ta sekcja zawiera informacje na temat następujących zagadnień:

![](_page_60_Picture_263.jpeg)

# <span id="page-61-0"></span>**4.1 Przygotowanie**

#### **Opanowanie technologii urządzenia**

Aby uzyskać optymalne wyniki pomiarów urządzeniem VIBSCANNER 2, ważne jest poznanie technologii urządzenia i jego funkcji.

Należy zapoznać się z działaniem urządzenia pomiarowego oraz związaną z nim technologią czujników.

#### **Zapoznanie się z trasą**

- Należy upewnić się, że mierzona trasa jest dostępna w urządzeniu pomiarowym.
- Należy zapoznać się z trasą. Należy zwrócić szczególną uwagę na następujące aspekty:
	- <sup>o</sup> Jakie maszyny mają być mierzone?
	- <sup>o</sup> Które obszary instalacji przemysłowej należy odwiedzić?
	- <sup>o</sup> Czy wymagany jest specjalny sprzęt ochronny?
- Czy pomiary są planowane na linii produkcyjnej? Przed przejściem do maszyn na miejscu należy określić szybkość linii. Przeważnie parametr ten jest znany w sterowni.

#### **Zapewnianie zdolności operacyjnej**

- j. Przed rozpoczęciem pomiaru należy upewnić się, że:
	- <sup>o</sup> technologia urządzenia jest gotowa do użycia i nieuszkodzona;
	- <sup>o</sup> akumulator jest naładowany (["Akumulator"](#page-22-0) na stronie 23);
	- <sup>o</sup> dostępna jest wystarczająca ilość miejsca na dysku (["Miejsce](#page-52-0) na dysku, wol[ne/całkowite"](#page-52-0) na stronie 53);
	- <sup>o</sup> dostępne są niezbędne czujniki i akcesoria;
	- <sup>o</sup> kabel czujnikowy i wyzwalający kabel zabezpieczający są prawidłowo poddłączone [\("Połączenia"](#page-19-0) na stronie 20);
	- $\degree$  niezbedne adaptery do połączenia z punktem pomiarowym są prawidłowo zamontowane na czujniku.

Należy również upewnić się, że wykonano wszystkie ważne ustawienia urządzenia [\("Usta](#page-42-0)wienia [urządzenia"](#page-42-0) na stronie 43).

# <span id="page-62-0"></span>**4.2 Zadania pomiarowe**

Symbol informacji o punkcie pomiarowym ( " 3: Informacje o punkcie [pomiarowym"](#page-39-0) na [stronie](#page-39-0) 40) wskazuje, które zadanie pomiarowe ma być mierzone w aktywnym punkcie pomiarowym:

![](_page_62_Picture_441.jpeg)

### **4.2.1 Pomiar drgań z określeniem prędkości obrotowej**

<span id="page-62-1"></span>VIBSCANNER 2 jest wyposażony w funkcję, za pomocą której prędkość obrotową można określić na podstawie sygnału drgań (["Wyszukiwarka](#page-93-0) prędkości obrotowej" na stronie [94\)](#page-93-0).

#### **Procedura**

- $\degree$  Pomiar przebiega tak samo jak pomiar drgań (["Pomiar](C_Manual/4Route/Route messen.htm#Schwingungsmessung) drgań" na stronie 1).
- <sup>o</sup> Po zakończeniu pomiaru wyświetla się okno dialogowe **[Wybierz prędkość obrotową]**:

![](_page_63_Picture_1.jpeg)

Wyszukiwarka prędkości obrotowej określa trzy prawdopodobne wartości prędkości obrotowej z sygnału drgań.

- Wybierz najbardziej prawdopodobną wartość **(Poziom ufności)**.
- Wykonaj jedną z następujących czynności:
	- Dotknij przycisku **OK** w przypadku pewności, że wartość jest prawidłowa.
	- Dotknij opcji **[Stroboskop]**, aby zweryfikować poziom ufności za pomocą stroboskopu.

#### **Wskazówka**

Aby uzyskać szczegółowe informacje na temat pomiaru stroboskopem, patrz rozdział "Pomiar prędkości obrotowej za pomocą [stroboskopu"](#page-66-0) na stro[nie](#page-66-0) 67.

### **4.2.2 Pomiar na linii produkcyjnej**

<span id="page-63-0"></span>Ważnym parametrem w liniach produkcyjnych jest prędkość linii. Od tej wartości prędkość obrotową można obliczyć w każdym punkcie pomiarowym, jeżeli znane są warunki kinematyczne w linii produkcyjnej.

Prędkość linii musi więc być znana przed rozpoczęciem trasy.

<sup>o</sup> Po dotarciu do linii produkcyjnej na trasie pojawia się następujący ekran:

![](_page_63_Picture_13.jpeg)

Zadanie pomiarowe dla prędkości linii znajduje się na liście **zespołu maszyn**.

Odpowiednią wartość należy wprowadzić przed rozpoczęciem pomiarów.

Dotknij zadania pomiaru prędkości linii  $\mathbb C$ . Wyświetli się edytor liczb.

Wprowadź prędkość linii. Przestrzegaj dopuszczalnych przedziałów granicznych.

#### **Wskazówka**

Po opuszczeniu trasy i jej wznowieniu należy ponownie wprowadzić prędkość linii.

### **4.2.3 Wprowadzanie ręczne**

<span id="page-64-0"></span>Parametry procesu odczytane z wyświetlacza lub wynik badania wizualnego (kontroli wizualnej) są wprowadzane ręcznie.

- Wykonaj jedną z następujących czynności:
	- Wprowadź wartość liczbową za pomocą klawiatury numerycznej. Przestrzegaj dopuszczalnych przedziałów granicznych.
	- Przy sprawdzeniu wizualnym wybierz odpowiedni wynik z listy.
- Dotknij przycisku **OK** na pasku kontekstowym, aby potwierdzić wprowadzenie.

#### **Wskazówki**

Jeżeli w punkcie pomiarowym zdefiniowanych jest kilka zadań pomiarowych, należy przejść do następnego zadania pomiarowego za pomocą przycisku $\triangleright$ .

Kontroli wizualnej można również dokonać w hierarchii **Lokalizacja**. Odpowiednie zadanie pomiarowe pojawia się na liście zespołu maszyn.

### **4.2.4 Pomiar za pomocą czujnika trójosiowego**

<span id="page-64-1"></span>Do pomiarów drgań w trzech osiach przewidziano następujący sprzęt pomiarowy:

- <sup>o</sup> **Czujnik trójosiowy**, VIB 6.655, oraz kabel do czujnika trójosiowego, VIB 5.237.
- <sup>o</sup> **Hybrydowy czujnik trójosiowy** z kablem czujnika, VIB 6.221

#### **Wskazówka**

Podczas konfigurowania tras w oprogramowaniu OMNITREND Center należy upewnić się, że **osiowy** kierunek pomiaru jest ustawiony w następujący sposób:

- Czujnik trójosiowy VIB 6.655: **Oś Y**
- Hybrydowy czujnik trójosiowy VIB 6.221: **Oś X**.

#### **Punkt pomiarowy Triax dla czujnika 1-osiowego**

Aby dokonać pomiaru z czujnikiem 1-osiowym, włącz funkcję czujnika standardowego i określ dostępny czujnik. Punkt pomiarowy Triax dzieli się na trzy równoważne punkty pomiarowe:

![](_page_65_Figure_1.jpeg)

Punkt pomiarowy Triax dla czujnika Triax (VIB 6.655).

Podczas montażu czujnika należy przestrzegać określonej orientacji osi.

![](_page_65_Picture_4.jpeg)

Punkt pomiarowy Triax podzielony dla czujnika 1-osiowego. Kierunki pomiaru są ortogonalne: p: poziomy/o: osiowy/p: pionowy

### **4.2.5 Temperatura**

<span id="page-65-0"></span>W przypadku urządzenia VIBSCANNER 2temperatura w punkcie pomiarowym nie jest wprowadzana bezpośrednio. Można ją wprowadzać wyłącznie ręcznie.

- $\frac{1}{2}$ Zmierzyć temperaturę za pomocą odpowiedniego czujnika
- $\mathbb{H}%$ Podać wartość temperatury w urządzeniu VIBSCANNER 2.

# <span id="page-66-0"></span>**4.3 Pomiar prędkości obrotowej za pomocą stroboskopu**

### **OSTRZEŻENIE!**

Ryzyko odniesienia poważnych lub śmiertelnych obrażeń ciała. Elementy obrotowe na maszynie są statyczne w świetle stroboskopu. Nie dotykać podświetlonych elementów.

## **PRZESTROGA!**

Ryzyko uszkodzenia wzroku! Nie patrzeć w źródło światła, gdy działa stroboskop.

![](_page_66_Picture_6.jpeg)

<span id="page-66-1"></span>Nakierować stroboskop na obracający się element. Ustawić częstotliwość błysku za pomocą pokrętła regulacji na ekranie.

### **4.3.1 Weryfikacja/pomiar prędkości obrotowej**

Pomiar prędkości obrotowej za pomocą stroboskopu jest możliwy w następującej sytuacii:

- <sup>o</sup> Weryfikacja ustalonej prędkości obrotowej. Zwykle wykonywana po pomiarze drgań z włączonym wskaźnikiem prędkości obrotowej.
- <sup>o</sup> Pomiar prędkości obrotowej w punkcie pomiaru drgań.
- <sup>o</sup> Pomiar prędkości obrotowej w punkcie pomiaru prędkości obrotowej.

#### **Procedura**

- Skieruj urządzenie pomiarowe ze stroboskopem na element obrotowy. Zapewnij wystarczający odstęp bezpieczeństwa i dobre oświetlenie.
- Wykonaj jedną z następujących czynności:
	- <sup>o</sup> **Zweryfikuj** ustaloną prędkość obrotową:
		- Þ. Dotknij opcji **[Stroboskop]** na pasku kontekstowym.
	- <sup>o</sup> **Zmierz** prędkość w punkcie pomiaru drgań:
		- Þ Dotknij opcji [MENU] na pasku kontekstowym.
		- Dotknij opcji **[Stroboskop/Prędkość obrotowa]**.
	- <sup>o</sup> **Zmierz** prędkość obrotową w punkcie pomiaru prędkości obrotowej:
		- Þ. Dotknij symbolu punktu pomiarowego lub naciśnij przycisk ENTER.
- Włączy się stroboskop. Częstotliwość błysków odpowiada częstotliwości wybranej prędkości obrotowej (np. 1200 min-1 = 20 Hz). Wyświetli się ekran **Ustawianie częstotliwości błysków**:

![](_page_67_Figure_11.jpeg)

- Ustaw częstotliwość błysków w taki sposób, aby oświetlone obiekty były statyczne. Alternatywnie można wprowadzić prędkość obrotową ręcznie w edytorze liczb (4).
- Dotknij przycisku **OK**, aby zastosować ustawioną częstotliwość jako wartość prędkości obrotowej.

#### **Wskazówki**

Odpowiednie obiekty do pomiarów stroboskopowych: Łopatki wentylatora, śruby sprzęgające, punkty pomiarowe na wale.

Jeżeli kilka podobnych obiektów przechodzi przez stroboskop podczas jednego cyklu (np. śruby sprzęgające), należy uważać, aby kadr nie migał. Jedynie przy absolutnie spokojnym i ostrym kadrze częstotliwość błysków odpowiada całemu

cyklowi lub jego wielokrotności całkowitej. Sprawdź poprzez zmniejszenie o poołowę i podwojenie częstotliwości, czy częstotliwość błysków odpowiada jednemu cyklowi.

**Przykład**: W przypadku śrub sprzęgających różne położenie łbów śrub jest przyczyną migotania. Jeżeli częstotliwość błysków odpowiada tylko wielokrotności podziału, będą podświetlane różne śruby o łbach dokręconych w różnych pozycjach. Kadr miga i jest nieostry.

**Wskazówka**: Poprzez ustawienie liczb miejsc po przecinku dla mierzonej zmiennej "Prędkość obrotowa" można poprawić precyzję częstotliwości stroboskopowej.

# <span id="page-69-0"></span>**4.4 Opcje tras**

Ta sekcja zawiera informacje na temat następujących zagadnień:

![](_page_69_Picture_338.jpeg)

### **4.4.1 Stan pomiarów**

<span id="page-69-1"></span>Po dokonaniu pomiaru w urządzeniu VIBSCANNER 2 wyświetlany jest stan wyników w następujący sposób:

### **W punkcie pomiarowym:**

![](_page_69_Picture_7.jpeg)

Symbol punktu pomiarowego pokazuje zmianę koloru (czerwony, żółty, zielony), jeśli zadanie pomiarowe przekroczyło wartość graniczną.

Punkty pomiarowe z niebieskim symbolem nie są zauważalne.

### **Na zespole maszyn**

Buźka pokazuje stan pomiarów na zespole maszyn.

![](_page_69_Figure_12.jpeg)

Kryterium dla buźki jest najbardziej krytyczny stan (np. alarm).

Tę funkcję można aktywować w ustawieniach urządzenia: **[Ustawienia > Ustawienia tras> Zespół maszyn, ocena]**.

#### **Na stanowisku lub na wyższych poziomach**

Hierarchie nad zespołem maszyn są wyświetlane na liście. Stan pomiarów przedstawiono za pomocą symboli:

![](_page_70_Picture_3.jpeg)

### **4.4.2 Wyświetlanie wartości pomiarowych**

<span id="page-70-0"></span>Za pomocą urządzenia VIBSCANNER 2 można przedstawić **parametry1**pomiarów na zespole maszyn w postaci wykresu słupkowego. Umożliwia to porównanie aktualnych danych pomiarowych bezpośrednio na miejscu z wcześniejszymi pomiarami oraz, jeżeli to konieczne, z ustawionymi wartościami granicznymi.

#### **Warunki**

W ustawieniach urządzenia muszą zostać aktywowane lub skonfigurowane następujące opcje:

- Aktywacja opcji **Zespół maszyn, ocena**: **[Ustawienia > Ustawienia tras> Zespół maszyn, ocena > WŁ.]**.
- Konfiguracja opcji **Wyświetlanie wyników (wykres słupkowy)**: **[Ustawienia > Ustawienia tras> Zespół maszyn, ocena > Wyświetlane wyników (wykres słupkowy)]**

Więcej informacji można znaleźć w sekcji "Zespół [maszyn,](#page-48-0) ocena" na stronie 49

#### **Otwieranie ekranu wyników**

Po zakończeniu wszystkich zadań pomiarowych w zespole maszyn w prawym górnym rogu ekranu pojawi się symbol buźki lub OK.

![](_page_70_Figure_13.jpeg)

**Wskazówka**: Zadania pomiarowe w pominiętych punktach pomiarowych są również uważane za zakończone.

Dotknij symbolu buźki/OK. Wyświetli się ekran wyników:

**1**Parametr sumy, parametr pasma, prędkość obrotowa, wprowadzenie ręczne

![](_page_71_Picture_368.jpeg)

![](_page_71_Picture_369.jpeg)

W celu **obsługi** na **pasku kontekstowym** dostępne są następujące elementy:

![](_page_71_Picture_370.jpeg)

### **4.4.3 Powtarzanie pomiaru**

<span id="page-71-0"></span>Aby powtórzyć już wykonany pomiar na trasie, należy wykonać następujące czynności: **Procedura**
- Podłącz czujnik do urządzenia pomiarowego oraz do punktu pomiarowego.
- Przejdź do odpowiedniej maszyny.
- Aktywuj punkt pomiarowy na obrazie urządzenia.
- Rozpocznij pomiar, dotykając aktywnego symbolu punktu pomiarowego lub naciskając przycisk ENTER. Pojawi się okno dialogowe z zapytaniem dotyczącym przechowywania danych pomiarowych.
- Wykonaj jedną z następujących czynności:
	- Dotknij opcji **[Dołącz]** , aby dodać bieżący pomiar do poprzedniego pomiaru.
	- Dotknij opcji **[Nadpisz]** , aby zastąpić poprzedni pomiar bieżącym pomiarem.

Po zakończeniu pomiaru zostanie przywołany następny punkt pomiarowy na maszynie.

## **Wskazówki**

**Stan punktu pomiarowego** na pasku stanu zostanie odpowiednio zaktualizowany ("Pasek stanu" na [stronie](#page-35-0) 36).

Powtórny pomiar nie ma wpływu na **historyczny** zestaw danych pomiarowych.

## **4.4.4 Historyzacja pomiaru**

<span id="page-72-0"></span>Historyczne dane pomiarowe zawierają wyniki starszych obchodów. Są one przechowywane na urządzeniu w celu porównania z bieżącymi pomiarami. Podczas przesyłania danych pomiarowych do oprogramowania OMNITREND Center uwzględniane są również historyczne dane pomiarowe.

Historyzacja danych pomiarowych odbywa się ręcznie i może być wykonywana na różnych poziomach hierarchii (trasa, zespół maszyn, punkt pomiarowy). Historyzacji pomiarów dokonuje się w następujących przypadkach:

- <sup>o</sup> **Po zakończeniu** trasy i przesłaniu danych pomiarowych w celu analizy do oprogramowania OMNITREND Center.
- <sup>o</sup> **Przed** ponownym rozpoczęciem trasy.
- <sup>o</sup> **Na** trasie, w celu zmierzenia pojedynczego zespołu maszyn w zmienionych warunkach pracy.

#### **Procedura**

- Przejdź do **ekranu**, na którym chcesz przeprowadzić historyzację:
	- <sup>o</sup> **Widok obrazu maszyny** dla danych pomiarowych w punkcie pomiarowym
	- <sup>o</sup> **Lista zespołu maszyn** dla danych pomiarowych w zespole maszyn
	- <sup>o</sup> **Menu tras** dla danych pomiarowych na trasie
- Zaznacz element, dla którego chcesz dokonać historyzacji danych pomiarowych (np. trasa).
- Otwórz menu kontekstowe (element "Dotknięcie i przytrzymanie").
- Dotknij opcji **[Niezmierzone]**.
- Potwierdź pytanie o potwierdzenie. Bieżący zestaw danych pomiarowych zostanie przeniesiony do historycznego zestawu danych pomiarowych.

#### **Wskazówki**

Podczas historyzacji na poziomie trasy lub zespołu maszyn uwzględniane są wszystkie elementy podrzędne.

W widoku zespołu maszyn wszystkie informacje o stanie, względnie przekroczeniu wartości granicznych, są usuwane (kolor w symbolu punktu pomiarowego, buźka).

**Stan punktu pomiarowego** na pasku stanu zostanie odpowiednio zaktualizowany.

Bieżący zestaw danych pomiarowych = ostatni pomiar + dołączony(-e) pomiar( y).

## **4.4.5 Usuwanie pomiaru**

<span id="page-73-0"></span>Bieżące dane pomiarowe można usunąć z różnych poziomów hierarchii (trasa, zespół maszyn, punkt pomiarowy). W tym celu należy wykonać następujące czynności:

#### **Procedura**

- ji. Przejdź do ekranu, na którym chcesz przeprowadzić usuwanie (zob. poprzednia sekcja).
- Zaznacz element z danymi pomiarowymi (np. trasę).
- Otwórz menu kontekstowe.
- Dotknij opcji **[Usuń]**. Pojawi się okno dialogowe w celu usunięcia wyników.
- Wykonaj jedną z następujących czynności:
	- Dotknij opcji **[Usuń ostatni]** , aby usunąć ostatni wynik z bieżącego zestawu danych.
	- Dotknij opcji **[Usuń wszystkie]** , aby usunąć wszystkie wyniki z bieeżącego zestawu danych.

#### **Wskazówki**

**Historycznych** danych pomiarowych **nie** można usunąć za pomocą tej opcji. W tym celu należy skorzystać z opcji **Wyczyść trasę**.

Podczas usuwania na poziomie trasy lub zespołu maszyn uwzględniane są wszystkie elementy podrzędne.

## **4.4.6 Czyszczenie trasy**

<span id="page-74-0"></span>Należy usunąć historyczne dane pomiarowe z trasy, gdy już nie są potrzebne. Procedura

- jk. Otwórz menu tras.
- Dotknij i przytrzymaj trasę aż do wyświetlenia menu kontekstowego.
- Dotknij opcji **[Wyczyść]**. Wyświetli się menu **Czyszczenie trasy**:

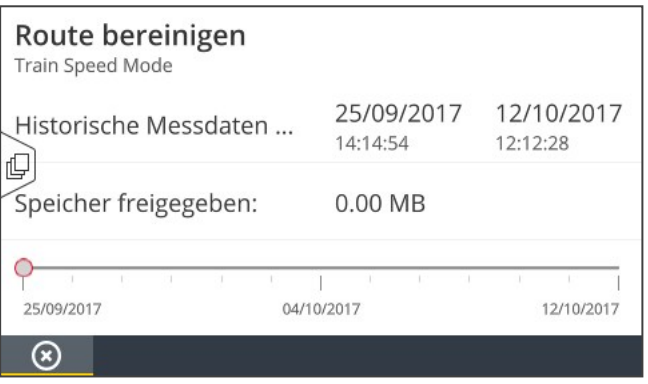

- <sup>o</sup> W pierwszym wierszu wyświetli się opcja **Przedział czasowy**, w którym zapisywane są historyczne dane pomiarowe.
- <sup>o</sup> W drugim wierszu wyświetli się **Miejsce na dysku** zwolnione na skutek wyczyszczenia.

Aby wyczyścić dane pomiarowe na podstawie **Przedziału czasowego**, należy wykonać następujące czynności:

- Za pomocą suwaka ustaw przedział czasowy, w którym chcesz zachować historyczne dane pomiarowe.
- Aby usunąć wszystkie historyczne dane pomiarowe, przesuń suwak po lewej krawędzi skali.
- Dotknij przycisku $\bigcirc$  OK, aby zastosować ustawienie.

Aby wyczyścić dane pomiarowe na podstawie **Liczby**, należy wykonać następujące czynności:

- Dotknij opcji  $\overline{u}$  po lewej krawędzi ekranu.
- Ustaw suwak na liczbę ostatnich zestawów danych pomiarowych, które chcesz zachować (np. "...ostatnie 2 pomiary...").
- Aby usunąć wszystkie historyczne dane pomiarowe, przesuń suwak po prawej krawędzi skali.
- <span id="page-75-1"></span>Dotknij przycisku  $\bigcirc$  OK, aby zastosować ustawienie.

## **4.4.7 Usuwanie trasy z urządzenia pomiarowego**

Należy usunąć trasę z urządzenia pomiarowego, gdy już nie jet potrzebna lub w celu zwolnienia miejsca na dysku.

#### **Procedura**

- 脫 Otwórz menu tras.
- Dotknij i przytrzymaj trasę aż do wyświetlenia menu kontekstowego.
- Dotknij opcji **[Usuń]**.
- <span id="page-75-0"></span>Potwierdź pytanie o potwierdzenie. Trasa zostanie usunięta z urządzenia.

## **4.4.8 Pomijanie pomiaru**

Jeżeli urządzenie nie jest obsługiwane, można pominąć wszystkie pomiary na danej maszynie. Maszyna wciąż liczy się jako przetworzona.

#### **Procedura**

- Zaznacz element, który chcesz pominąć (np. punkt pomiarowy).
- Otwórz menu kontekstowe.
- Dotknij opcji **[Pomiń]**. Element zostanie oznaczony symbolem pominięcia .

## **Wskazówki**

W przypadku pominięcia na poziomie lokalizacji lub zespołu maszyn uwzględnione zostaną wszystkie elementy podrzędne, które nie zostały jeszcze zmierzone.

Pominięte elementy można dodać do prowadzenia po trasie. W menu kontekstowym wybierz opcję **[Pomiń regres.]** lub dotknij symbolu punktu pomiarowego, aby bezpośrednio rozpocząć pomiar.

## **4.4.9 Dokumentowanie zdarzeń**

<span id="page-75-2"></span>Przy każdym pomiarze można dokumentować dodatkowe informacje o konkretnych zdarzeniach podczas gromadzenia danych. Urządzenie pomiarowe przechowuje również automatycznie nieprawidłowości metrologiczne, takie jak wynik jest niekompletny, zakres częstotliwości nie mieści się w zakresie pomiarowym, etc.

#### **Dokumentowanie zdarzenia w punkcie pomiarowym**

- Þ Oznacz odpowiedni punkt pomiarowy w widoku obrazu maszyny.
- Otwórz menu kontekstowe.
- Dotknij opcji **[Zdarzenia/Komentarz].** Wyświetli się menu, w którym dostępne są następujące listy zdarzeń do wyboru:
	- <sup>o</sup> **[Standard PRUFTECHNIK]**
	- <sup>o</sup> **[Ostatnie zdarzenia]**.
- Jeżeli zdarzenia są już udokumentowane, listy zdarzeń można wywołać w następujący sposób:
	- Otwórz menu kontekstowe.
	- Dotknij opcji **[Wstaw zdarzenie].**
- Dotknij opcji **Lista zdarzeń**. Wyświetli się menu z wymienionymi ostatnio używanymi zdarzeniami lub kategoriami zdarzeń PRUFTECHNIK, w zależności od poprzedniego wyboru.
- W razie potrzeby dotknij kategorii zdarzeń (np. **[Problem z łożyskami tocznymi]**).
- Dotknij odpowiedniego zdarzenia z listy (np. **[Łożyska wymienione]**).
- Na pasku kontekstowym dotknij opcji **S** POWRÓT, aby powrócić do widoku obrazu maszyny. Symbol informacji punktu pomiarowego zawiera teraz także znacznik zdarzenia (1).

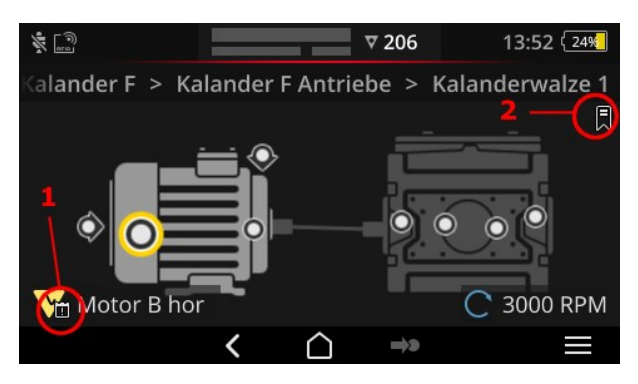

Zdarzenie (1) i zakładka (2) w widoku obrazu maszyny.

## <span id="page-76-0"></span>**Dokumentowanie zdarzenia w zespole maszyn (zakładka)**

Zdarzenia, które nie są udokumentowane na poziomie punktu pomiarowego, są nazywane **[zakładkami]**.

#### **Procedura**

- Przejdź do elementu, który chcesz dodać do zakładek (na przykład do zespołu maszyn).
- Otwórz menu kontekstowe.
- Dotknij opcji **[Zakładka]**. Wyświetli się menu z listami zdarzeń (zob. poprzednia sekcja ).
- Postępuj zgodnie z procedurą z poprzedniej sekcji. Symbol zakładki (2) oznacza, że zdarzenie zostało udokumentowane na odpowiednim elemencie trasy.

## **Wyświetlanie zdarzenia**

Jeżeli zdarzenie jest udokumentowane w punkcie pomiarowym lub w elemencie wyższego poziomu (zespół maszyn, lokalizacja itp.), jest to sygnalizowane przez symbol zdarzenia na ekranie (zob. poprzednia sekcja).

#### **Procedura**

- 卜 Otwórz menu kontekstowe.
- Dotknij opcji **[Zdarzenia/Komentarz]** lub **[Zakładki]**. Wyświetli się udokumentowane zdarzenie.

## **Wskazówka**

W przypadku punktu pomiarowego udokumentowane zdarzenia można również znaleźć w obszarze **Informacje o punkcie pomiarowym** (" 3: [Informacje](#page-39-0) o punkcie [pomiarowym"](#page-39-0) na stronie 40).

## **Usuwanie zdarzeń**

#### **Procedura**

- Otwórz menu kontekstowe.
- Dotknij opcji **[Zdarzenia/Komentarz]** lub **[Zakładki]**. Wyświetli się udokumentowane zdarzenie.
- Dotknij zdarzenia, które chcesz usunąć. Zdarzenie jest teraz oznaczone czerwonym paskiem po lewej krawędzi ekranu.
- Otwórz menu kontekstowe.
- Dotknij opcji **[Usuń zdarzenie].**
- Potwierdź pytanie o potwierdzenie usunięcia zdarzenia.

#### **Wprowadzanie komentarza**

Przy każdym zdarzeniu można również wpisać komentarz, w którym można na przykład wstawić dodatkowe wyjaśnienia.

#### **Procedura**

- Otwórz menu kontekstowe.
- Dotknij opcji **[Zdarzenia/Komentarz]** lub **[Zakładki]**. Wyświetli się udokumentowane zdarzenie.
- Dotknij zdarzenia, do którego ma zostać dodany komentarz.
- Otwórz menu kontekstowe.
- Dotknij opcji **[Edytuj komentarz]**. Pojawi się edytor tekstu.
- Wprowadź komentarz w edytorze tekstu [\("Edytor](#page-56-0) tekstu" na stronie 57).

#### **Wskazówki**

Maksymalna długość tekstu to 144 znaków.

## **4.4.10 Raport o stanie trasy**

<span id="page-78-0"></span>Za pomocą raportu o stanie trasy można udokumentować bieżące pomiary w czytelnym raporcie.

#### **Tworzenie raportu**

- Na ekranie startowym naciśnij opcję **[Trasa]**. Wyświetla się **Menu tras**.
- Wykonaj jedną z dwóch następujących czynności:
	- Jeśli chcesz udokumentować całą trasę, naciśnij na odpowiednią **Trasę** i przytrzymaj palec na ekranie do czasu, aż pojawi się menu kontekstowe.
	- Jeśli chcesz ograniczyć raport do jednego **miejsca** lub **zespołu maszyn**, przejdź do odpowiedniej pozycji w hierarchii i naciśnij  $\blacksquare$ , aby otworzyć menu kontekstowe.
- W menu kontekstowym naciśnij na **[Raport PDF]**. Raport jest tworzony i zapisywany w postaci pliku PDF na urządzeniu pomiarowym. Jeśli **nośnik pamięci USB1**, VIBSCANNER 2 automatycznie zapisuje raport **w systemie plików2**.

#### **Pobieranie raportu z urządzenia pomiarowego**

- Włącz urządzenie VIBSCANNER 2.
- Połącz urządzenie VIBSCANNER 2 z komputerem PC. Użyj dostarczonego w zestawie kabla USB ze złączem micro USB.
- Otwórz **Eksplorator Windows**.
- W obszarze **[Urządzenia i napędy]** kliknij podłączone urządzenie VIBSCANNER 2. Na urządzeniu pomiarowym pojawią się dwa napędy: **[Dane pomiarowe]** oraz **[Dane systemu]**.
- W napędzie **[Dane pomiarowe]** otwórz folder **[Raporty]**. Raporty są przechowywane w postaci plików PDF.
- Skopiuj odpowiedni plik raportu z urządzenia VIBSCANNER 2 do komputera PC.

1nie znajduje się w zestawie 2nośnika USB: FAT/FAT32

## **Zawartość raportu**

Raport o stanie trasy zawiera informacje o urządzeniu pomiarowym i dokumentowanej trasie (**1**).

W tabeli głównej każdy zespół maszyn może być jednoznacznie zidentyfikowany na podstawie jego ścieżki w hierarchii tras (**2**). Jeden wiersz zawiera dane pomiarowe i informacje o stanie zadania pomiarowego. Jeśli dla zadania pomiarowego skonfigurowanych jest kilka parametrów, np. przyspieszenie drgań o wartości szczytowej 0 i RMS, wówczas odpowiednie dane pojawiają się w osobnym wierszu.

## **Wskazówka**

O tym, które parametry są zawarte w raporcie o stanie trasy, decyduje wybór parametrów do wyświetlania wyników ("Zespół [maszyn,](#page-48-0) ocena" na stronie 49).

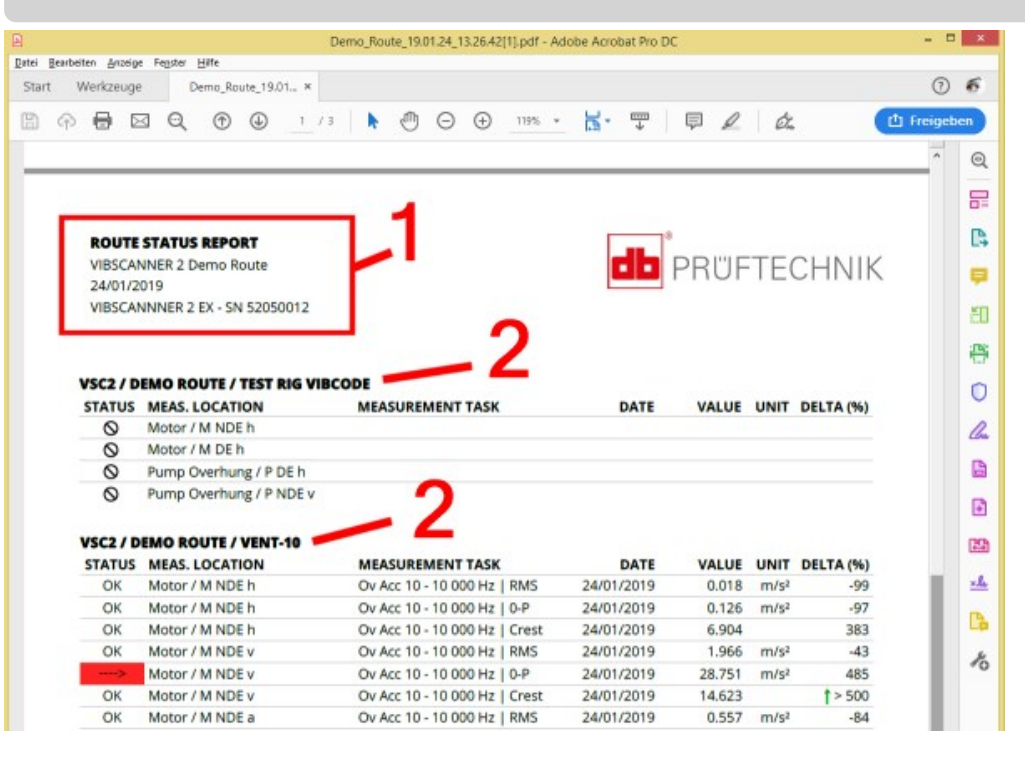

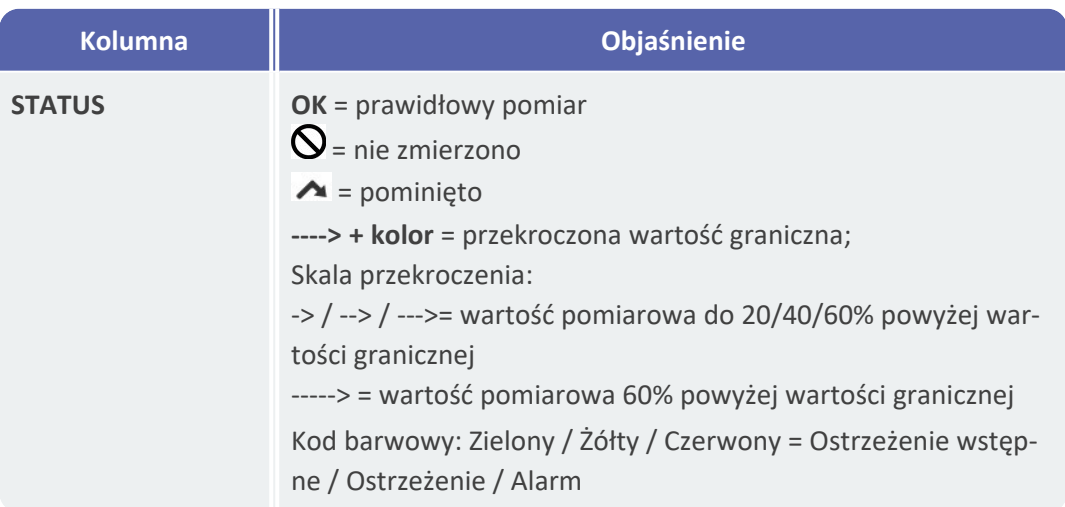

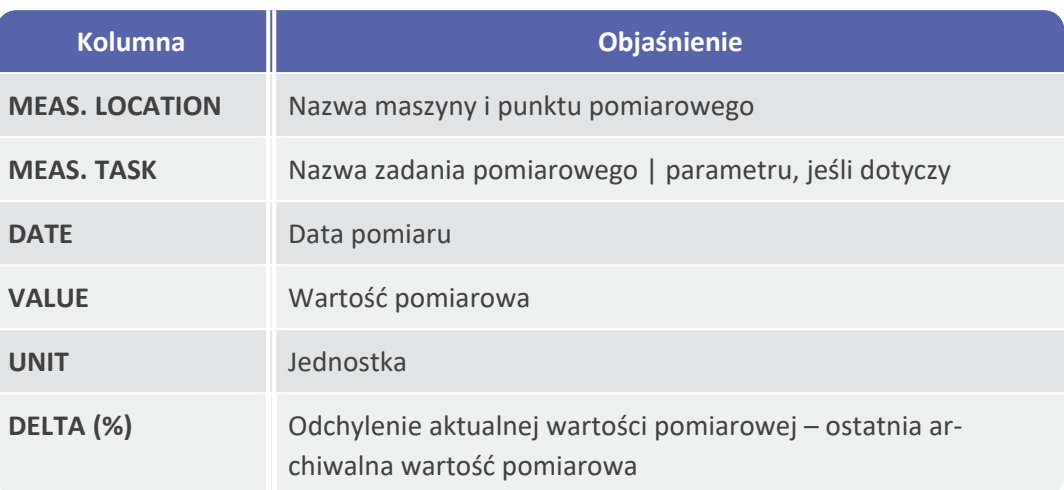

#### **Wymiana logo raportu**

Domyślnie logo firmy PRUFTECHNIK jest przechowywane w raporcie o stanie trasy. W razie potrzeby można je zastąpić innym logo w formacie JPG.

#### **Procedura**

- $\mathbb F$  Zmień nazwę pliku z nowym logo na "logo.jpg".
- þ Włącz urządzenie VIBSCANNER 2.
- Połącz urządzenie VIBSCANNER 2 z komputerem PC. Użyj dostarczonego w zestawie kabla USB ze złączem micro USB.
- jk. Otwórz **Eksplorator Windows**.
- W obszarze **[Urządzenia i napędy]** kliknij podłączone urządzenie VIBSCANNER 2. Na urządzeniu pomiarowym pojawią się dwa napędy: **[Dane pomiarowe]** oraz **[Dane systemu]**.
- W napędzie **[Dane systemu]** otwórz folder **[Logo]**.
- Usuń plik zawierający logo.
- Skopiuj plik z nowym logo z komputera PC do folderu **[Logo]**.

## **Wskazówka**

Nie ma możliwości nadpisania w urządzeniu pomiarowym pliku z logo za pomocą innego pliku. Plik, który ma zostać zastąpiony, musi najpierw zostać usunięty z urządzenia pomiarowego.

**[Ta strona została celowo pozostawiona pusta]**

# *5 - Załącznik*

Ta sekcja zawiera informacje na temat następujących zagadnień:

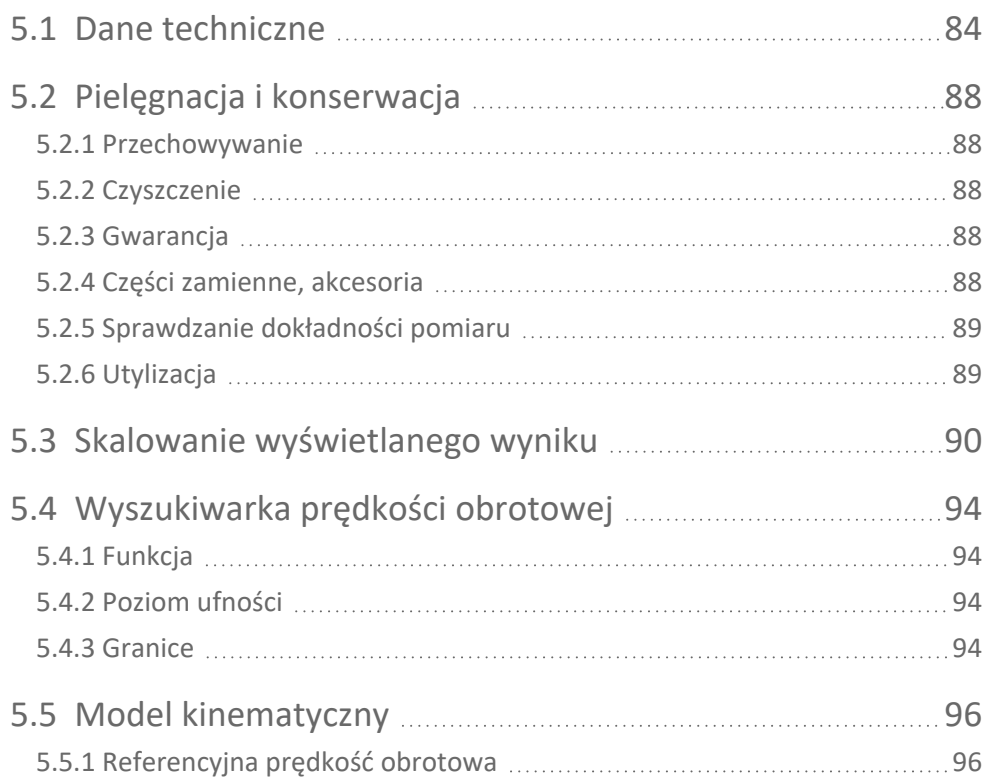

# <span id="page-83-0"></span>**5.1 Dane techniczne**

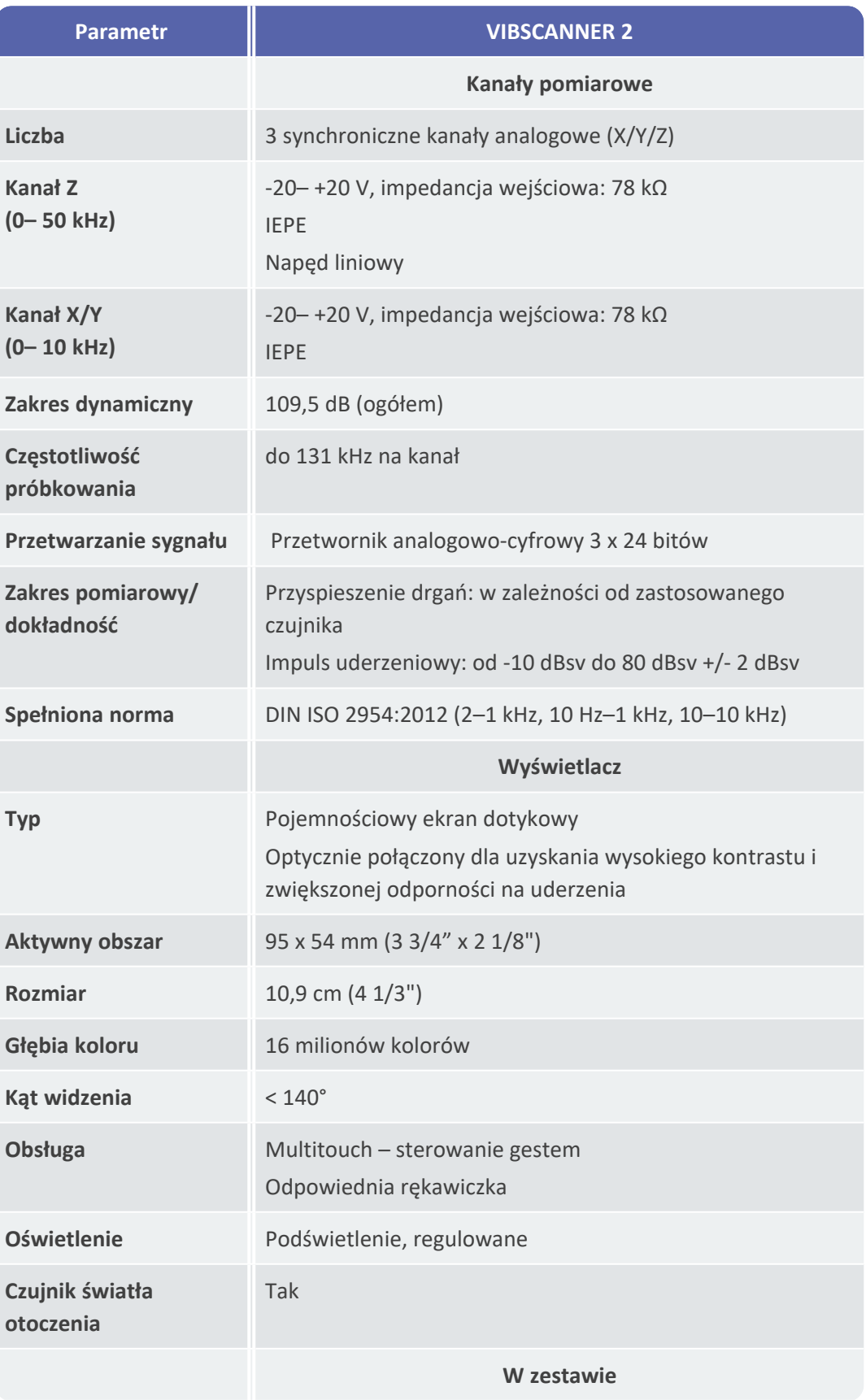

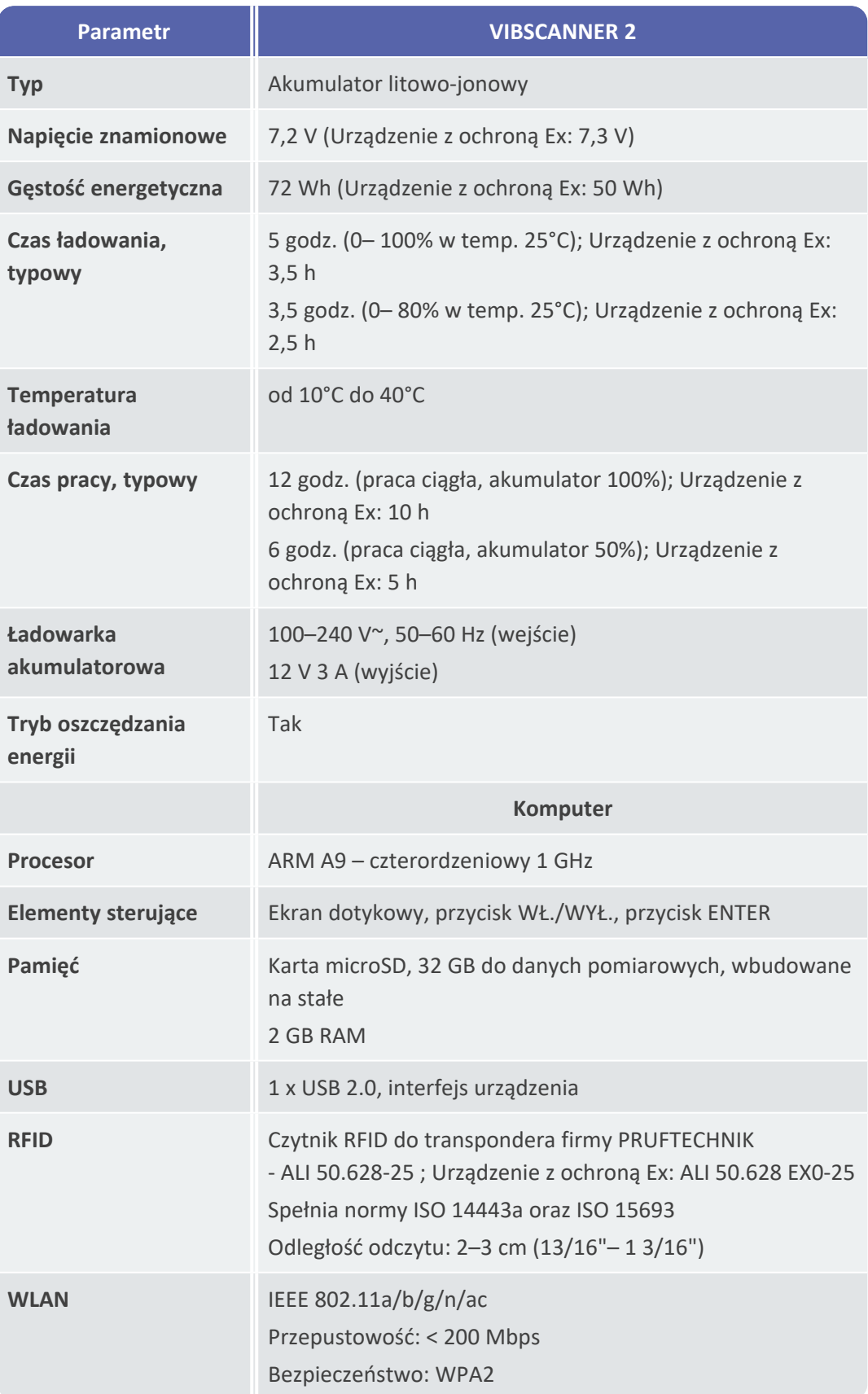

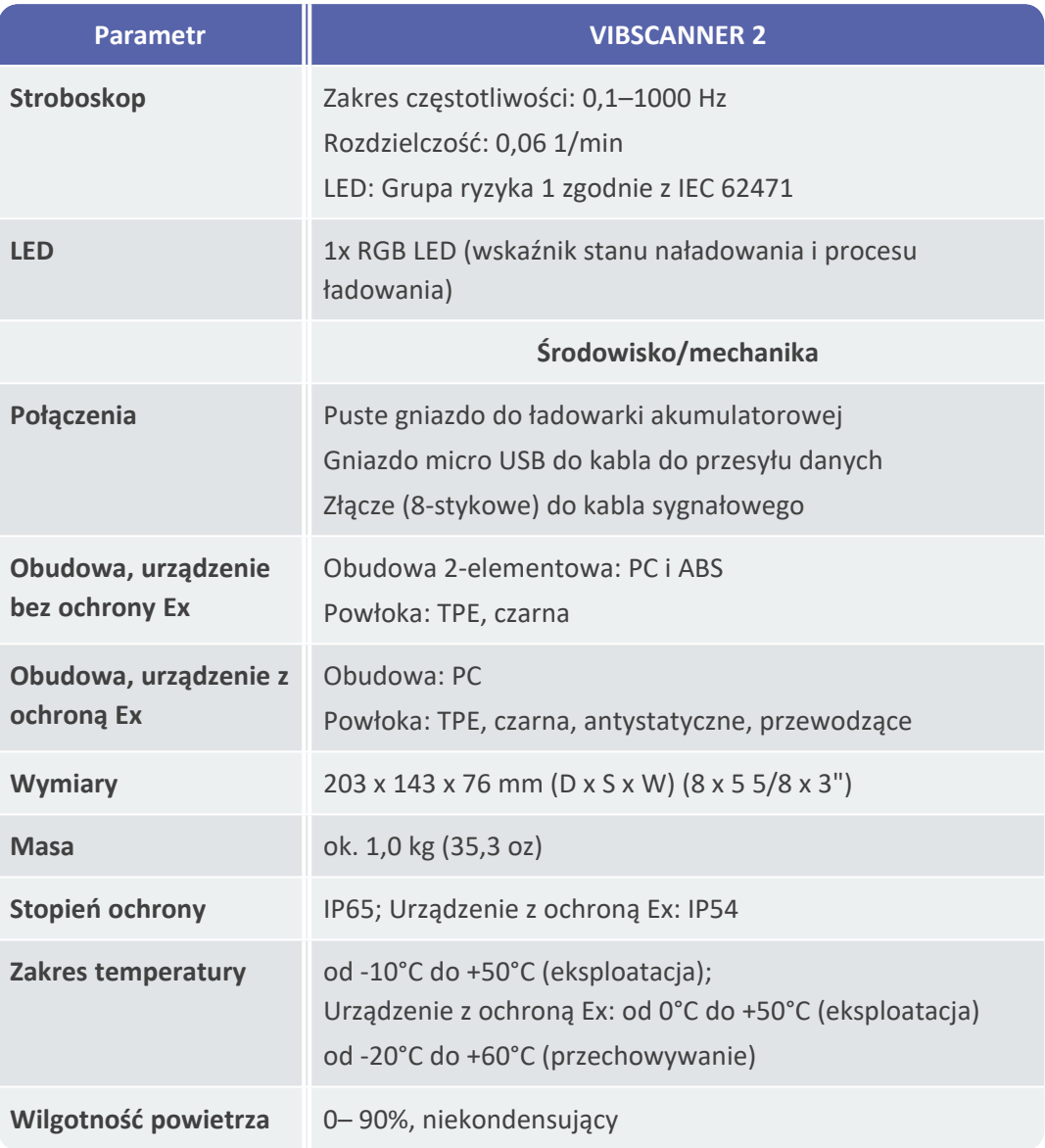

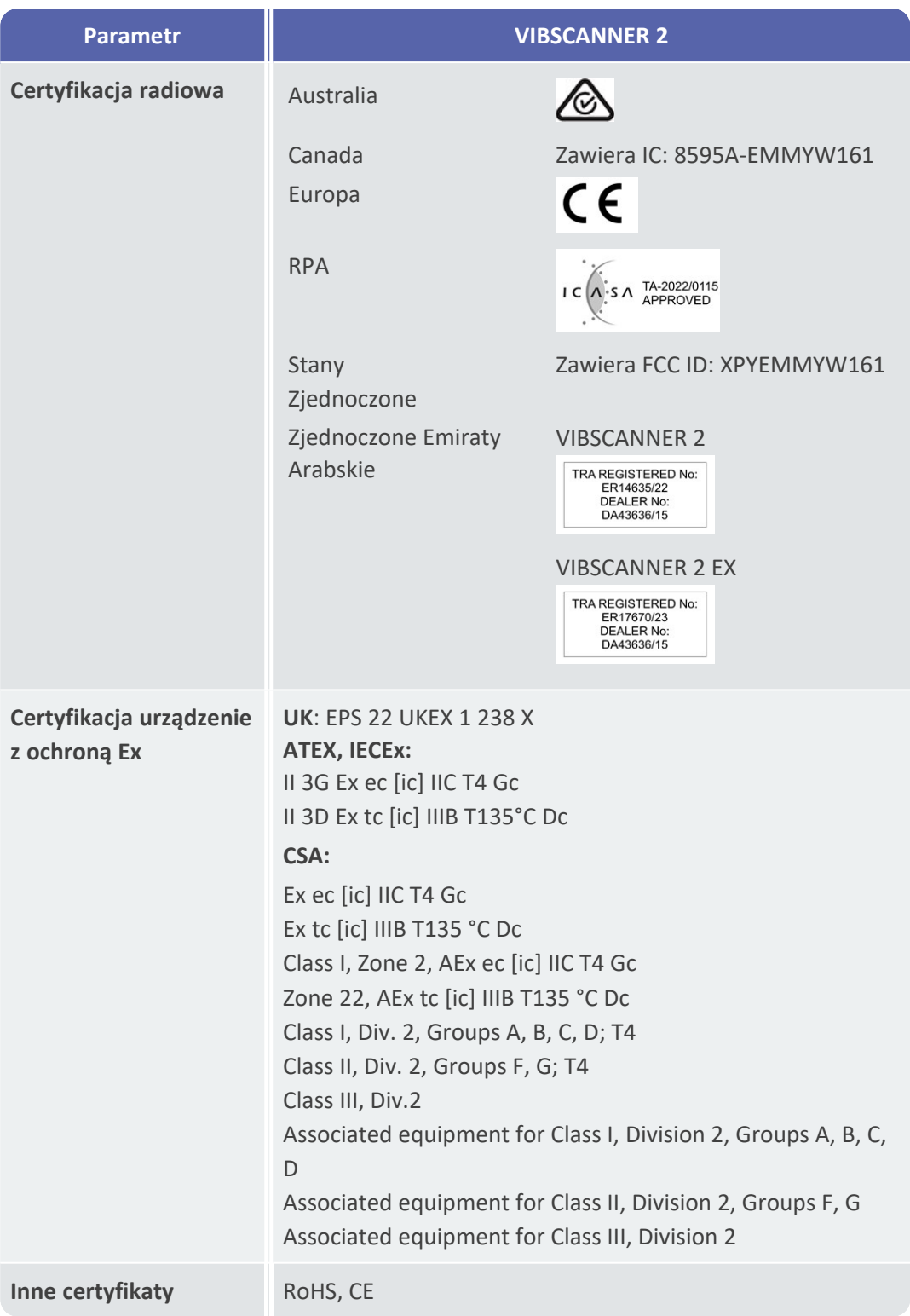

# <span id="page-87-0"></span>**5.2 Pielęgnacja i konserwacja**

<span id="page-87-1"></span>VIBSCANNER 2 jest precyzyjnym przyrządem i dlatego należy się z nim obchodzić z najwyższą ostrożnością.

## **5.2.1 Przechowywanie**

Jeżeli VIBSCANNER 2 nie będzie używany przez dłuższy czas, urządzenie pomiarowe należy umieścić w walizce. Regularnie podłączać urządzenie do źródła zasilania, aby uniknąć całkowitego rozładowania akumulatora.

Upewnić się, że w miejscu do przechowywania są spełnione następujące warunki:

- <sup>o</sup> jest sucho; wilgotność powietrza < 90%;
- <sup>o</sup> brak dostępnych silnych pól elektromagnetycznych;
- <span id="page-87-2"></span><sup>o</sup> zakres temperatury: od -20°C do +60°C.

## **5.2.2 Czyszczenie**

W przypadku lekkich zanieczyszczeń można wytrzeć obudowę wilgotną ściereczką. Uporczywy brud usunąć za pomocą dostępnego w handlu łagodnego detergentu. Wyświetlacz czyścić miękką, suchą ściereczką.

## **UWAGA!**

W przypadku użycia nieodpowiednich środków czyszczących możliwe jest uszkodzenie urządzenia.

Nie nadają się do czyszczenia: rozcieńczalniki, spirytus, izopropanol lub agresywne środki czyszczące (wydajny środek czyszczący)!

## **5.2.3 Gwarancja**

<span id="page-87-3"></span>Gwarancja na urządzenie pomiarowe wynosi 2 lata. Gwarancja traci ważność w przypadku dokonania na urządzeniu pomiarowym nieautoryzowanych prac serwisowych. Walizka ma dożywotnią gwarancję.

## **5.2.4 Części zamienne, akcesoria**

<span id="page-87-4"></span>Można używać tylko oryginalnych części zamiennych i akcesoriów. Informacje na ten temat można znaleźć w katalogu produktów, który można bezpłatnie zamówić od firmy PRUFTECHNIK.

## **5.2.5 Sprawdzanie dokładności pomiaru**

<span id="page-88-0"></span>W celu zapewnienia wysokiej dokładności pomiaru należy go sprawdzać co dwa lata. Czas następnego sprawdzenia oznaczony jest naklejką obok gniazda ładowania. W celu sprawdzenia urządzenie pomiarowe należy przesłać do przedstawiciela firmy PRUFTECHNIK. Przed wysłaniem urządzenia do naprawy lub sprawdzenia należy przesłać dane pomiarowe do oprogramowania OMNITREND Center.

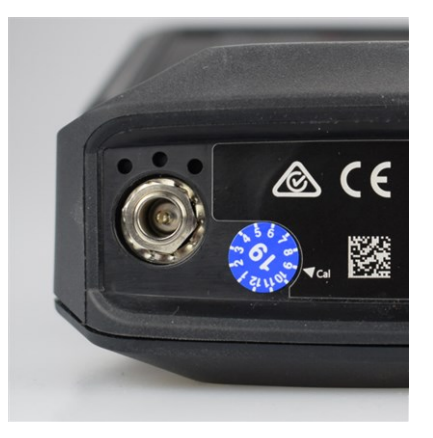

Naklejka wskazuje kolejną datę kontroli (tutaj: 09.2019).

## **5.2.6 Utylizacja**

<span id="page-88-1"></span>VIBSCANNER 2, w tym akcesoria, należy utylizować zgodnie z przepisami dotyczącymi ochrony środowiska obowiązującymi w danym kraju.

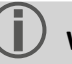

## **Wskazówka**

W przypadku oddania urządzenia pomiarowego do utylizacji akumulator musi być całkowicie rozładowany.

# <span id="page-89-0"></span>**5.3 Skalowanie wyświetlanego wyniku**

Jeżeli ustawione są **wartości graniczne** dla zadań pomiarowych, obowiązują następujące podstawowe reguły skalowania:

<sup>o</sup> **Wartość pomiarowa < Wartość alarmowa (czerwony)**, a następnie: Wartość alarmowa = **90%** maksymalnego zakresu wyświetlania.

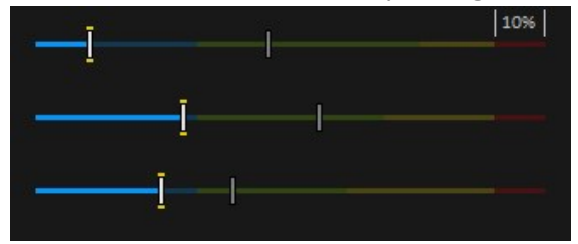

<sup>o</sup> **Wartość pomiarowa < Wartość alarmowa (czerwony)**, a następnie: Wartość pomiarowa1 = **90%** maksymalnego zakresu wyświetlania. Wszystkie pozostałe słupki są następnie skalowane względem tego miarodajnego słupka.

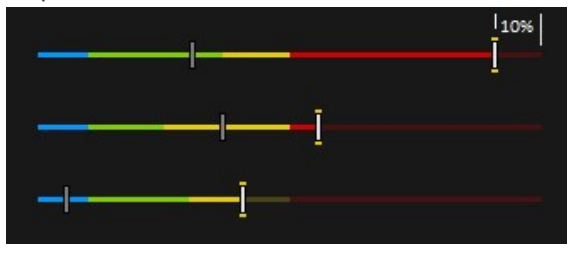

Jeżeli nie ustawiono żadnych **wartości granicznych** dla pomiarów, skalowanie wykresów słupkowych jest ustawione według wartości podanych w tabeli. Jeśli pomiar przekroczy ustawiony zakres, granice zostaną skorygowane. Odpowiednia wartość pomiarowa odpowiada wówczas **100%** zakresu wyświetlania.

#### **Przykład**:

- $\degree$  Pomiar drgań przekracza ustawiony zakres (0–10 m/s<sup>2</sup>). Wartość pomiarowa wynosi 26,397 m/s². Wartość ta odpowiada 100% na skali.
- <sup>o</sup> Pomiar prędkości obrotowej (Speed) mieści się w ustawionym zakresie (0– 3000 1/min): Wartość pomiarowa jest odpowiednio skalowana (50%)

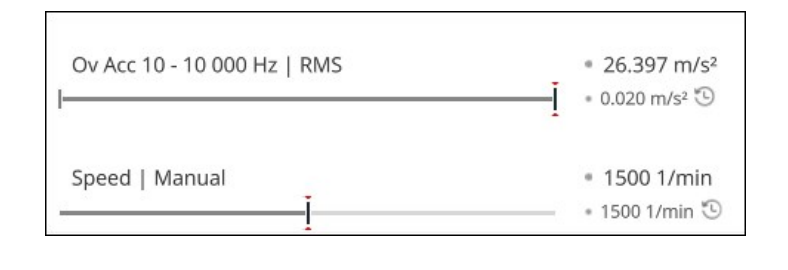

1Jeżeli kilka wartości pomiarowych przekracza wartość alarmową, reguła dotyczy wartości pomiarowej najwyższym procentowym przekroczeniu

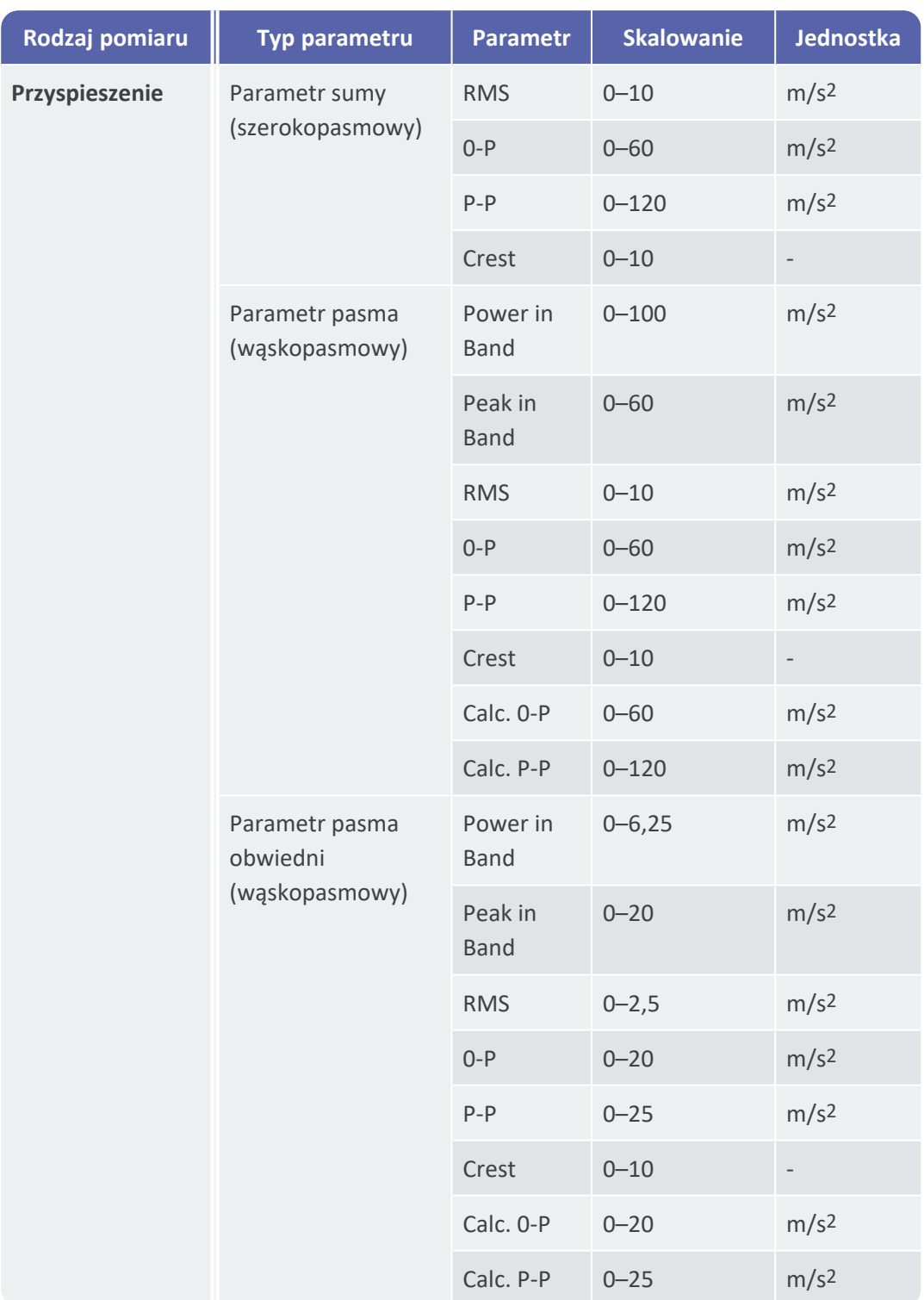

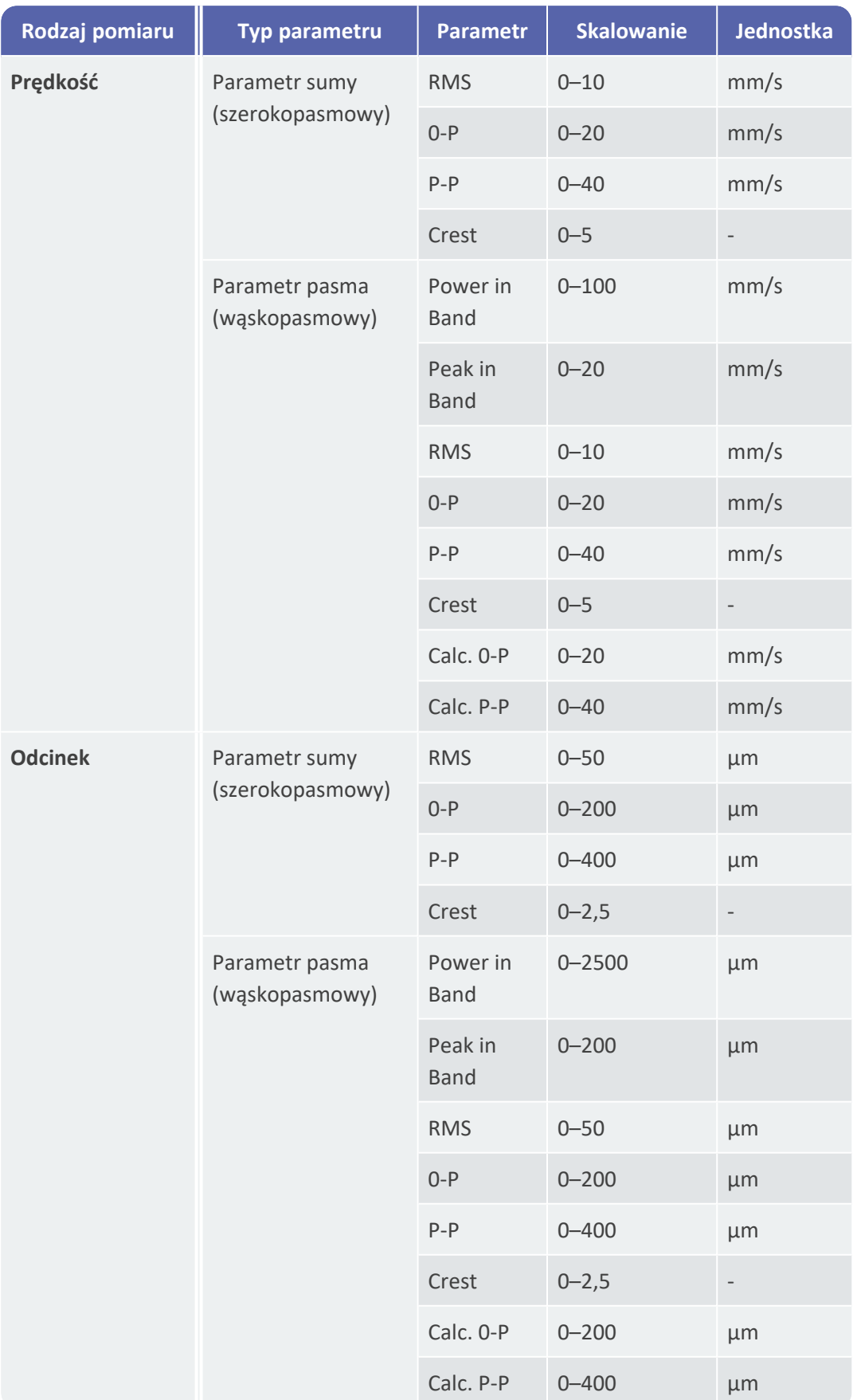

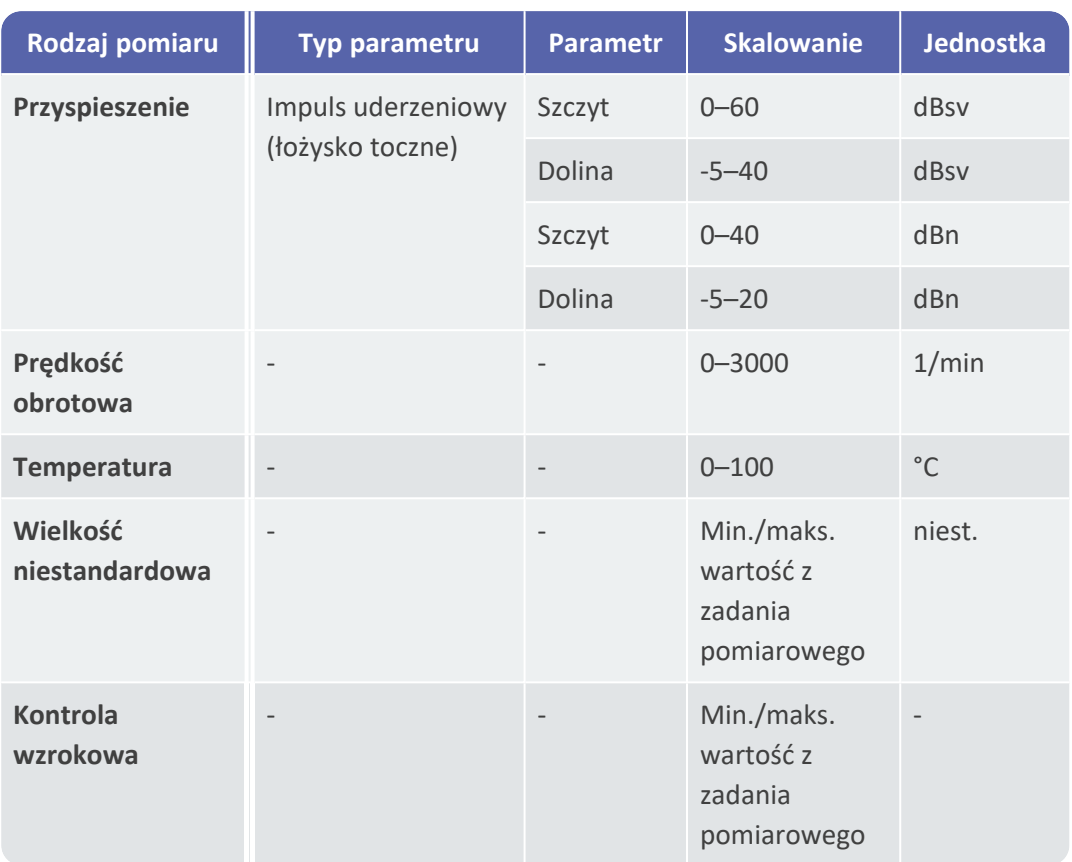

# <span id="page-93-0"></span>**5.4 Wyszukiwarka prędkości obrotowej**

Diagnostyka stanu na podstawie drgań na maszynach o zmiennej prędkości obrotowej wymaga wykrycia prędkości obrotowej podczas pomiaru drgań. Oprócz czujnika drgań, dodatkowy czujnik prędkości obrotowej jest zawsze niezbędny do uzyskania kompletnego zestawu danych pomiarowych do kompleksowej analizy i niezawodnej diagnostyki.

VIBSCANNER 2 w inny sposób i rezygnuje z czujnika do pomiaru prędkości obrotowej. Zamiast tego, urządzenie pomiarowe wykorzystuje sygnał drgań do określenia bieżącej wartości prędkości obrotowej w punkcie pomiarowym. Metoda ta oparta jest na złożonych algorytmach, licznych testach terenowych i dużym doświadczeniu w pozyskiwaniu, przetwarzaniu i analizie sygnałów drgań. W wyniku tych prac zaimplementowano tzw. "**Wyszukiwarkę prędkości obrotowej**" w urządzeniu VIBSCANNER 2.

## **5.4.1 Funkcja**

<span id="page-93-1"></span>W ramach konfiguracji pomiarów w oprogramowaniu OMNITREND Center oczekiwana prędkość obrotowa podczas pomiaru na miejscu jest określana na poziomie zespołu maszyn. Wyszukiwarka prędkości obrotowej ocenia sygnał drgań w odniesieniu do prędkości obrotowej, która może odchylić o 15% od oczekiwanej wartości prędkości obrotowej.

Wyszukiwarka prędkości obrotowej jest aktywowana domyślnie w referencyjnym punkcie pomiarowym. Wartości prędkości obrotowej dla wszystkich innych punktów pomiarowych w zespole maszyn są obliczane przez urządzenie pomiarowe na podstawie skonfigurowanego modelu kinematycznego dla zespołu maszyn.

## **5.4.2 Poziom ufności**

<span id="page-93-2"></span>Wyszukiwarka prędkości obrotowej wyznacza na podstawie zmierzonego sygnału drgań trzy wartości prędkości obrotowej, które mieszczą się w określonym przedziale (± 15%). Każdej wartości przypisuje się prawdopodobieństwo (w %), które wskazuje, jak wiarygodna jest ta wartość. Z reguły aktualna prędkość obrotowa odpowiada wartości o największej wartości procentowej, czyli tzw. poziomowi ufności.

<span id="page-93-3"></span>Poziom ufności można zweryfikować za pomocą pomiaru stroboskopowego i w razie potrzeby ponownie ustawić.

## **5.4.3 Granice**

Wyszukiwarka prędkości obrotowej osiąga swoje granice w następujących scenariuszach:

<sup>o</sup> Prawdopodobieństwo poziomu ufności wynosi mniej niż 70%. **Środek zaradczy**: Zweryfikować odpowiednią prędkość obrotową za pomocą stroboskopu.

- <sup>o</sup> Prędkość obrotowa w punkcie pomiarowym różni się o ponad 15% od oczekiwanej prędkości obrotowej.
	- **Środek zaradczy**: Określić prędkość obrotową za pomocą stroboskopu.
- <sup>o</sup> Wejścia drgań z sąsiednich maszyn wpływają na sygnał drgań. **Środek zaradczy**: Określić prędkość obrotową za pomocą stroboskopu.
- <sup>o</sup> Oczekiwana prędkość obrotowa jest niższa niż 300 min-1. W takim przypadku wyszukiwarka prędkości obrotowej wyłącza się automatycznie. **Środek zaradczy**: Określić prędkość obrotową za pomocą pomiaru drgań na wale wysokoobrotowym.

# <span id="page-95-0"></span>**5.5 Model kinematyczny**

Model kinematyczny przedstawia warunki kinematyczne w maszynie. VIBSCANNER 2 wykorzystuje to modelowanie do obliczania prędkości obrotowej w każdym punkcie pomiarowym w zespole maszyn na podstawie wartości odniesienia. Ta metoda oszczędza czas i wysiłek, zmniejszając do minimum liczbę pomiarów na miejscu.

Zespół maszyn jest modelowany w ramach konfiguracji w oprogramowaniu OMNITREND Center. Uwzględniane są przełożenia między poszczególnymi komponentami (np. stopnie przekładni).

## **5.5.1 Referencyjna prędkość obrotowa**

<span id="page-95-1"></span>Referencyjna prędkość obrotowa stanowi podstawę obliczania prędkości obrotowej. Jest rejestrowana lub ustalana w referencyjnym punkcie pomiarowym na maszynie. Ze znanych warunków kinematycznych w zespole maszyn urządzenie pomiarowe oblicza odpowiednie prędkości obrotowe dla wszystkich punktów pomiarowych w zespole maszyn.

## **Referencyjna prędkość obrotowa z sygnału drgań**

VIBSCANNER 2 określa referencyjną prędkość obrotową z sygnału drgań [\("Wyszukiwarka](#page-93-0) prędkości [obrotowej"](#page-93-0) na stronie 94). W ramach konfiguracji tras w oprogramowaniu OMNITREND Center punkt pomiarowy referencyjnej prędkości obrotowej zostaje scalony z najbliższym punktem pomiaru drgań. W widoku obrazu maszyny referencyjny punkt pomiarowy jest oznaczony symbolem ("2: Symbol punktu [pomiarowego"](#page-38-0) na stronie [39\)](#page-38-0).

## **Określanie referencyjnej prędkości obrotowej za pomocą stroboskopu**

Wbudowany stroboskop to bezpieczny sposób na sprawdzenie wykrytej referencyjnej prędkości obrotowej i zarejestrowanie prędkości obrotowej we wszystkich punktach pomiaru drgań na maszynie.

## **Ręczne wprowadzanie referencyjnej prędkości obrotowej**

Jeśli referencyjnej prędkości obrotowej nie można określić za pomocą wspomnianej metody, wartość można wprowadzić ręcznie.

# *Indeks*

#### **A** Akumulator [52](#page-51-0)

## **B**

Bluetooth [44,](#page-43-0) [54](#page-53-0) Broker MQTT [52](#page-51-1) Buźka [41,](#page-40-0) [70](#page-69-0)

## **C**

Częstotliwość błysków [68](#page-67-0) Częstotliwość rezonansowa [48](#page-47-0) **Czuinik** nazwa [48](#page-47-1) nowy [47](#page-46-0) standardowy [48](#page-47-2) typ [48](#page-47-3) Czujnik trójosiowy [65](#page-64-0) Czułość [48](#page-47-4)

## **D**

Dane techniczne [84](#page-83-0) Data [44](#page-43-1)

## **F**

Format 24-godz. [46](#page-45-0) Format daty [46](#page-45-1)

## **G**

Głośność [55](#page-54-0) Godzina [45](#page-44-0)

## **I**

Informacje o prędkości obrotowej [40](#page-39-1) Informacje o punkcie pomiarowym [40](#page-39-2)

## **J**

Jasność [49](#page-48-1)

Jednostki [46](#page-45-2) Język [51](#page-50-0)

**K** Kalibracja [53](#page-52-0) Klawiatura [51](#page-50-1) Kontrola wzrokowa [65](#page-64-1)

**L** Linia produkcyjna [64](#page-63-0)

**M** Menu tras [41](#page-40-1) Miejsca po przecinku [46](#page-45-3)

## **P**

Pomiar historyzacja [73](#page-72-0) pomijanie [76](#page-75-0) powtarzanie [72](#page-71-0) usuwanie [74](#page-73-0) Przesunięcie [48](#page-47-5)

## **R**

Raport o stanie trasy [79](#page-78-0) Rodzaj pomiaru [48](#page-47-6)

## **S**

Schemat kolorów [49](#page-48-2) Sieć [43](#page-42-0) Słuchawki [54](#page-53-0) Stan, pomiar [70](#page-69-1) STATUS punktu pomiarowego [36](#page-35-1) Strefa czasowa [46](#page-45-4) Stroboskop [67](#page-66-0) Symbol punktu pomiarowego [39](#page-38-1)

#### **Ś**

Ścieżka nawigacji [40](#page-39-3)

## **T** Temperatura [66](#page-65-0)

Trasa czyszczenie [75](#page-74-0) prowadzenie [50](#page-49-0) stan [36](#page-35-2) Tryb uśpienia [52](#page-51-2) TSA [30](#page-29-0)

**U** Ustawienia fabryczne [53](#page-52-1) Usuwanie trasy [76](#page-75-1)

## **W**

Walizka [29](#page-28-0) Widok obrazu maszyny [38](#page-37-0) WLAN [43](#page-42-1) Wprowadzanie ręczne [65](#page-64-2) Wykrywanie czujnika [48](#page-47-7) Wyłączanie [53](#page-52-2) Wyszukiwarka prędkości obrotowej [50](#page-49-1) Wyświetlanie wartości pomiarowych [71](#page-70-0) Wyświetlanie wyników [50,](#page-49-2) [71](#page-70-1)

## **Z**

Zakładka [77](#page-76-0) Zamek [30](#page-29-1) Zamykanie walizki [30](#page-29-2) Zdarzenie [76](#page-75-2)

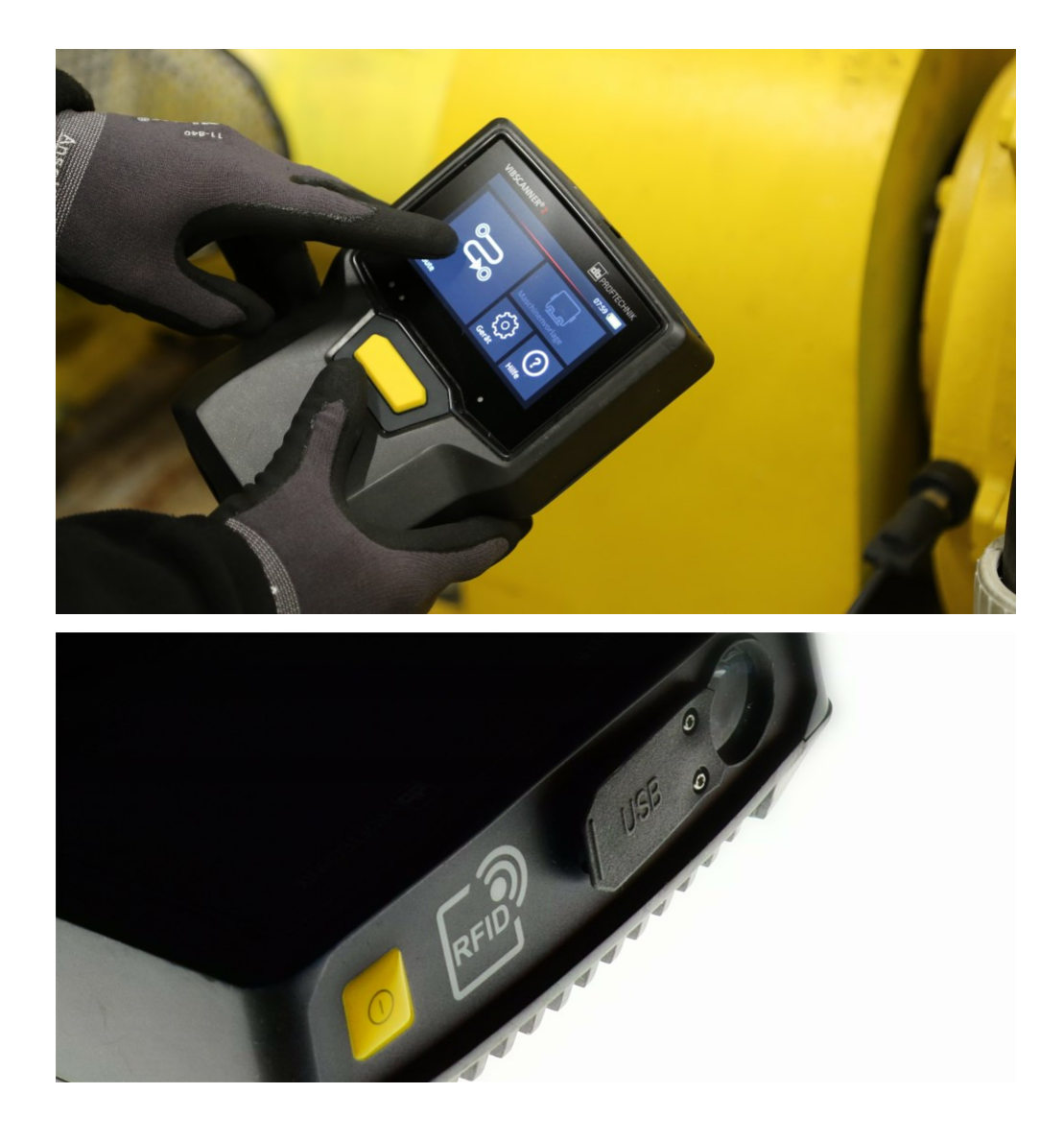

LIT 52.200.PL 03.2023

Fluke Deutschland GmbH Freisingerstr. 34 85737 Ismaning, Germany + 49 89 99616-0 www.pruftechnik.com

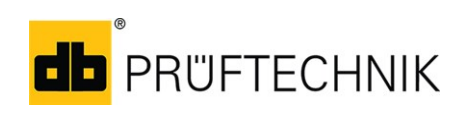

**Productive Maintenance Technology**